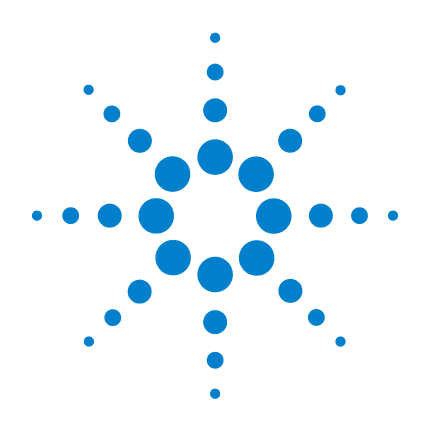

# **Agilent 5000** 系列 示波器

# 用户指南

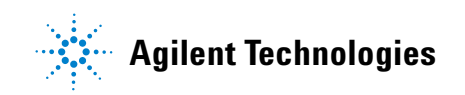

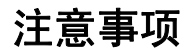

© Agilent Technologies, Inc. 2005-2007

根据美国和国际版权法,未经 Agilent Technologies, Inc. 事先允许和书面同意, 不得以任何形式或任何方法复制(包括 电子存储和检索或翻译为他国语言)本 手册中的任何部分。

#### 手册部件号

54574-97015

## 版本

2007 年 4 月,第一版

马来西亚印刷

Agilent Technologies, Inc. 395 Page Mill Road Palo Alto, CA 94303 USA

#### 有关此手册的更新版本, 请访问:

**[www.agilent.com/find/dso5000](http://www.agilent.com/find/mso5000)**

## 软件修订版本

本指南适用于 Agilent 5000 系列 示波器 软件的 04.00 版本。

#### 商标确认

Java 是 Sun Microsystems, Inc. 在美国的 商标。

Sun、 Sun Microsystems 和 Sun 徽标是 Sun Microsystems, Inc. 在美国和其他国 家 / 地区的商标或注册商标。

Windows 和 MS Windows 是 Microsoft Corporation 在美国注册的商标。

#### 担保

本文档中包含的内容按"原样"提 供,并会在未来版本中进行更改, 恕不另行通知。另外,在适用法律 允许的最大范围内,**Agilent** 对所有 关于本手册及其包含的任何信息不 做任何担保 (无论明示或默示) 包括但不限于适销性和对特定用途 的适用性的默示担保。 **Agilent** 对错 误或对因提供、使用或履行本文档 或此处所包含的任何信息而导致的 偶发或继发损失概不负责。如果 **Agilent** 和用户之间已达成的单独书 面协议包含涉及本文档内容的担保 条款,但担保条款与这些条款有冲 突,则应以单独协议中的担保条款 为准。

## 技术许可

本文档中描述的硬件和 / 或软件在许可 的前提下提供,且只能根据此类许可的 条款使用或复制。

#### 受限制权利图例

如果软件用于履行美国政府基本合同或 分包合同,则软件作为 DFAR 252.227-7014 (1995 年 6 月)中定义的 "商用计算机软 件"、或 FAR 2.101(a) 中定义的 "商品"、 或 FAR 52.227-19 (1987年6月)或任何相 当的机构规定或合同条款中定义的 "受 限计算机软件"交付和授予许可。软件的 使用、复制或公布服从 Agilent Technologies 的标准商用许可条款,美国政府的非 DOD 部门和机构超越 FAR 52.227-19(c)(1-2) (1987 年 6 月)中定义的受限权利。美国 政府用户不得超越 FAR 52.227-14 (1987 年 6月) 或 DFAR 252.227-7015 (b)(2) (1995年 11 月)中定义的有限权利,这适用于任何 技术数据。

#### 安全注意事项

## 小心

小心标记表示有危险。它促使 人们注意操作步骤、实践或不 正确执行或遵守就可能导致产 品受损或丢失重要数据的类似 内容。只有在完全理解并满足 所指条件时,才能进行小心标 志之后的操作。

## 警告

"警告"标记表示有危险。它促 使人们注意操作步骤、实践或 不正确执行或遵循就可能导致 人身伤害或死亡的类似内容。 只有在完全理解并满足所指条 件时,才能进行"警告"标记 之后的操作。

# 本用户指南结构…

本指南说明如何使用 5000A 系列示波器。它包含以下章节和主题:

## **[1](#page-14-0)** [入门](#page-14-1)

打开示波器包装并进行安装,使用快速帮助。

## **[2](#page-42-0)** [前面板控制装置](#page-42-1)

前面板控制装置的概括介绍。

**[3](#page-88-0)** [触发示波器](#page-88-1) 触发模式、耦合、噪声抑制、释抑、外部触发等。边沿、脉冲宽 度、码型、持续时间和 TV/ 视频触发。

#### **[4](#page-124-0)** [进行测量](#page-124-1) XY 模式、 FFT、数学函数、使用游标、自动测量。

**[5](#page-174-0)** [显示数据](#page-174-1)

使用平移和缩放;正常、平均、峰值检测和高分辨率(平滑)模式; 噪声抑制模式、毛刺捕获等。

# **[6](#page-196-0)** [保存和打印数据](#page-196-1) 打印波形、保存设置和数据及使用文件资源管理器。

#### **[7](#page-214-0)** [参考](#page-214-1) 软件更新、 I/O、保修状态等。

**[8](#page-224-0)** [特征和规格](#page-224-1)

示波器的规格和特征。

Agilent 5000A 系列示波器具有强大的功能和高性能:

- 100 MHz、 300 MHz 和 500 MHz 带宽型号。
- 2 通道和 4 通道数字存储示波器 (DSO) 型号。
- 最高可达 4 GSa/s 的采样率。
- 强力触发。
- USB、 LAN 和 GPIB 端口使打印、保存和共享数据更简便。
- 彩色 XGA 显示屏。
- 安全环境模式选项。

5000A 系列示波器采用了 MegaZoom III 技术:

- 响应最快的深度存储器。
- 清晰度最高的彩色显示屏。
- 不折不扣的最快波形更新率。

#### 表 **1** 5000A 系列示波器型号和采样率

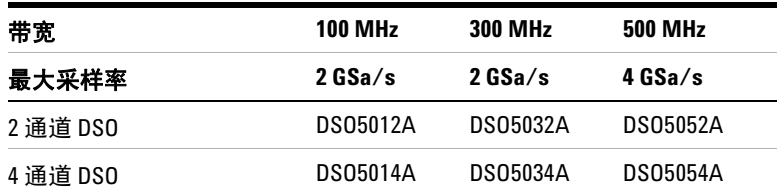

#### 内建快速帮助

示波器内建了快速帮助系统。使用快速帮助系统的说明位于第 **[40](#page-39-0)** 页。

#### 以简略方式表达按一系列键 按一系列键的说明将以简略方式表达。按 Key1, 然后按 Key2, 再按 Key3 的说明简略如下: 按 **Key1** & **Key2** & **Key3**。 这些键可以是前面板键,也可以是软键(位于示波器显示屏的正下方)。

将 Web 浏览器指向 **[www.agilent.com/find/dso5000](http://www.agilent.com/find/dso5000)**

- 获取软件更新
- 下载本手册的更新版本 (如果有)
- 查看或打印示波器的数据表
- 详细了解有关 5000A 系列示波器的信息

## **5000** 系列示波器用户指南

# 目录

# **[1](#page-14-2)** [入门](#page-14-2) **15**

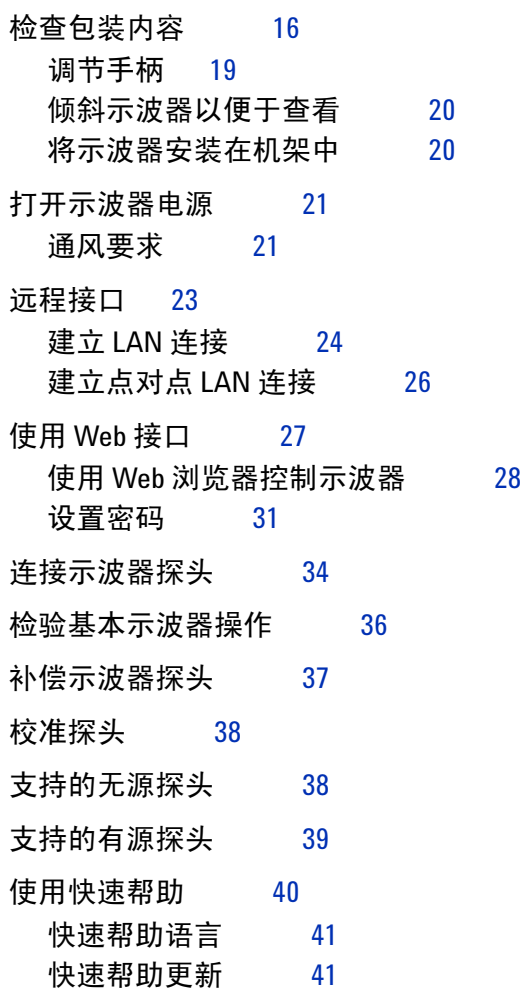

## **[2](#page-42-2)** [前面板控制装置](#page-42-2) **43**

[前面板控制装置](#page-43-0) 44

[惯例](#page-44-0) 45 [软键菜单中的图形符号](#page-44-1) 45 4 通道 5000A [系列示波器前面板](#page-45-0) 46 [前面板控制装置](#page-46-0) 47 2 通道 5000A [系列示波器前面板 \(仅显示区别\)](#page-50-0) 51 [解释显示屏](#page-51-0) 52

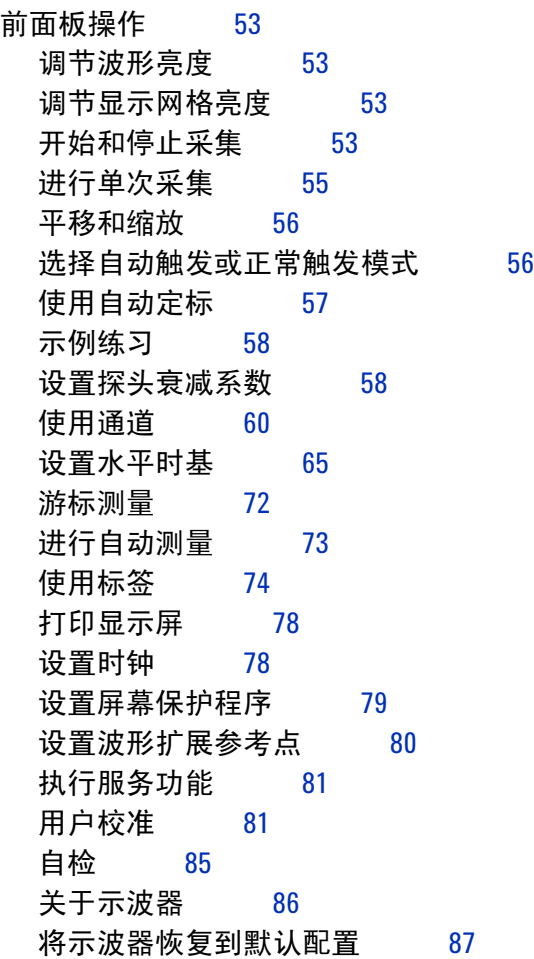

**5000** 系列示波器用户指南 **9**

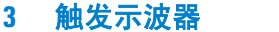

**[3](#page-88-2)** [触发示波器](#page-88-2) **89**

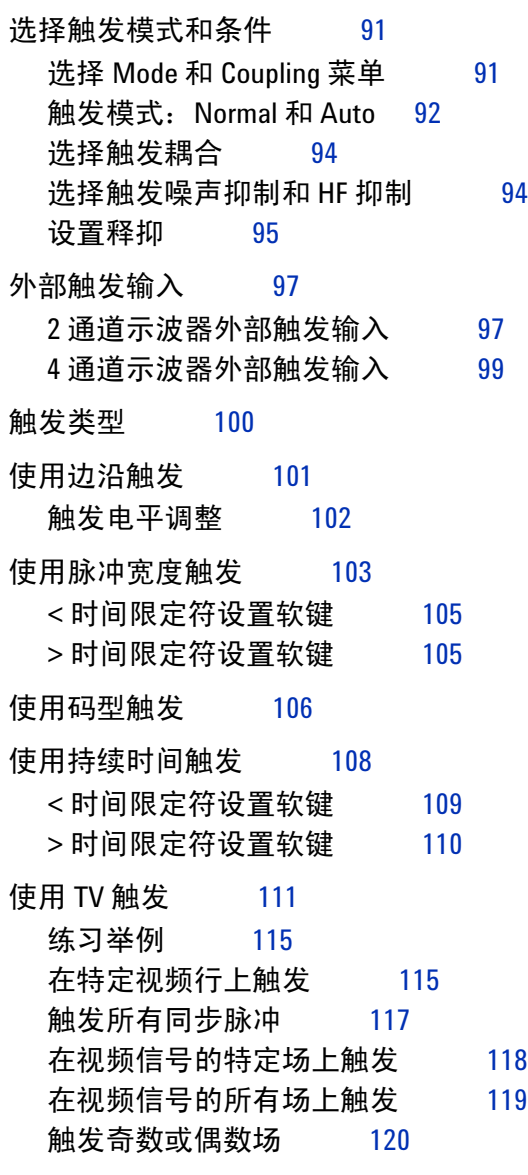

[触发输出连接器](#page-122-0) 123

## **[4](#page-124-2)** [进行测量](#page-124-2) **125**

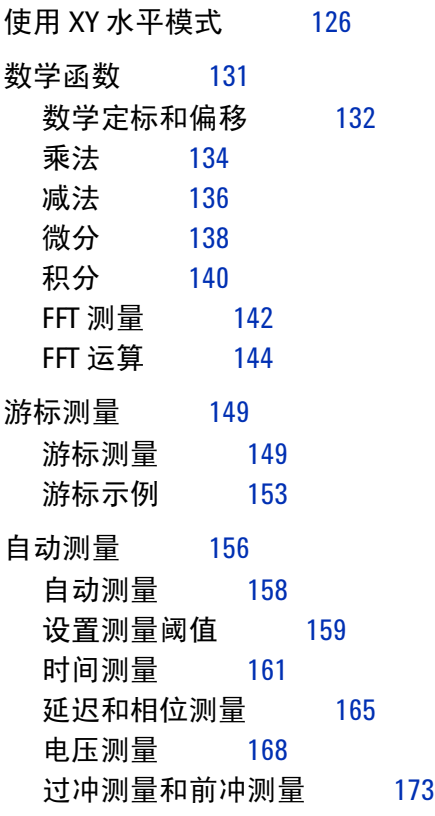

**[5](#page-174-2)** [显示数据](#page-174-2) **175**

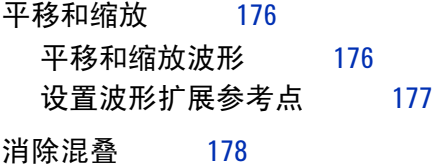

## 使用 XGA [视频输出](#page-177-1) 178

[显示设置](#page-178-0) 179 [无限余辉](#page-178-1) 179 [网格亮度](#page-179-0) 180 [矢量 \(连接点\)](#page-179-1) 180 [改变亮度以查看信号细节](#page-181-0) 182 [采集模式](#page-182-0) 183 [在较慢的扫描速度下](#page-182-1) 183 [选择采集模式](#page-182-2) 183 [Normal](#page-183-0) 模式 184 [Peak Detect](#page-183-1) 模式 184 [High Resolution](#page-183-2) 模式 184 [平均模式](#page-184-0) 185 [实时采样选项](#page-187-0) 188 [减少信号上的随机噪声](#page-189-0) 190 [高频抑制](#page-189-1) 190 LF [抑制](#page-190-0) 191 [噪声抑制](#page-190-1) 191 [使用峰值检测和无限余辉捕获毛刺或窄脉冲](#page-191-0) 192 [使用峰值检测模式查找毛刺](#page-193-0) 194

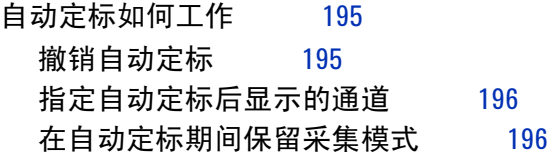

目录

#### **[6](#page-196-2)** [保存和打印数据](#page-196-2) **197**

[配置打印](#page-197-0) 198 [选择打印文件格式](#page-197-1) 198 [选择打印选项](#page-200-0) 201 [打印调色板](#page-200-1) 201 [将显示屏打印到文件](#page-201-0) 202 [将显示屏打印到](#page-202-0) USB 打印机 203 [受支持的打印机](#page-203-0) 204 [打印机](#page-203-1) 204 [安全环境模式选项](#page-205-0) 206 [保存和调用轨迹和设置](#page-206-0) 207 [自动保存轨迹和设置](#page-207-0) 208 [将轨迹和设置保存到内部存储器或覆盖现有的](#page-208-0) USB 大容量存 [储设备文件](#page-208-0) 209 将轨迹和设置保存到 USB [大容量存储设备上的新文件](#page-209-0) [中](#page-209-0) 210 [调用轨迹和设置](#page-211-0) 212 [使用文件资源管理器](#page-212-0) 213

**[7](#page-214-2)** [参考](#page-214-2) **215**

| 软件和固件更新        | 216 |     |     |
|----------------|-----|-----|-----|
| 设置 I/0 端口      | 217 |     |     |
| 检查保修和延长服务状态    |     |     | 217 |
| 返回仪器           | 218 |     |     |
| 清洁示波器          | 218 |     |     |
| 二进制数据 (.bin)   | 219 |     |     |
| MATLAB 中的二进制数据 |     |     | 219 |
| 二进制头格式         | 219 |     |     |
| 读取二进制数据的示例程序   |     |     | 223 |
| 二进制文件的示例       |     | 224 |     |

## **[8](#page-224-2)** [特征和规格](#page-224-2) **225**

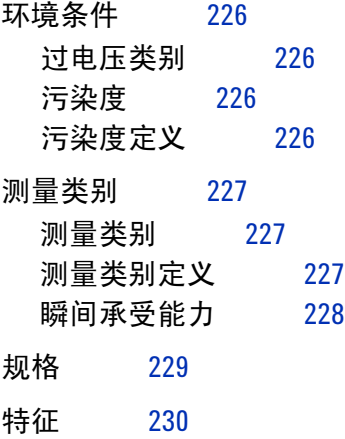

[索引](#page-238-0) **239**

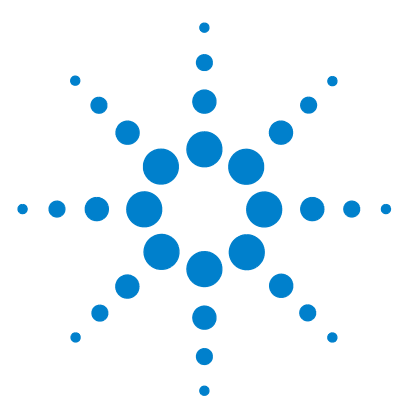

**Agilent 5000** 系列示波器 用户指南

# <span id="page-14-2"></span>.<br>入门

<span id="page-14-1"></span><span id="page-14-0"></span>**1**

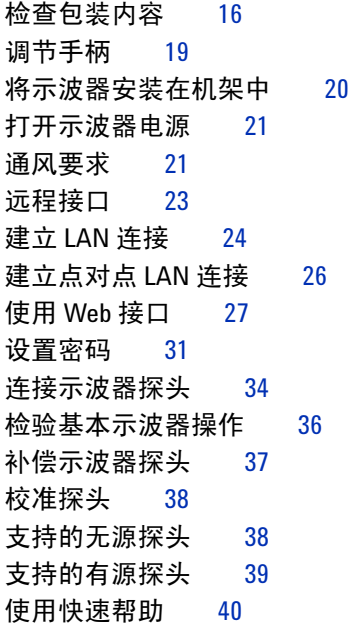

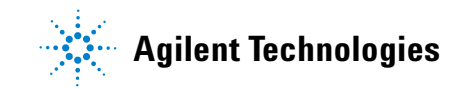

开始使用示波器:

- ✔ 打开示波器的包装并检查包装内容。
- ✔ 调节示波器的手柄位置。
- ✔ 如果需要, 可倾斜示波器以便于查看。
- ✔ 给示波器接通电源。
- ✔ 将探头连接到示波器。
- ✔ 检验基本示波器操作并补偿探头。

# <span id="page-15-0"></span>检查包装内容

✔ 检查运输容器是否损坏。

如果运输容器看上去已损坏,请保留运输容器或减震材料,直到 检查运输物品的完整性以及示波器的机械和电气性能完毕为止。

- ✔ 检查是否收到下列物品和可能已订购的任何可选附件:
	- 5000A 系列示波器
	- 前面板盖
	- 电源线 (请参见第 22 [页上的表](#page-21-0) 3)
	- 示波器探头
		- 用于 2 通道型号的两个探头
		- 用于 4 通道型号的四个探头
		- 用于 100 MHz 和 300 MHz 带宽型号的 N2863A 探头
		- 用于 500 MHz 带宽型号的 10073C 探头
	- 用户指南
	- 包含 Programmer's Quick Start Guide、 Programmer's Reference Guide 和 Service Guide 的 CD-ROM
	- Automation-Ready 软件 CD-ROM

入门 **1**

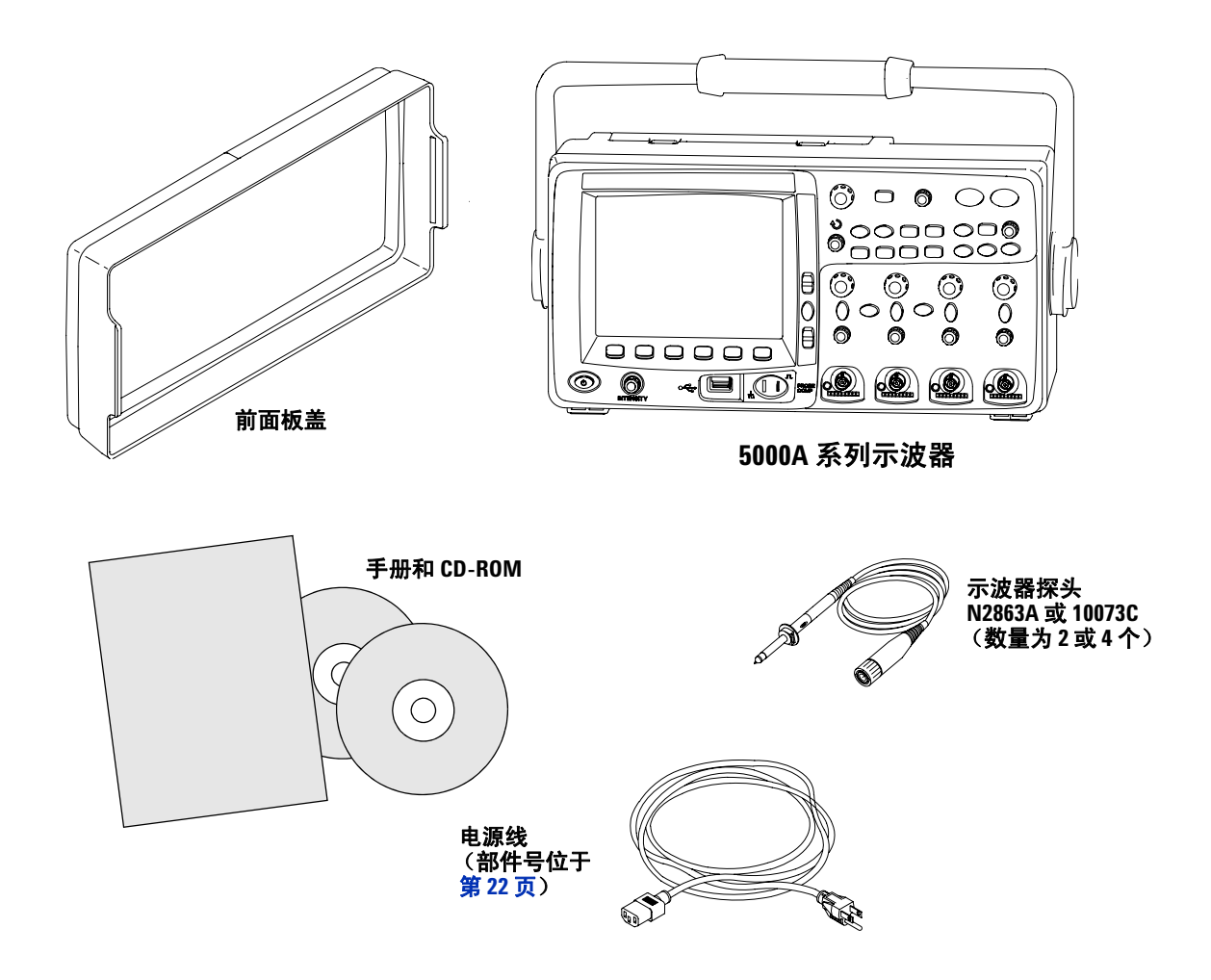

**5000A** 系列示波器的包装内容

**1** 入门

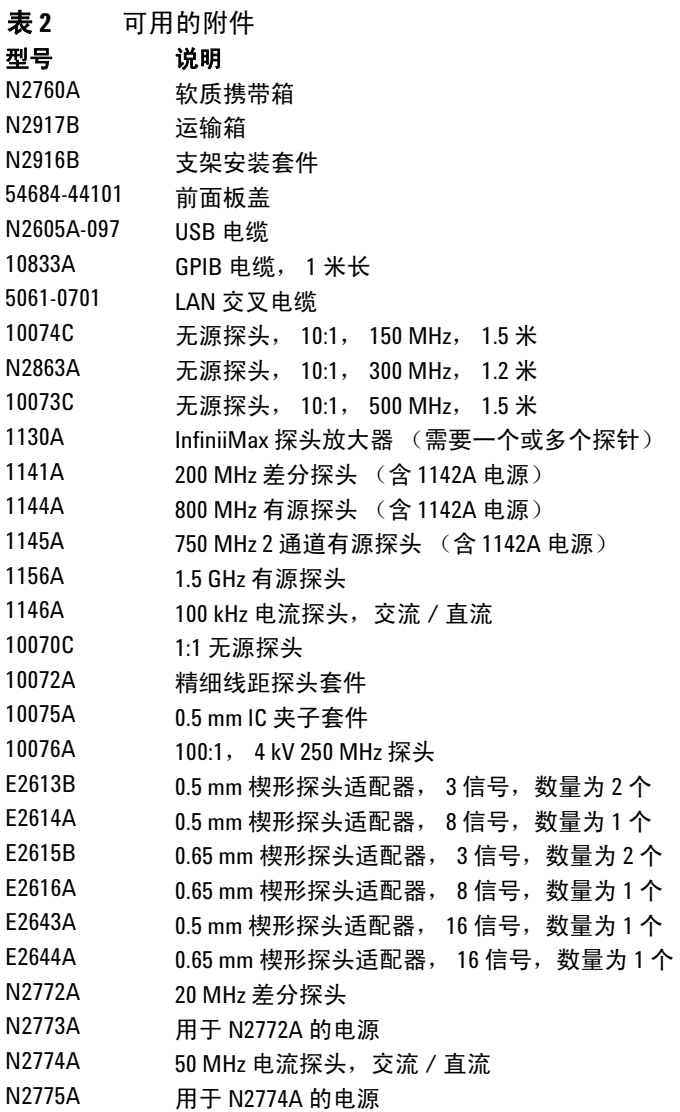

可以在 www.agilent.com 或 www.parts.agilent.com 搜索这些部件。

# <span id="page-18-0"></span>调节手柄

示波器的手柄可以锁定在三个位置之一:

- 向上,用于携带
- 向后,这样手柄不会碍事
- 向下,这样在示波器在地上且您站在其高处时可以倾斜示波器 以便于查看。
- **1** 要旋转手柄,请抓住仪器两边的手柄毂将毂拉出,直到其停下 为止。

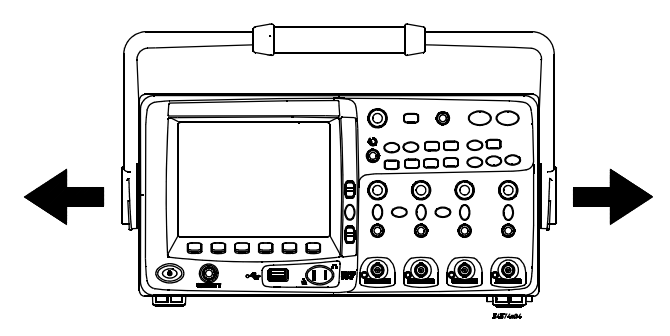

**2** 不要松开毂,将手柄转动至所需的位置。然后松开毂。继续转动 手柄,直到其喀哒一声入位。

## <span id="page-19-0"></span>倾斜示波器以便于查看

倾斜片(在示波器下面)可以放在下方中间图片所示的位置。将示 波器放在地上时,手柄可用作支架,如右图所示。

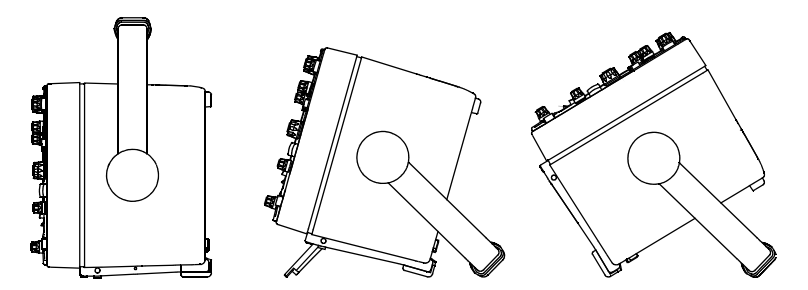

## <span id="page-19-1"></span>将示波器安装在机架中

5000A 系列示波器可以安装到电子工业协会 (EIA) 标准 19 英寸 (487 毫米)机柜中。

要将示波器安装在机架中,请购买并安装 N2916B 机架安装套件。 套件中包括说明。

## <span id="page-20-0"></span>打开示波器电源

**1** 将电源线连接到示波器背后,然后接上合适的交流电源。

示波器根据输入线电压 (在 100 到 240 V 交流电范围内)进行 自动调节。请确保电源线合适。请参见第 22 [页上的表](#page-21-0) 3。所提 供的电源线与原产国家 / 地区相配。

# 一<mark>警告 </mark> 请始终使用有接地的电源线。不要阻断电源线接地。

**2** 按电源开关。

电源开关位于前面板的左下角。此时前面板的指示灯将亮起,示 波器将在几秒钟后运行。

## <span id="page-20-1"></span>通风要求

进气和排气区域必须无障碍。需要自由流动的空气进行适当冷却。

#### 通风要求

风扇从示波器下方抽入空气,并在示波器背面将空气排出。请始终 确保进气和排气区域无障碍。

在工作台面框架中使用示波器时,确保示波器后面和上方留有至少 4" (100 mm) 间距以便进行适当冷却。

<span id="page-21-0"></span>表 **3** 电源线

| 插头类型          | 电缆编号      | 插头类型         | 电缆编号      |
|---------------|-----------|--------------|-----------|
| 选件 900 (英国)   | 8120-1703 | 选件 918 (日本)  | 8120-4754 |
|               |           |              |           |
| 选件 901 (澳大利亚) | 8120-0696 | 选件 919 (以色列) | 8120-6799 |
|               |           |              |           |
| 选件 902 (欧洲)   | 8120-1692 | 选件 920 (阿根廷) | 8120-6871 |
|               |           |              |           |
| 选件 903 (美国)   | 8120-1521 | 选件 921 (智利)  | 8120-6979 |
|               |           |              |           |
| 选件 906 (瑞士)   | 8120-2296 | 选件 922 (中国)  | 8120-8377 |
|               |           |              |           |
| 选件 912 (丹麦)   | 8120-2957 | 选件 927 (泰国)  | 8120-8871 |
|               |           |              |           |
| 选件 917 (南非)   | 8120-4600 |              |           |
|               |           |              |           |

# <span id="page-22-0"></span>远程接口

可以使用前面板键,或者通过 LAN、 USB 或 GPIB 与所有 5000A 系列示波器通信。

示波器随附的 Automation Ready CD-ROM 包含连接软件, 实现 了通过这些接口进行通信。请参见 CD-ROM 上提供的说明,将此 软件安装在 PC 上。

可以通过 LAN、USB 或 GPIB 发出远程命令。一般在示波器由程序 控制以进行自动测试和数据采集时使用这些命令。《Programmer's Quick Start Guide 》中包含有关通过远程命令控制示波器的信息, 该指南包括在此示波器随附的文档 CD-ROM 中。也可以在线访问此 文档。将 Web 浏览器指向 www.agilent.com/find/dso5000 并选择 Technical Support, 然后选择 Manuals。

所有 5000A 系列示波器都有内建的 Web 服务器(需要 4.0 或更高版 本的软件;有关软件更新的说明,请参见第 [216](#page-215-1) 页)。使用 Web 浏 览器可以设置测量、监视波形、捕获屏幕图像以及远程操作示波器。

#### 详细的连接信息

有关详细的连接信息,请参见 Agilent Technologies USB/LAN/GPIB Connectivity Guide。有关 Connectivity Guide 的可打印电子副本,请将 Web 浏览器指向 www.agilent.com 并搜索 "Connectivity Guide"。

## <span id="page-23-0"></span>建立 **LAN** 连接

- **1** 如果控制器 PC 尚未连接到局域网 (LAN),请先进行连接。
- **2** 从网络管理员处获取示波器的网络参数(主机名、域、IP 地址、 子网掩码、网关 IP、 DNS IP 等)。
- **3** 将 LAN 电缆插入示波器后面板上的 "LAN"端口中,从而将 示波器连接到局域网 (LAN)。
- **4** 在示波器上,确保启用了控制器接口:
	- **a** 按 **Utility** 键。
	- **b** 使用软键按 **I/O** 和 **Control**。
	- **c** 使用 Entry 旋钮选择 "LAN",然后再次按 **Control** 软键。
- **5** 配置示波器的 LAN 接口:
	- **a** 按 **Configure** 软键,直到选中 "**LAN**"为止。
	- **b** 按 **LAN Settings** 软键
	- **c** 使用 **Config** 软键和 Entry 旋钮选择 DHCP、AutoIP 或 netBIOS 及相关选项。
	- **d** 按 **Addresses** 软键。使用 **Modify** 软键(和其他软键以及 Entry 旋钮)输入 IP 地址、子网掩码、网关 IP 和 DNS IP 值。完成 后,按返回 (向上箭头)软键。
	- **e** 按 **Domain** 软键。使用 **Modify** 软键(和其他软键以及 Entry 旋 钮)输入主机名和域名。完成后,按返回(向上箭头)软键。
	- **f** 按 **Apply** 软键应用更改。

注意 有标志波器连接到 LAN 时,通过设置密码来限制对示波器的访问是一 个很好的做法。默认情况下,示波器没有密码保护。请参见第 [31](#page-30-0) 页 以设置密码。

## 入门 **1**

有关连接到示波器的详细信息,请参见 Agilent Technologies USB/LAN/GPIB Connectivity Guid。有关 Connectivity Guide 的 可打印电子副本,请将 Web 浏览器指向 www.agilent.com 并搜索 "Connectivity Guide"。

## <span id="page-25-0"></span>建立点对点 **LAN** 连接

以下步骤说明如何建立到示波器的点对点(独立)连接。如果要使 用笔记本计算机或独立计算机控制示波器,这很有用。

- **1** 从示波器随附的 CD 安装 Agilent I/O Libraries Suite。如果没有 CD,可以从 www.agilent.com/find/iolib 下载 I/O Libraries Suite。
- **2** 使用交叉 LAN 电缆 (如 Agilent 部件号 5061-0701,需单独订 购)将 PC 连接到示波器。
- **3** 打开示波器电源。
- **4** 按 **Utility** & **I/O**。此时将显示 I/O 状态。等待 **LAN Status** 指示示 波器为 "**configured**"。这可能需要几分钟时间。
- **5** 从 Agilent I/O Libraries Suite 程序组启动 Agilent Connection Expert 应用程序。
- **6** 显示 Agilent Connection Expert 应用程序时,选择 **Refresh All**。
- **7** 右键单击 **LAN** 并选择 **Add Instrument**。
- **8** 在 Add Instrument 窗口中, LAN 线应该突出显示;选择 **OK**。
- **9** 在 LAN Instrument 窗口中,选择 **Find Instruments**…
- **10** 在 Search for instruments on the LAN 窗口中, 应选中 LAN 和 **Look up hostnames**。
- **11** 选择 **Find Now** 键。(注意:可能最多需要三分钟才能找到仪器。 如果第一次没有找到仪器,请等待约一分钟,然后重试。)
- **12** 找到仪器后,选择 **OK**,然后再选择 **OK** 以关闭 Add Instrument 窗口。
- 现在仪器已连接,并可以使用仪器的 Web 接口。

# <span id="page-26-0"></span>使用 **Web** 接口

所有 5000A 系列示波器都包括一个内建的 Web 服务器。

使用计算机和 Web 浏览器连接到示波器时,可以:

- 使用 "远程前面板"功能控制示波器。
- 通过使仪器的前面板灯闪烁来激活"识别"功能(请参见第30页) 以识别特定仪器。
- 查看有关示波器的信息,如其型号、序列号、主机名、 IP 地址 和 VISA 地址。
- 查看示波器固件版本信息并将新固件上载到示波器中。
- 查看并修改示波器的网络配置和状态信息。

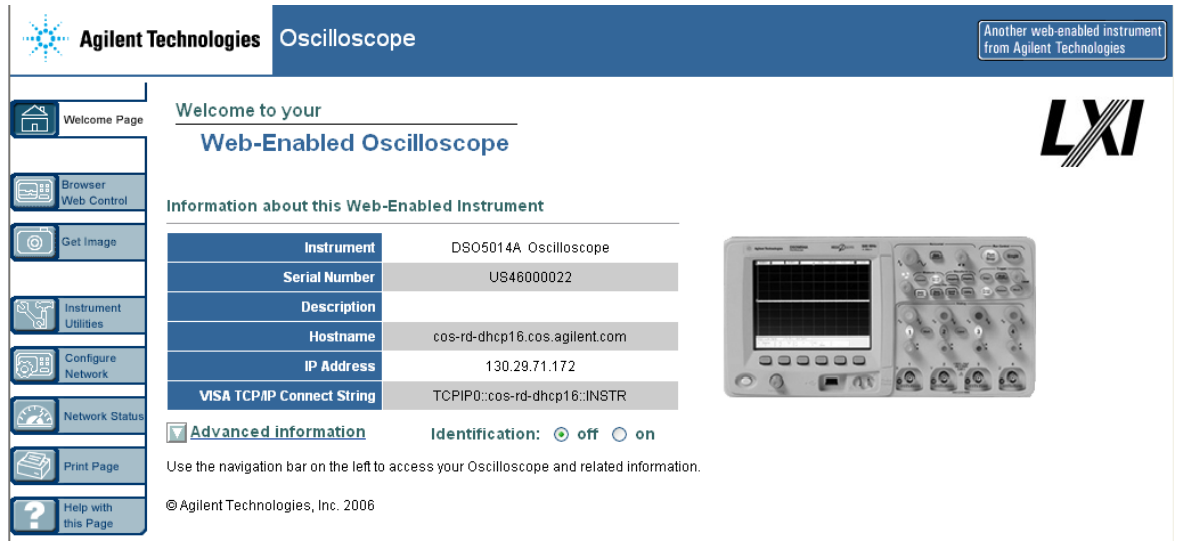

## <span id="page-27-0"></span>使用 **Web** 浏览器控制示波器

使用内建的 Web 服务器可以通过支持 Java™ 的 Web 浏览器进行 通信和控制。可以远程设置测量、监视波形、捕获屏幕图像和操作 示波器。此外,还可以在 LAN 上发送 SCPI (可编程仪器标准命 令)命令。

建议使用 Microsoft Internet Explorer 6 或更高版本作为示波器通 信和控制的 Web 浏览器。其他 Web 浏览器可能也能工作,但无法 保证其与示波器能配合良好。 Web 浏览器必须支持 Java, 并带有 Sun Microsystems™ Java Plug-in。

#### 使用 **Web** 浏览器操作示波器

- 1 将示波器连接到 LAN (请参见第 [24](#page-23-0) 页), 或建立点对点连接 (请参见第 [26](#page-25-0) 页)。可以使用点对点连接 (请参见第 [26](#page-25-0) 页), 但使用 LAN 是首选方法。
- **2** 将示波器的主机名或 IP 地址输入到 Web 浏览器,以导航到示波 器的 Welcome 页面。
- 3 显示示波器的网页时, 选择 Browser Web Control, 然后选择 **Remote Front Panel**。几秒钟后将显示远程前面板。

注意 如果 PC 上没有安装 Java, 则将提示您安装 Sun Microsystems Java Plug-in。必须在控制 PC 上安装此插件才能进行远程前面板操作。

> **4** 使用菜单栏和工具栏控制示波器。这是控制示波器的手动方式, 而示波器一般是由远程程序控制。

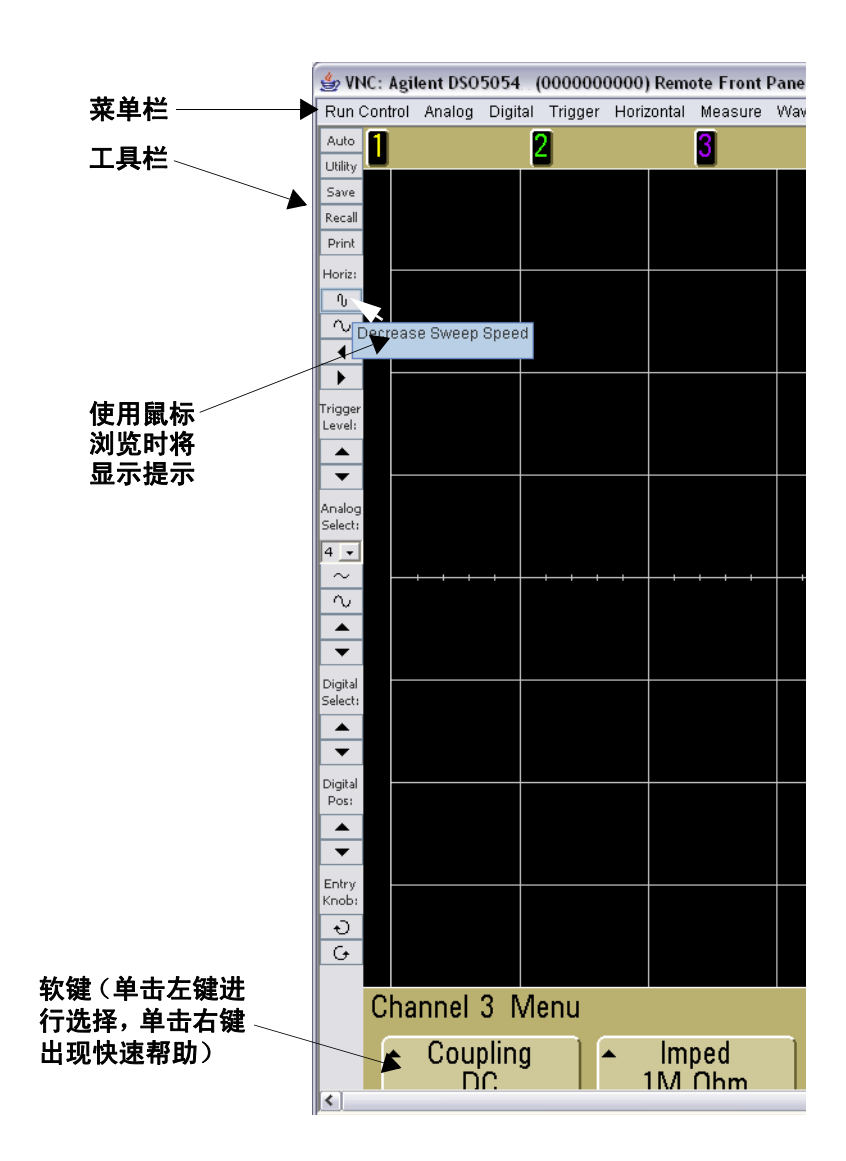

## **1** 入门

#### 滚动和监视器分辨率

在远程计算机上使用 1024 x 768 或更低的分辨率时,需要滚动才 能访问完整的远程前面板。要显示不带滚动条的远程前面板,请在 计算机显示器上使用 1024 x 768 以上的监视器分辨率。

## <span id="page-29-0"></span>识别功能

在示波器的 Welcome 页面上选择 Identify **On** 按钮(位于示波器的 图片下方)。此时将显示"**Identify**"消息,而您需要在网页上按 **OK** 软键或关闭 Identify 才能继续。尝试在设备机架上查找特定仪器 时,此功能很有用。

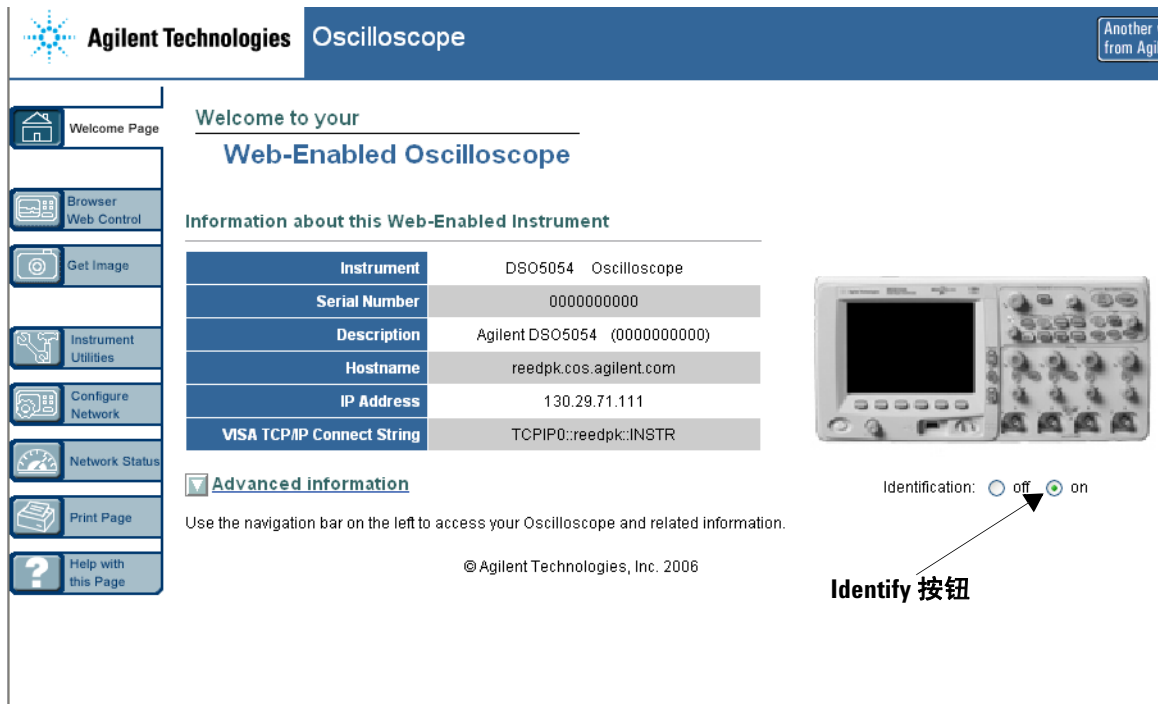

# <span id="page-30-0"></span>设置密码

将示波器连接到 LAN 时,设置密码来防止通过 Web 浏览器对示波 器进行未经授权的访问是一个很好的做法。

- **1** 从仪器的 Welcome 页面选择 Configure Network 选项卡。
- **2** 选择 Modify Configuration 按钮。

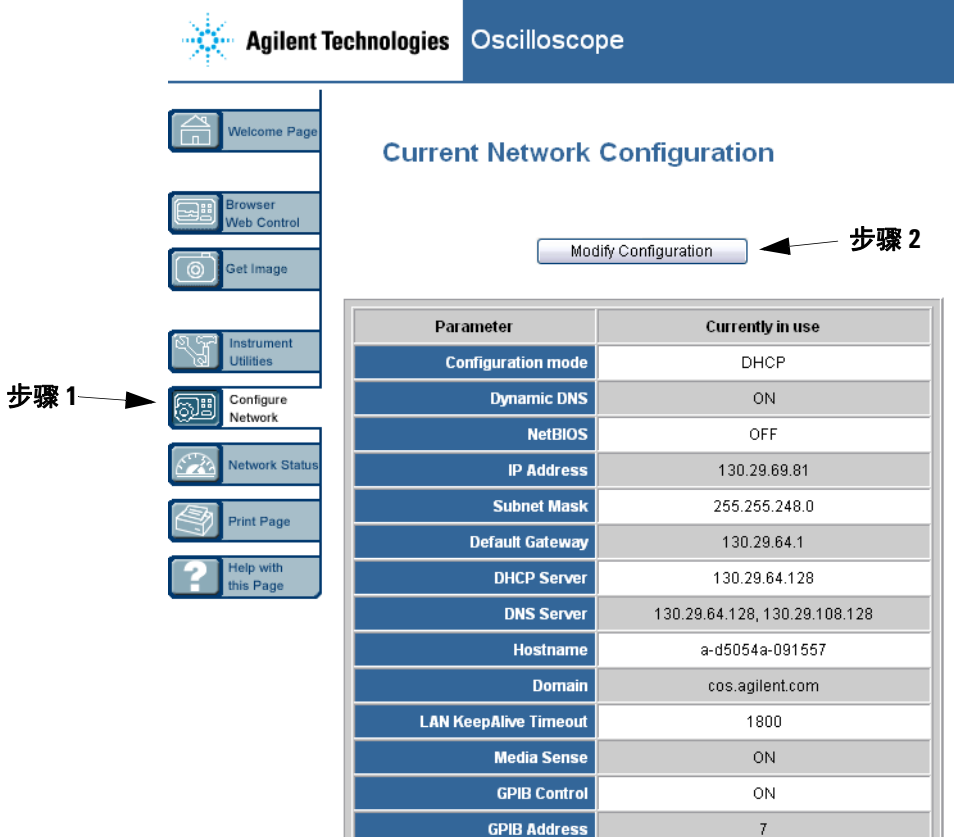

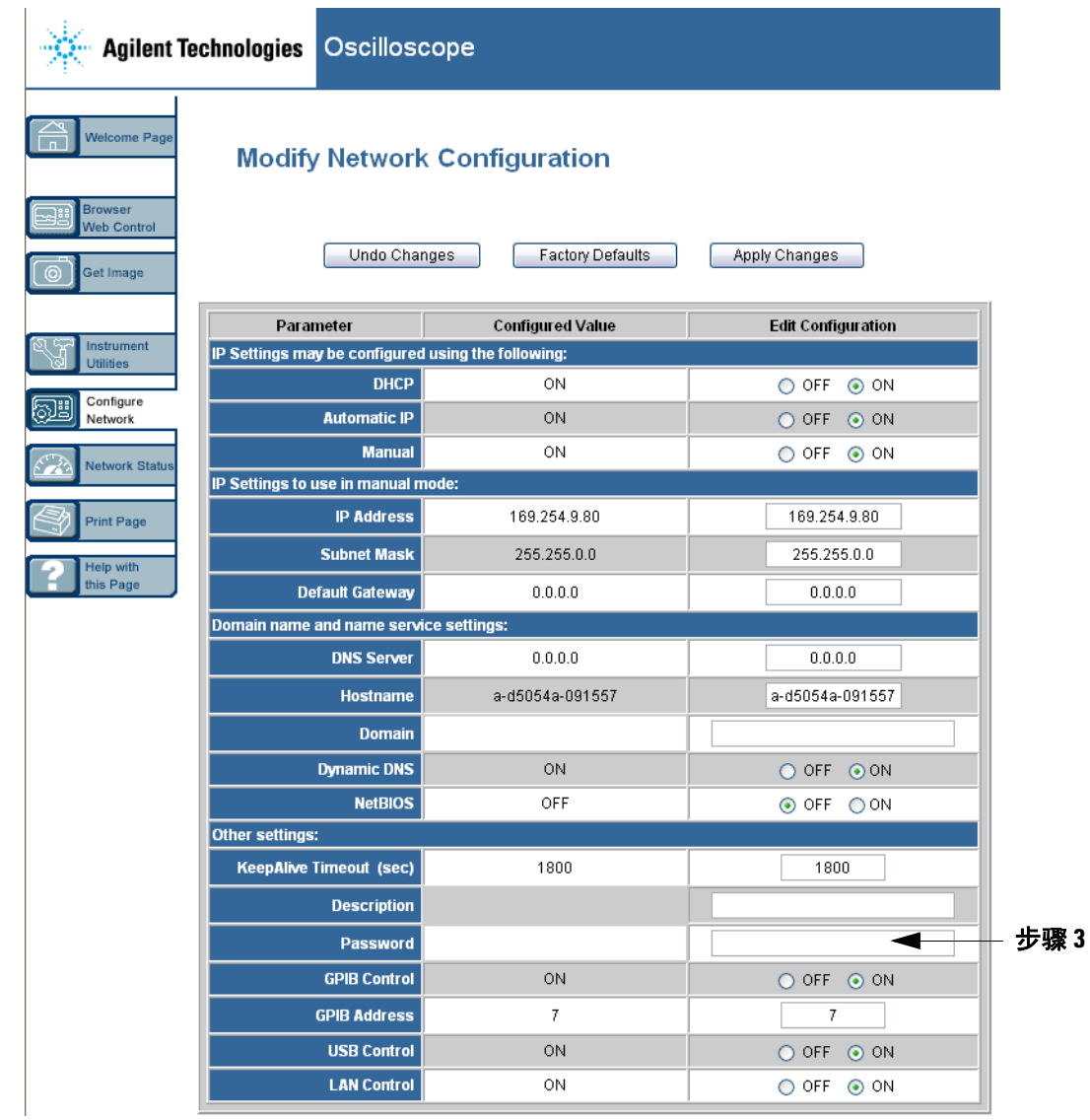

- **3** 输入所需的密码。
- **4** 选择 Apply Changes 按钮。

重置密码:

**1** 按 Utility → I/O → LAN Reset.

有关将示波器连接到 LAN 的详细信息, 请参见 Agilent Technologies USB/LAN/GPIB Connectivity Guid。有关 Connectivity Guide 的可打 印电子副本,请将 Web 浏览器指向 www.agilent.com 并搜索 "Connectivity Guide"。

## <span id="page-33-0"></span>连接示波器探头

输入阻抗可选择:1 MΩ 或 50 Ω。按通道的开 / 关键 (请参见[第](#page-45-1) [46](#page-45-1) 页),然后按 **Imped** 软键选择输入阻抗。

1 MΩ 模式用于有多个无源探头的情况,并用于一般用途测量。高 阻抗会将示波器对被测试电路的负载效应降到最小。

与 50 Ω 模式匹配的是 50 Ω 电缆和一些通常用于高频测量的有源 探头。这种阻抗匹配使您能够进行最为精确的测量,因为它将沿信 号路径的反射降到最小。

- **1** 将提供的示波器探头连接到示波器前面板上的示波器通道 BNC 连接器。
- **2** 将探头端部上可伸缩的尖钩连接到需要关注的电路点。请确保 将探头接地导线连接到电路的接地点。

<mark>小心</mark> 在 Agilent 5000A 系列示波器上的 50 Ω 模式中, BNC 不能超过 5 Vrms。如果检测到大于 5 Vrms, 则在 50 Ω 模式中启用输入保 护,并将断开 50 Ω 负载。即使如此输入仍可能受损,具体情形 取决于信号的时间常数。只有当示波器通电后,Agilent 5000A 系 列示波器中的 50 Ω 输入保护模式才能起作用。

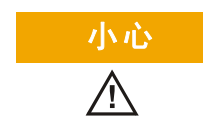

<mark>小心</mark> 探头接地导线连接至示波器机架和电源线中的接地导线。如果 需要在两个活动点之间进行测量,请使用差分探头。阻断接地 连接而使示波器机架 "浮动"可能导致测量结果不准确。

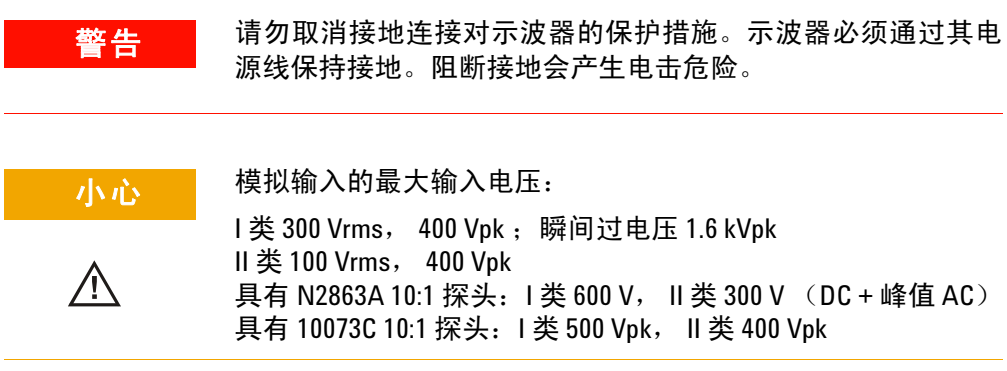

# <span id="page-35-0"></span>检验基本示波器操作

检验是否可以在示波器上显示信号:

- 1 按前面板上的 Save/Recall 键, 然后按 Default Setup 软键。(软 键位于前面板上显示屏的正下方。)示波器被配置为默认设置。
- **2** 将示波器探头从通道 1 连接到前面板上的 **Probe Comp** 信号端子。
- **3** 将探头的接地导线连接到 **Probe Comp** 端子旁边的接地端子。
- **4** 按 **Autoscale**。
- **5** 示波器的显示屏上应该显示类似于此的波形:

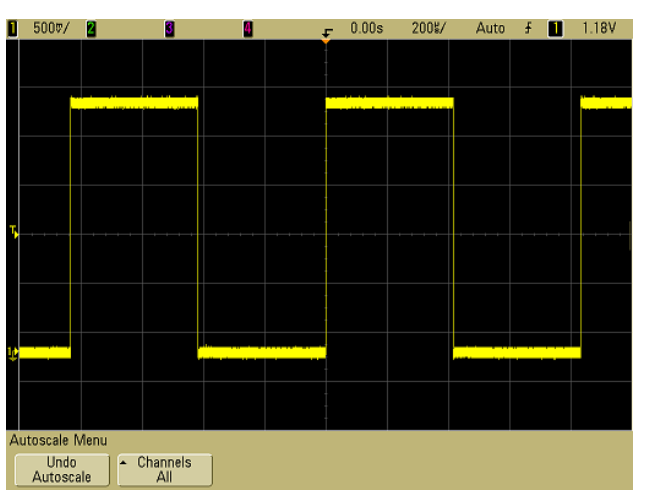

如果您看到波形,但方波形状不正确,与上面所示有所不同,请执 行步骤第 37 页上的 ["补偿示波器探头"。](#page-36-0)

如果未看到波形,请确保电源符合要求、示波器加电正确、探头已 牢固连接到前面板示波器通道输入 BNC 和 Probe Comp 端子上。
### <span id="page-36-0"></span>补偿示波器探头

您应该补偿示波器探头,使其特性与示波器的通道匹配。一个补偿 有欠缺的探头可能导致测量错误。

要补偿 N2863A 探头,请按照探头随附的步骤操作。

要补偿 10073C 探头,请使用探头随附的步骤或以下步骤。

- **1** 执行步骤第 36 页上的 ["检验基本示波器操作"。](#page-35-0)
- **2** 使用非金属工具调节探头上的微调电容器以获得尽可能平坦的 脉冲。微调电容器位于探头 BNC 连接器上。

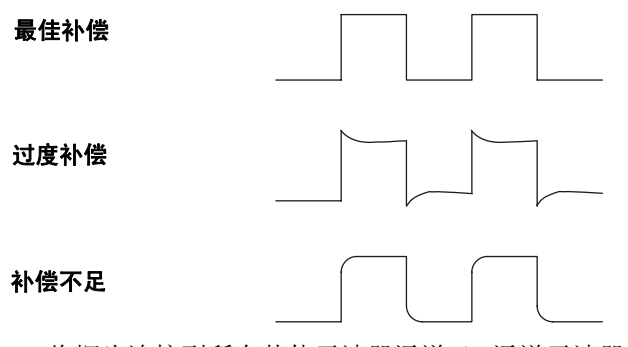

**3** 将探头连接到所有其他示波器通道(2 通道示波器的通道 2 或 4 通道示波器的通道 2、3 和 4)。对每个通道重复执行此程序。这 将使每个探头与每个通道相匹配。

补偿探头的过程可作为一种基本测试,检验该示波器工作是否正常。

### **1** 入门

### <span id="page-37-0"></span>校准探头

示波器可以将其示波器通道精确地校准到某些有源探头,如 InfiniiMax 探头。其他探头, 如 10073C 和 N2863A 无源探头, 不 需要校准。当连接的探头不需要校准时, Calibrate Probe 软键显 示为灰色 (模糊:以暗淡的文字显示)。

当您连接可以校准的探头时(例如 InfiniiMax 探头),通道菜单中 的 **Calibrate Probe** 软键将变为可用的。将探头连接至 Probe Comp 端子,探头接地连接至 Probe Comp 接地端子。按 **Calibrate Probe** 软键并按照显示屏上的说明操作。

注意 核准差分探头时,将正导线连接到 Probe Comp 端子,将负导线连接 到 Probe Comp 接地端子。此外可能还需要将弹簧夹连接到接地接 线片上,以使差分探头横跨 Probe Comp 测试点和接地处。良好的接 地连接可确保得到最准确的探头校准。

### 支持的无源探头

以下无源探头可以和 5000A 系列示波器配合使用。可以使用无源 探头的任何组合。

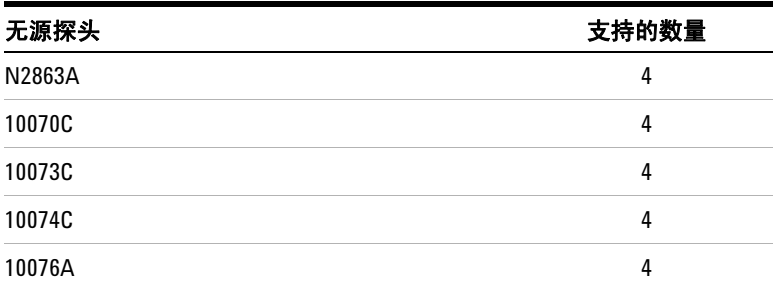

#### 表 **4** 无源探头

## 支持的有源探头

自身没有外部电源的有源探头需要来自 AutoProbe 接口的实际电 源。"支持的数量"表示可以连接到示波器的每种类型有源探头的 最大数量。如果从 AutoProbe 接口获取的电流过大,将显示一条 错误消息,指示必须暂时断开所有探头的连接,以重置 AutoProbe 接口。

| 有源探头                | 支持的数量          |
|---------------------|----------------|
| 1130A               | 2              |
| 1131A               | 2              |
| 1132A               | $\overline{2}$ |
| 1134A               | $\overline{2}$ |
| 1141A, 含 1142A 电源   | 4              |
| 1144A, 含 1142A 电源   | 4              |
| 1145A, 含 1142A 电源   | $\overline{2}$ |
| 1147A               | $\overline{2}$ |
| 1156A               | 4              |
| 1157A               | 4              |
| 1158A               | 4              |
| N2772A, 含 N2773A 电源 | 4              |
| N2774A, 含 N2775A 电源 | 4              |

表 **5** 有源探头

### **1** 入门

### 使用快速帮助

### 查看快速帮助

**1** 按住要查看其帮助的键或软键。

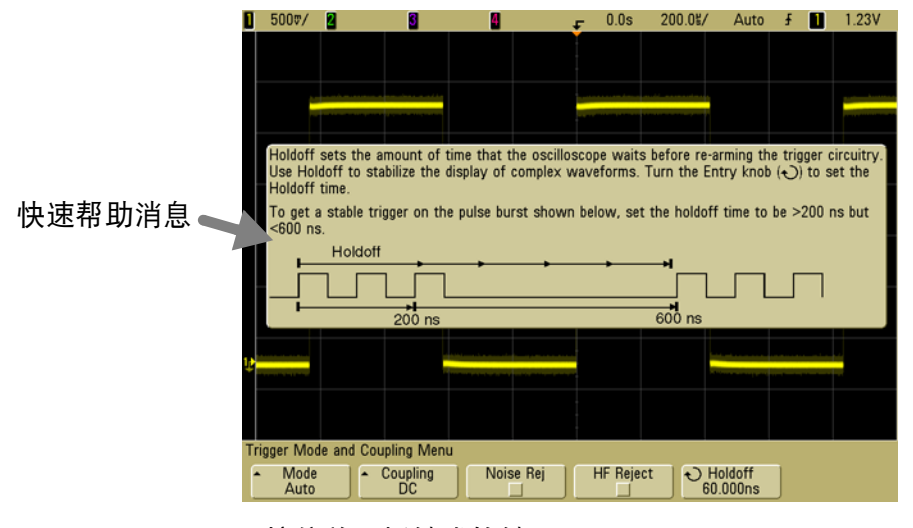

#### 按住前面板键或软键 或在使用 Web 浏览器控制时右键单击软键

可以将快速帮助设置为在松开键 (此为默认模式)时关闭, 或保留 在屏幕上,直到按另一个键或转动旋钮为止。要选择此模式,请按 **Utility** 键,然后按 **Language** 软键,再按 **Help Remain**/**Help Close** 软键。

从 Web 浏览器控制使用快速帮助时, 快速帮助将保持可见, 直到 在屏幕上单击为止,无论是否选择 **Help Remain** 还是 **Help Close**。

### 快速帮助语言

选择示波器中的快速帮助语言:

- 1 按 Utility 键, 然后按 Language 软键。
- **2** 重复按和释放 **Language** 软键,直到选中所需的语言。

### 快速帮助更新

可能已提供 5000 系列示波器更新后的快速帮助。如果是这样,可 以从 www.agilent.com/find/dso5000 获得快速帮助。

- **1** 将 Web 浏览器指向 [www.agilent.com/find/dso5000sw](http://www.agilent.com/find/mso6000)。
- **2** 选择 **Quick Help Language Support** 并按照说明操作。

入门

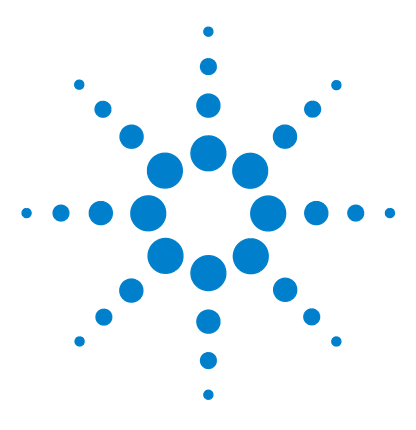

**Agilent 5000** 系列示波器 用户指南

# **2** 前面板控制装置

[前面板控制装置](#page-43-0) 44 [前面板操作](#page-52-0) 53

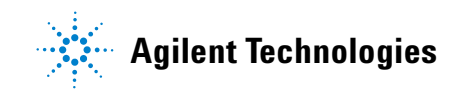

<span id="page-43-0"></span>本章介绍 Agilent 5000A 系列示波器的前面板控制装置。一般而 言,设置前面板控制装置后就可以进行测量。

按前面板上的键将在显示屏上出现软键菜单,使用这些菜单即可访 ……<br>问示波器功能。许多软键使用 Entry 旋钮◆)来选择值。

六个软键位于显示屏下方。要了解软键菜单和本指南中使用的符 号,请参见第45页上的["惯例"。](#page-44-0)

注意 设置示波器最简单的方法是将其连接到要关注的信号,并按 **AutoScale** 键。

### <span id="page-44-0"></span>惯例

在本书中,前面板键和软键使用变化的字体标识。例如,**Cursors** 键 在前面板的 Measure 部分中。**Acq Mode** 软键是显示 Acquire 菜单 时最左边的软键。

按一系列键的说明将以简略方式表达。按 Utility 键, 然后按 I/0 软 键,再按 **Configure LAN** 软键简写如下:

按 **Utility** & **I/O** & **Configure LAN**。

### 软键菜单中的图形符号

下列图形符号显示在示波器的软键菜单中。软键菜单出现在显示屏 的底部,就在六个软键上方。

使用 Entry 旋钮调节参数。Entry 旋钮位于前面板上。旋钮上 方的 () 符号在此控制装置活动时点亮。

按此软键显示包含选项列表的弹出菜单。重复按此软键,直到 选中您的选择为止。

 $\leftarrow$  使用标记为 $\leftarrow$  的 Entry 旋钮或按软键调节参数。

- 选项已选中并在运行中。
- 功能已打开。再次按软键将关闭功能。
- □ 功能已关闭。再次按软键将打开功能。
- ▼ 按软键杳看菜单。

全 按软键返回到前一个菜单。

### **4** 通道 **5000A** 系列示波器前面板

下图显示 5000A 系列 4 通道示波器的前面板。 2 通道示波器的控 制装置与此很类似。有关显示 2 通道示波器差异的图表,请参见[第](#page-50-0) [51](#page-50-0) 页。

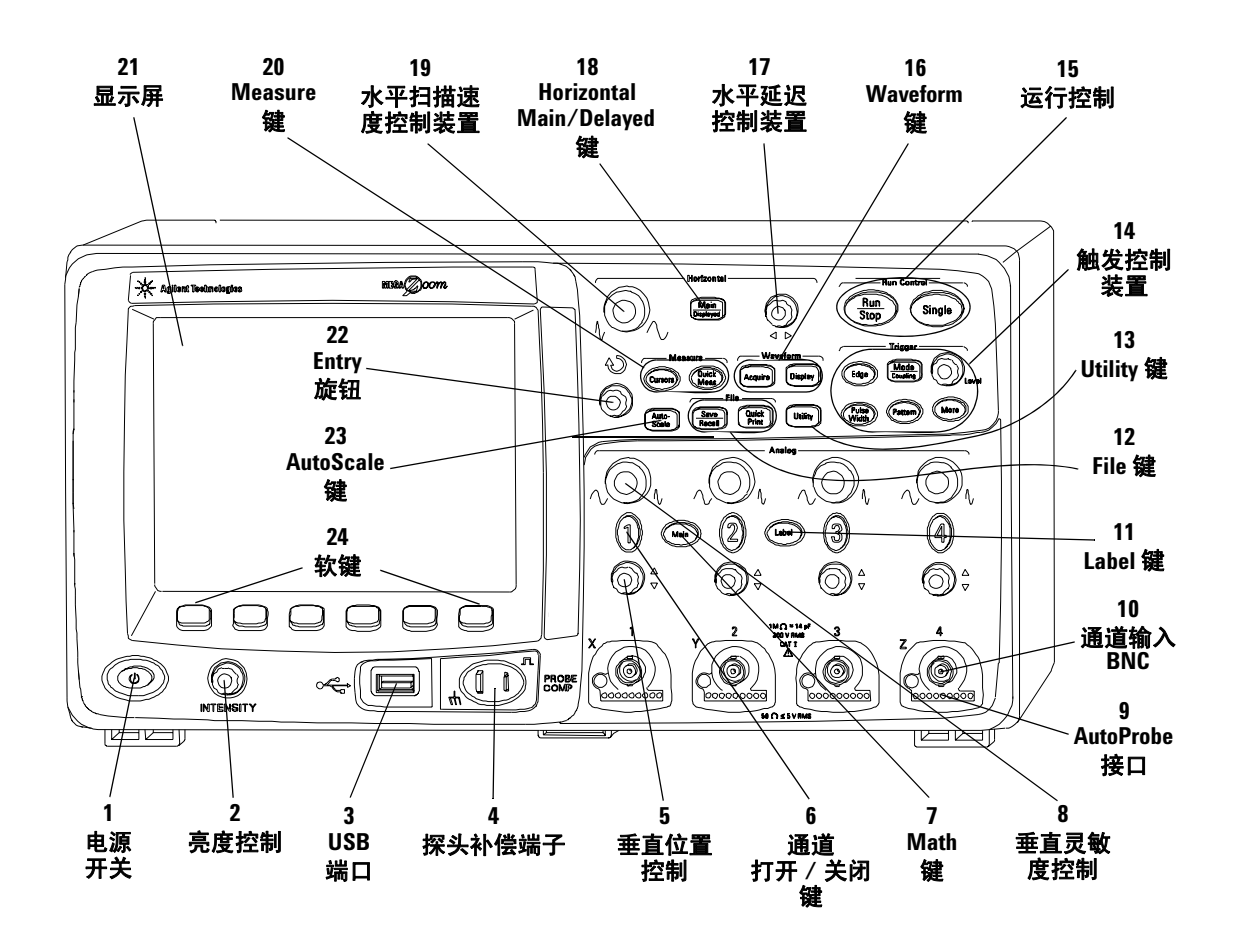

图 **1** 5000A 系列 4 通道示波器前面板

#### **1.** 电源开关 按一次打开电源;再按一次关闭电源。请参见第 [21](#page-20-0) 页。

**2.** 亮度控制 顺时针旋转提高波形亮度,逆时针旋转降低亮度。您 可以像操作模拟示波器那样通过改变亮度控制显示信号细节。有关 使用亮度控制查看信号细节的详细信息位于第 [182](#page-181-0) 页。

**3. USB** 主机端口 连接符合 USB 标准的大容量存储设备以保存或 调用示波器设置文件或波形。如果可以更新,您也可以使用 USB 端口更新示波器的系统软件或快速帮助语言文件。将 USB 大容量 存储设备从示波器取出之前无须采取特殊的预防措施(不需要将其 "弹出")。文件操作完成时只要从示波器拔出 USB 大容量存储设 备即可。有关使用 USB 端口的详细信息位于第 6 [章的 "保存和打](#page-196-0) [印数据"\(从第](#page-196-0) 197 页开始)。

小心 只能将 USB 设备连接到 USB 主机端口。请勿尝试将主机连接到 此端口来控制示波器。如果要连接主机,请使用 USB 设备端口 (有关详细信息,请参见 《Oscilloscope Programmer's Quick Start Guide》)。

> **4.** 探头补偿端子 使用这些端子的信号使每个探头的特性与其所 连接的示波器通道相匹配。请参见第 [37](#page-36-0) 页。

> **5.** 垂直位置控制 使用此旋钮更改通道在显示屏上的垂直位置。每 个通道对应一个垂直位置控制。请参见第 60 [页上的"使用通道"](#page-59-0)。

6. 通道打开 / 关闭键 使用此键打开或关闭通道, 或访问软键中 的通道菜单。每个通道对应一个通道打开 / 关闭键。请参见第 [60](#page-59-0) 页上的 ["使用通道"](#page-59-0)。

**7. Math** 键 通过 Math 键可以使用 FFT (快速傅立叶变换)、乘 法、减法、微分和积分函数。请参见第131[页上的"数学函数"](#page-130-0)。

**8.** 垂直灵敏度 使用此旋钮更改通道的垂直灵敏度(增益)。请参 见第 60 页上的 ["使用通道"](#page-59-0)。

9. AutoProbe 接口 将探头连接到示波器时, AutoProbe 接口尝试 确定探头的类型,并在 Probe 菜单中相应地设置其参数。请参见[第](#page-57-0) [58](#page-57-0) 页。

10. 通道输入 BNC 连接器 将示波器探头或 BNC 电缆连接到 BNC 连接器。这是通道的输入连接器。

**11. Label** 键 按此键访问 Label 菜单,可以输入标签以识别示波器 显示屏上的每个轨迹。请参见第 [74](#page-73-0) 页。

12. File 键 按 File 键访问文件功能, 如保存或调用波形或设置。 或按 Quick Print 键打印显示屏上的波形。请参见第 207 [页上的](#page-206-0) ["保存和调用轨迹和设置"](#page-206-0)。

13. Utility 键 按此键访问 Utility 菜单, 可以配置示波器的 I/O 设 置、打印机配置、文件资源管理器、服务菜单和其他选项。

**14.** 触发控制装置 这些控制装置确定示波器如何触发以捕获数 据。请参见第56页上的["选择自动触发或正常触发模式"](#page-55-0)[和第](#page-88-0)3 [章的 "触发示波器"\(从第](#page-88-0) 89 页开始)。

**15.** 运行控制装置 按 Run/Stop 使示波器开始寻找触发。Run/Stop 键将点亮为绿色。如果触发模式设置为"Normal", 则直到找到 触发才会更新显示屏。如果触发模式设置为"Auto",则示波器寻 找触发,如果未找到,它将自动触发,而显示屏将立即显示输入信 号。在这种情况下,显示屏顶部的 **Auto** 指示灯的背景将闪烁,表 示示波器正在强制触发。

再次按 Run/Stop 将停止采集数据。键将点亮为红色。现在您可以 对采集的数据进行平移和放大。

按 Single 进行数据的单次采集。键将点亮为黄色,直到示波器触 发为止。请参见第 53 页上的 ["开始和停止采集"](#page-52-1)。

**16. Waveform** 键 使用 Acquire 键可以设置示波器以正常、峰值 检测、平均或高分辨率模式进行采集 (请参见第 183 [页上的](#page-182-0) "采 [集模式"\)](#page-182-0),还可打开或关闭实时采样 (请参见第 [188](#page-187-0) 页)。使用 Display 键可以访问能够选择无限余辉 (请参见第 [179](#page-178-0) 页) 菜单、 打开或关闭矢量 (请参见第 [180](#page-179-0) 页)或调节显示网格亮度 (请参 见第 [180](#page-179-1) 页)。

17. 水平延迟控制装置 当示波器运行时, 使用此控制装置可以设 置触发点相应的采集窗口。当示波器停止时,可以转动此旋钮在数 据中水平平移。这样就可以在触发之前(顺时针转动旋钮)或触发 之后 (逆时针转动旋钮)查看捕获的波形。请参见第 65 [页上的](#page-64-0) ["设置水平时基"](#page-64-0)。

**18. Horizontal Main/Delayed** 键 按此键访问可以将示波器显示屏 分成 Main 和 Delayed 部分的菜单,在此还可以选择 XY 和 Roll 模 式。也可以选择水平时间 / 格游标,并在此菜单上选择触发时间参 考点。请参见第 65 页上的 ["设置水平时基"](#page-64-0)。

**19.** 水平扫描速度控制装置 转动此旋钮调节扫描速度。这将更改 显示屏上每个水平格的时间。如果在已采集波形和且示波器停止后 调节,则将产生水平拉伸或挤压波形的效果。请参见第 65 [页上的](#page-64-0) ["设置水平时基"](#page-64-0)。

**20. Measure** 键 按 Cursors 键打开可以用于进行测量的游标。按 **Quick Meas** 键访问一组预定义测量。请参见第 4 [章的"进行测量"](#page-124-0) (从第 125 [页开始\)](#page-124-0)。

**21.** 显示屏 显示屏对每个通道使用不同的颜色来显示捕获的波 形。有关显示模式的详细信息,请参见第 5 [章的 "显示数据"\(从](#page-174-0) 第 175 [页开始\)](#page-174-0)。使用 256 级亮度显示信号细节。有关查看信号细 节的详细信息,请参见第 182 [页上的"改变亮度以查看信号细节"](#page-181-0)。

**22. Entry** 旋钮 Entry 旋钮用于从菜单选择项或更改值。其功能根 据所显示的菜单而异。请注意,只要 Entry 旋钮可用于选择值, 旋 钮上方的弯曲箭头符号 ◆ 說会点亮。使用 Entry 旋钮在软键上 显示的选项中进行选择。

**23. AutoScale** 键 按 AutoScale 键时,示波器将快速确定哪个通 道有活动,并将打开这些通道且对其进行定标以显示输入信号。请 参见第 195 页上的 ["自动定标如何工作"](#page-194-0)

 **24.** 软键 这些键的功能根据显示屏上键正上方显示的菜单而异。

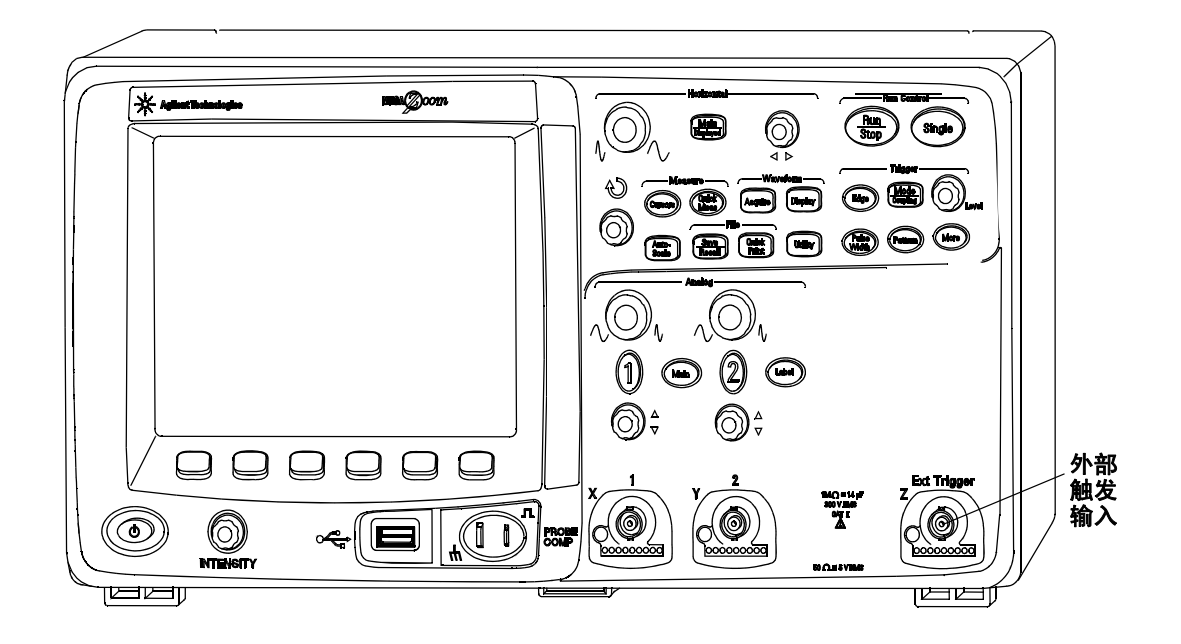

**2** 通道 **5000A** 系列示波器前面板 (仅显示区别)

<span id="page-50-0"></span>图 **2** 5000A 系列 2 通道示波器前面板

4 通道示波器和 2 通道示波器的前面板之间的区别是:

- 2 通道示波器具有两组通道控制装置
- 2 通道示波器的外部触发输入在前面板(而不是后面板)上。某 些触发功能不同。请参见第 97 页上的 ["外部触发输入"。](#page-96-0)

### 解释显示屏

示波器显示屏包含所采集的波形、设置信息、测量结果以及用于设 置参数的软键。

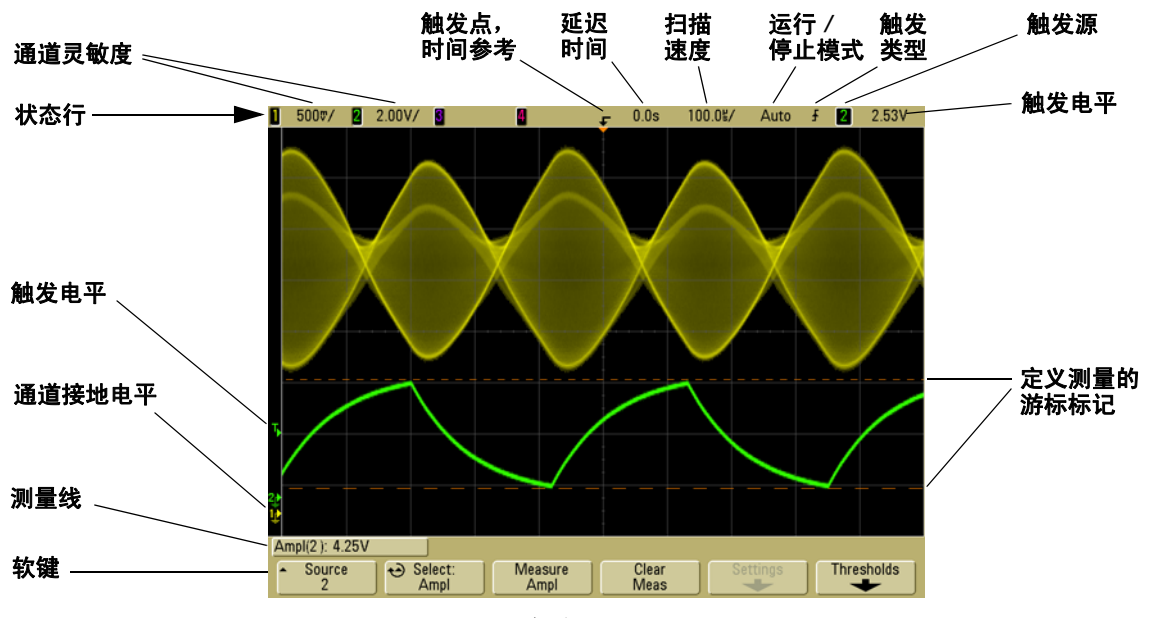

图 3 解释显示屏

状态行 显示屏的最上一行包括垂直、水平和触发设置信息。

显示区域 显示区域包括波形采集、通道标识符以及触发和接地 电平指示器。每个通道的信息以不同颜色显示。

测量线 此线一般包含自动测量和游标结果, 但也可以显示高级 触发设置数据和菜单信息。

**软键** 使用软键可以为所选的模式或菜单设置其他参数。

### <span id="page-52-0"></span>前面板操作

此部分简要概括前面板控制装置的操作。详细的示波器操作 说明在后面的章节中提供。

### 调节波形亮度

亮度控制装置位于前面板的左下角,电源开关附近。

**•** 顺时针旋转 **Intensity** 控制提高所显示波形的亮度,逆时针旋转 则降低亮度。有关详细信息,请参阅第 182 页上的 ["改变亮度](#page-181-0) [以查看信号细节"](#page-181-0)。

### 调节显示网格亮度

- **1** 按 **Display** 键。
- 2 转动 Entry 旋钮 **◆** 更改所显示网格的亮度。亮度级显示在 **Grid** 软键中,可在 0 至 100% 之间调节。

网格中每个主要垂直格对应于显示屏顶部状态行中显示的垂直 灵敏度。

网格中每个主要水平格对应于显示屏顶部状态行中显示的扫描 速度时间。

### <span id="page-52-1"></span>开始和停止采集

**•** 按 **Run/Stop** 键时,此键点亮为绿色,而示波器处于连续运行模式。

示波器检测每个探头上的输入电压,在触发条件满足时更新显 示屏。触发处理和屏更新率会根据示波器设置进行优化。示波器 显示同一信号的多次采集,其方式与模拟示波器显示波形的方 式相似。

**•** 再次按 **Run/Stop** 键时,此键点亮为红色,而示波器停止。

显示屏顶端状态行中的触发模式位置显示"Stop"。可通过旋转 水平和垂直控制旋钮平移和缩放储存的波形。

**•** 通过示波器的 Web 接口控制它时 (请参见第 [28](#page-27-0) 页上的 "远程 前面板"), 从 Main Menu 中选择 Run Control, 或按 ctrl+R 运 行 / 停止, 或 ctrl+S 进行单次采集。

如果在示波器运行时按 Run/Stop 键, 则此键将不停闪烁, 直到当 前采集完成为止。如果采集立刻完成, **Run/Stop** 键将不闪烁。

在较慢扫描速度下,您可能不想等到采集完成。只需再次按 **Run/Stop**。采集将立即停止,屏幕上将显示部分波形。

可以使用无限余辉显示多个采集的结果。请参见第179[页上的"无](#page-178-0) [限余辉"。](#page-178-0)

#### 存储器深度 **/** 记录长度

#### 运行 **/** 停止与单次

示波器运行时,触发处理和更新率根据存储器深度进行优化。

#### 单次

单次采集始终使用最大可用存储 (至少是 "运行"模式中所捕获采集的 两倍存储),因此示波器至少存储采样的两倍。在较慢扫描速度下,由于 可用存储器增加,使用 "单次"捕获采集时示波器将以更高的采样率运 行。要以尽可能最长的记录长度采集数据,请按 **Single** 键。

#### 运行

在运行时,与采用单次采集相比,存储将减半。这使得采集系统可在处理 先前的采集时采集记录,显著提高了示波器每秒可处理的波形数。运行 时,使波形显示速率最大化可提供最佳输入信号显示。

### 进行单次采集

按 Single 键时, 此键将点亮为黄色, 且示波器启动采集系统, 搜索 触发条件。满足触发条件时,即显示捕获的波形, **Single** 键变暗, 而 **Run/Stop** 键点亮为红色。

**•** 使用 **Single** 键可查看单步事件,而不会被以后的波形数据覆盖 显示。

当您需要最大采样率和最大存储器深度以平移和缩放和最大存储 器深度以平移和缩放时,可使用 "单次"。(请参见第 56 [页上的](#page-55-1) ["平移和缩放"](#page-55-1))

**1** 将触发模式设置为 "正常"(请参见第 92 页上的 ["触发模式:](#page-91-0) [Normal](#page-91-0) 和 Auto"的说明)。

这将防止示波器立即自动触发。

- **2** 如果要触发示波器通道事件,可将 Trigger Level 旋钮转至波形 将通过的触发阈值。
- **3** 要开始单次采集,请按 **Single** 键。

当按 **Single** 时,将清除显示屏中的内容,接通触发电路,**Single** 键点亮为黄色,示波器在显示波形之前会一直等待触发条件的 发生。

当示波器触发时,将显示单次采集且示波器停止 (**Run/Stop** 键 呈红色亮起)。

**4** 要采集另一个波形,请再次按 **Single**。

#### 自动触发模式和单次

在自动触发模式下,如果按 **Single** 之后未在预先确定的时间 (大 约 40 ms)内找到触发,则示波器将为您生成一个触发。如果想要 进行单次采集而对触发采集不感兴趣(例如探测直流电平),将触 发模式设置为 "自动"(请参见第 [92](#page-91-0) 页)并按 **Single** 键。如果在 大约 40 ms 内发生触发条件, 则将使用此条件; 如果触发没有发 生,将进行未触发采集。

### <span id="page-55-1"></span>平移和缩放

即使采集系统停止,也可以平移和缩放波形。

- **1** 按 **Run/Stop** 键停止采集 (或按 **Single** 键,允许示波器采集波 形,然后停止)。当示波器停止时, **Run/Stop** 键呈红色亮起。
- **2** 将扫描速度旋钮转至水平缩放,将电压 / 格旋钮转至垂直缩放。

显示屏顶端的 ∇ 符号表示放大 / 缩小参考的时间参考点。

3 将 Delay Time 旋钮转至 (◀▶) 水平平移, 将通道的垂直位置旋 钮 (◆) 转至垂直平移。

已停止的显示画面可能包含几个具有有用信息的触发,但只有最后 的触发采集可进行平移和缩放。

有关 "平移"和 "缩放"的详细信息,请参见第 [176](#page-175-0) 页。

### <span id="page-55-0"></span>选择自动触发或正常触发模式

在自动触发模式下,如果按 **Run** 之后未在预先确定的时间 (根据 所选的扫描速度)内找到触发,则示波器将为您生成一个触发。如 果要探测直流电平并要看到其显示出来,请将触发模式设置为自动 (请参见第 [92](#page-91-0) 页)。如果发生触发条件,则将使用此条件;如果触 发没有发生,将进行未触发采集。

如果在示波器处于正常触发模式时按 **Run**,则必须检测到触发,然 后示波器才能显示采集。

在很多情况下,检查信号电平或活动并不需要触发的显示。对于这 些应用, 使用"自动"触发模式(这是默认设置)。如果仅需要采 集触发设置指定的特定事件,可使用"正常"触发模式。

可以通过按 **Mode/Coupling** 键,然后按 **Mode** 软键来选择触发模式。 有关自动触发模式和正常触发模式的详细讨论,请参见第 92 [页上](#page-91-0) 的 ["触发模式:](#page-91-0)Normal 和 Auto"。

### 使用自动定标

要快速配置示波器,请按 **AutoScale** 键以显示活动的连接信号。

要撤销自动定标的效果,请在按任何其他键之前按 **Undo AutoScale** 软键。如果无意中按了 AutoScale 键, 或因不喜欢 Autoscale 所选 的设置而要返回到之前的设置时,此键很有用。

要使示波器保持在所选采集模式中,请按 **AutoScale Acq Mode** 软 键,并选择 **Preserve Acquisition Mode**。否则,只要按 **AutoScale** 键, 采集模式就都将默认设置为 **Normal**。

另请参见第 195 页上的 ["自动定标如何工作"。](#page-194-0)

示例练习

示例 有效的 医神道 1 和 2 的示波器探头连接到仪器前面板上的 Probe Comp 输出。确保将探头接地导线连接到 Probe Comp 输出旁边的接地接 线片。通过按 Save/Recall 键, 然后按 Default Setup 软键, 将仪器 设置为出厂默认配置。然后按 **AutoScale** 键。所显示的内容应该类 似于下面所示。

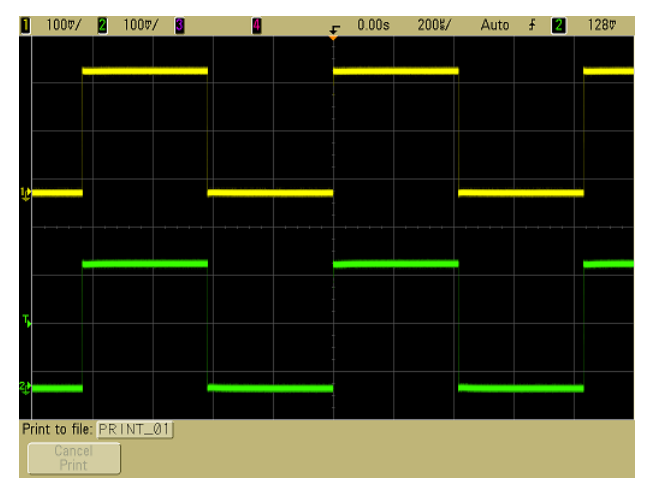

#### 图 **4** 示波器通道 1 和 2 的自动定标

如果波形不是完全的方波,则可能需要设置探头补偿,如第 [37](#page-36-0) 页 所述。

### <span id="page-57-0"></span>设置探头衰减系数

#### 无源探头

5000A 系列示波器可识别无源探头,如 N2863A、 10073C 和 10074C。这些探头在其连接器上有一个针脚,连接到示波器的 BNC 连接器周围的环上。因此,示波器将自动为已识别的 Agilent 无源探头设置衰减系数。

示波器无法识别没有针脚连接到 BNC 连接器周围的环的有源探 头,而必须手动设置探头衰减系数。

#### 手动设置探头衰减系数

如果示波器无法自动识别所连接的探头,可以按以下方式设置衰减 系数:

- **1** 按通道键。
- **2** 按 **Probe** 软键
- 3 转动 Entry 旋钮 <) 以设置所连接的探头的衰减系数。

可以用 1-2-5 顺序在 0.1:1 至 1000:1 之间设置衰减系数。必须设置 合适的探头衰减系数才能进行正确测量。

#### 有源探头

所有 5000A 系列示波器都有 AutoProbe 接口。大多数 Agilent 有 源探头都与 AutoProbe 接口兼容。 AutoProbe 接口使用通道的 BNC 连接器正下方的一系列触点在示波器和探头之间传输信息。 将兼容的探头连接到示波器时,AutoProbe 接口确定探头的类型, 并相应地设置示波器的参数 (单位、偏移、衰减、耦合和阻抗)。

### 使用通道

将通道 1 和 2 的示波器探头连接到仪器前面板上的 Probe Comp 输出。

<span id="page-59-0"></span>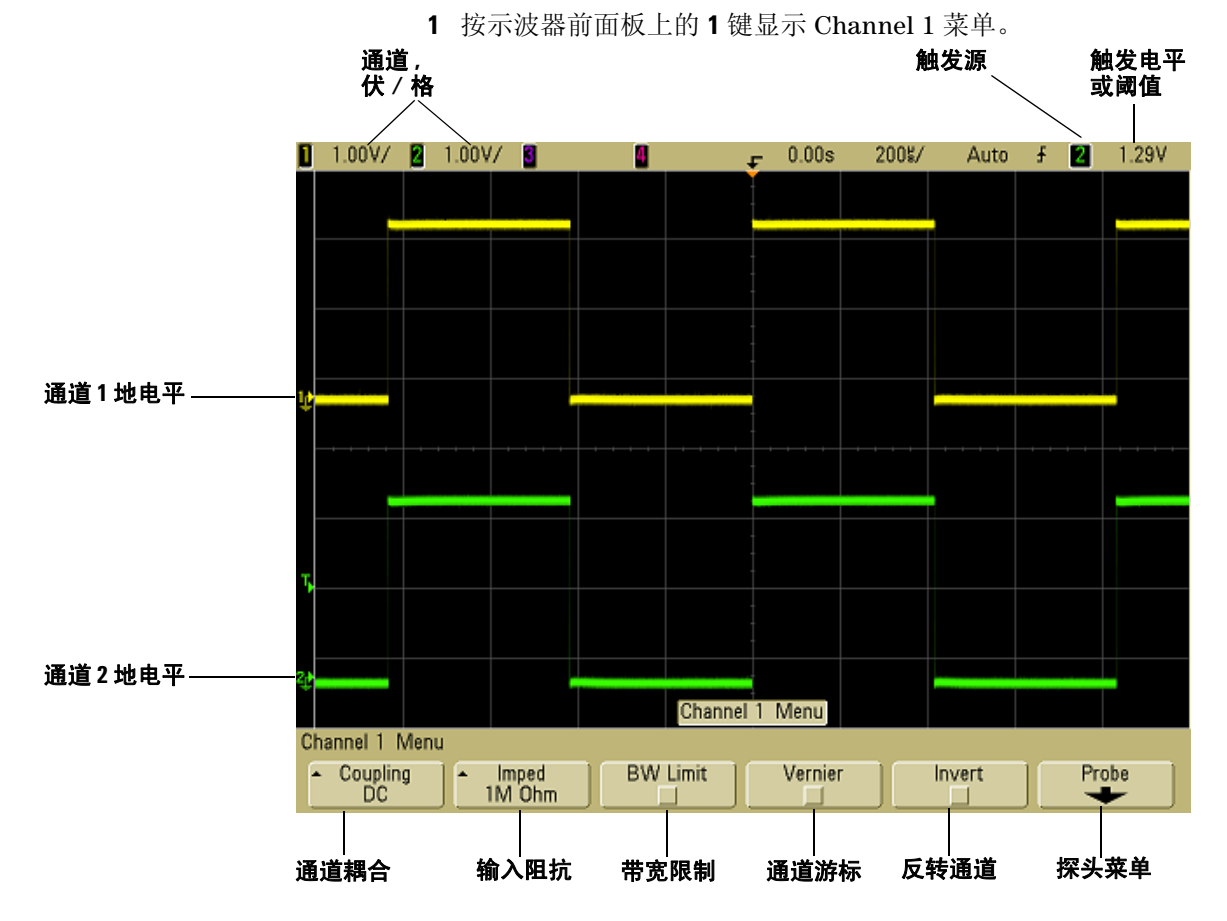

按通道键将显示通道的菜单,并打开或关闭通道的显示。当此键 变亮时,显示通道。

#### 关闭通道

在关闭通道之前必须查看通道菜单。例如, 如果通道 1 和通道 2 打开, 且 正在显示通道 2 的菜单,则要关闭通道 1,请按 1 显示通道 1 菜单, 然后 再次按 **1** 关闭通道 1。

**垂直灵敏度** 转动通道键上面的大旋钮为通道设置灵敏度 (伏 / 格)。垂直灵敏度旋钮以 1-2-5 步进顺序更改通道灵敏度 (在连接 有 1:1 探头的情况下)。通道伏 / 格值显示在状态行中。

**游标** 按 Vernier 软键为所选通道打开游标。选择 Vernier 时, 能 以较小的增量更改通道的垂直灵敏度。当打开 Vernier 时, 通道灵 敏度保持完全校准。此灵敏度值显示在显示屏顶端的状态行上。

关闭 Vernier 时, 旋转伏 / 格旋钮将以 1-2-5 的步进顺序更改通道 灵敏度。

**垂直扩展** 当您转动伏 / 格旋钮时, 扩展信号的默认模式为对于通 道的地电平垂直扩展。要将扩展模式设置为扩展屏幕的中心,请在 **Utility**&**Options**&**Preferences** 菜单中按 **Expand**,并选择 **Center**。另 请参见第 [80](#page-79-0) 页。

地电平 每个所显示通道的信号的地电平由显示屏最左侧 ♪ 图 标的位置标识。

**垂直位置** 转动小的垂直位置旋钮 (◆) 以上下移动显示屏上的通 道波形。在显示屏右上方瞬间显示的电压值,表示显示屏的垂直中 心和地电平 (→) 图标之间的电压差。如果垂直扩展被设置为相对 地扩展,它也表示显示屏的垂直中心的电压。

#### 测量提示

如果通道是 DC 耦合,只需记下与接地符号的距离,即可快速测量信号的 DC 分量。 如果通道是 AC 耦合, 则去除信号的 DC 分量, 使您可以使用更大的灵敏 度显示信号的 AC 分量。

**2** 按通道的开 / 关键,然后按 **Coupling** 软键以选择输入通道耦合。

耦合将通道的输入耦合更改为 **AC** (交流)或 **DC** (直流)。 AC 耦合将一个 3.5 Hz 高通滤波器与输入波形串联,从波形中消除 任何 DC 偏移电压。选择 **AC** 时,前面板上通道位置旋钮旁的 "AC" 变亮 (◆)。

- DC 耦合可用于查看低至 0 Hz 且没有较大 DC 偏移的波形。
- AC 耦合可用于查看有较大 DC 偏移的波形。选择 AC 耦合 时,您不能选择 50 Ω 模式。这是为了防止使示波器受损。

请注意,通道耦合与触发耦合无关。要更改触发耦合,请参[见第](#page-93-0) [94](#page-93-0) 页。

**3** 按 **Imped** (阻抗)软键。

注意 当连接 AutoProbe 自感应探头或兼容的 InfiniiMax 探头时,示波器自 动将自身配置为正确的阻抗。

通过按 **Imped** 软键,可以将示波器通道输入阻抗设置为 **1M Ohm** 或 **50 Ohm**。

- **50 Ohm** 模式可与高频测量时常用的 50 欧姆电缆以及 50 欧 姆有源探头匹配。这种阻抗匹配使您能够进行最为精确的测 量,因为它将沿信号路径的反射最小化。选择 **50 Ohm** 时,前 面板上通道位置旋钮旁的 "50Ω"变亮。如果选择了 AC 耦 合,示波器会自动切换到 **1 M Ohm** 模式以防止可能的损害。
- **1M Ohm** 模式适用于有多个无源探头的情况,并用于一般用 途测量。阻抗升高,可降低示波器对被测试电路的影响。
- **4** 按 **BW Limit** 软键以打开带宽限制。

按 **BW Limit** 软键将打开或关闭所选通道的带宽限制。当打开带 宽限制时,通道的最大带宽大约为 25 MHz。对于频率比这低的 波形,打开带宽限制可从波形中消除不必要的高频噪声。带宽限 制也会限制任何 **BW Limit** (带宽限制)已打开的通道的触发信 号路径。

选择 **BW Limit** 时,前面板上通道位置旋钮旁的 "BW"变亮  $(\triangle)$ .

**5** 按 **Invert** 软键反转所选通道。

选择 Invert 时,所显示波形的电压值被反转。Invert 影响通道 的显示方式,但是不影响触发。如果示波器设定为上升沿触 发,通道反转后,它仍保持为相同沿触发 (触发位于波形上相 同点)。

反转通道也将更改 Math 菜单中所选的任何函数的结果或任何 测量。

**6** 按 **Probe** 软键显示通道探头菜单。

使用此菜单可选择附加的探头参数,例如所连接探头的衰减系 数和测量单位。

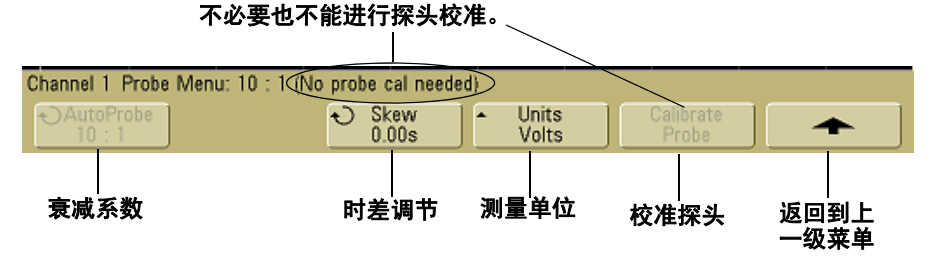

- 探头衰减 请参见第 58 页上的 ["设置探头衰减系数"。](#page-57-0)
- **Skew** 当测量 ns 范围内的时间间隔时,电缆长度的微小差 别会影响测量结果。使用 **Skew** 消除任意两个通道间的电缆 延迟误差。

使用两个探头探测相同点,然后按 **Skew** 并旋转 Entry 旋钮 以输入通道之间的时差。可以将每个通道以 10 ps 的增量调 整 ±100 ns,总差别为 200 ns。

当您按 Save/Recall→Default Setup 时, 时差设置重置为零。

- **Probe Units** 按 **Units** 软键,为所连接的探头选择正确的测量 单位。为电压探头选择 **Volts**,为电流探头选择 **Amps**。通道灵 敏度、触发电平、测量结果和数学函数将反映您所选择的测 量单位。
- **Calibrate Probe** 请参见第 38 页上的 ["校准探头"。](#page-37-0)

### 设置水平时基

<span id="page-64-0"></span>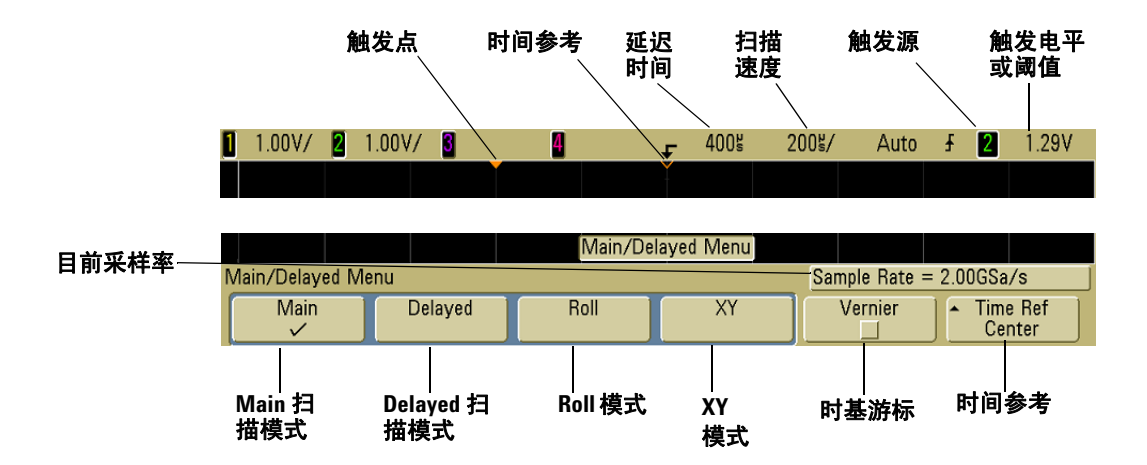

**1** 按前面板 Horizontal 部分中的 **Main/Delayed** 键。

使用 Main/Delayed 菜单可以选择水平模式(Main、Delayed、Roll 或 XY),并设置时基游标和时间参考。

当前的采样率显示在 **Vernier** 和 **Time Ref** 软键上方。

#### **Main** 模式

**1** 按 **Main** 软键以选择 Main 水平模式。

Main 水平模式是示波器的正常查看模式。当示波器停止时, 您 可以使用 Horizontal 旋钮平移和缩放波形。

**2** 转动 Horizontal 部分的大旋钮 (时间 / 格)并注意它对状态行 做出的改变。

当示波器运行于 Main 模式时,使用大 Horizontal 旋钮更改扫 描速度, 使用小旋钮 (▲▶) 设置延迟时间。示波器停止后, 使用 这些旋钮平移和缩放波形。扫描速度 (秒 / 格) 值显示在状态 行中。

**3** 按 **Vernier** 软键打开时基游标。

**Vernier** 软键让您可使用时间 / 格旋钮以较小的增量更改扫描速 度。当 Vernier 打开时, 扫描速度保持充分校准。该值显示在显 示屏顶端的状态行上。

当 Vernier 关闭时, Horizontal 扫描速度旋钮以 1-2-5 步进顺序 更改时基扫描速度。

**4** 请注意 **Time Ref** (时间参考)软键的设置。

时间参考是显示屏上延迟时间的参考点。时间参考可从左边沿 或右边沿设置到一个主要格,或设置到显示的中心。

显示网格上方的一个小空心三角形 (∇) 标志时间参考的位置。当 延迟时间设置为零, 触发点指示器 (▼) 与时间参考指示器重叠。

转动 Horizontal 扫描速度旋钮将扩展或收缩时间参考点 (∇) 附 近的波形。在 Main 模式中转动 Horizontal 延迟时间 $( \blacktriangleleft \blacktriangleright )$  旋钮 会将触发点指示器 (▼) 移到时间参考点 (V) 的左边或右边。

时间参考位置设置触发事件在采集存储器和显示屏上的初始位 置,延迟设置为 0。延迟设置根据时间参考位置设置触发事件的 特定位置。时间参考设置影响延迟扫描,如下面方法中所述:

**•** 水平模式设置为 Main 时,延迟旋钮根据触发确定主扫描位 置。该延迟是一个固定数。更改此延迟值不会影响扫描速度。

- 水平模式设置为 Delayed 时, 延迟旋钮控制主扫描显示中延 迟扫描窗口的位置。该延迟值独立于采样间隔和扫描速度。 更改此延迟值不会影响主窗口的位置。
- 5 转动延迟旋钮 (▲▶) 并注意到它的值显示在状态行中。

延迟旋钮将主扫描水平移动,并停在 0.00 s,模仿机械制动。更 改延迟时间将水平移动扫描,并指示触发点 (坚固的倒置三角 形)距时间参考点(空心倒置三角 ∇)。这些参考点沿着显示网 格的顶端指示。上一个图显示触发时间设置为 400 μs 的触发 点。延迟时间数告诉您参考点与触发点的距离。当延迟时间设置 为零,延迟时间指示器与时间参考指示器重叠。

所有显示在触发点左边的事件为触发出现之前发生的,这些事 件被称为前触发信息。您将发现该功能很有用,因为现在可以看 到控制触发点的事件。触发点右边的事情称为后触发信息。可用 的延迟范围的数量 (前触发和后触发信息)取决于选择的扫描 速度和存储器深度。

#### **Delayed** 模式

延迟扫描是主扫描的扩展。选择 Delayed 模式时,显示屏分为两 半,延迟扫描 日图标显示在显示屏顶行的中间。显示屏的上半部 分显示主扫描,下半部分显示延迟扫描。

延迟扫描是主扫描的放大部分。您可以使用延迟扫描查找和水平扩 展主扫描的一部分,了解信号分析的详情 (更高的分辨率)。

下面的步骤表示如何使用延迟扫描。请注意这些步骤与模拟示波器 中操作延迟扫描非常相似。

**1** 将信号连接到示波器并获得稳定的显示。

**2** 按 **Main/Delayed** (主 / 延迟)。

#### **3** 按 **Delayed** 软键。

要更改延迟扫描窗口的扫描速度,请转动扫描速度旋钮。转动旋钮 时,扫描速度突出显示在波形显示区域上面的状态行中。

扩展的主显示区增亮并在两端有垂直标记。这些标记表示下半部分 的主扫描扩展部分。Horizontal 旋钮控制延迟扫描的大小和位置。 转动延迟时间 (4▶) 旋钮时, 延迟值在显示屏的右上方瞬间显示。

要更改主扫描窗口的扫描速度,请按 **Main** 软键,然后转动扫描速 度旋钮。

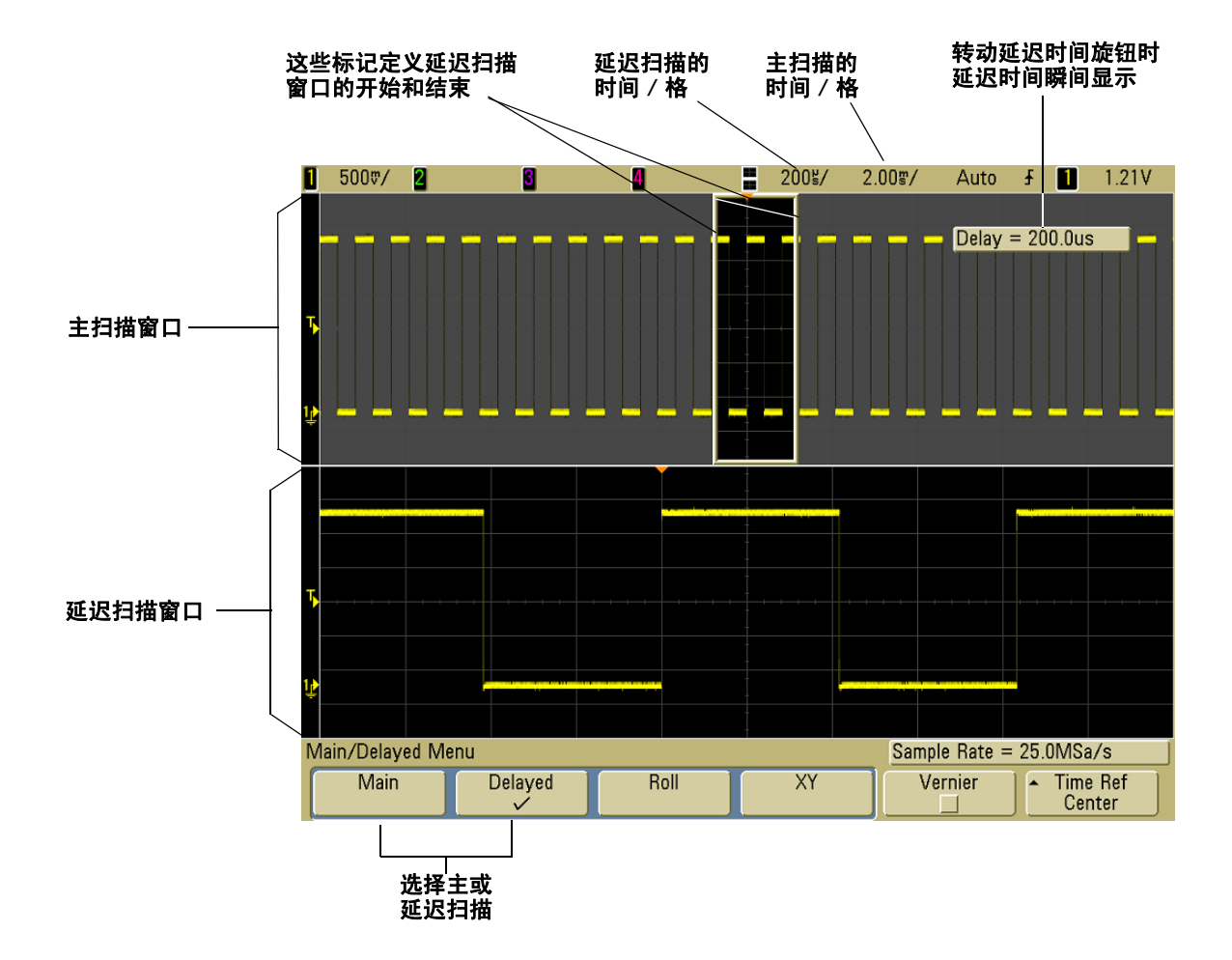

扩展的主显示区增亮并在两端有垂直标记。这些标记表示下半部分 的主扫描扩展部分。Horizontal 旋钮控制延迟扫描的大小和位置。 转动延迟时间 (▲▶) 旋钮时,延迟值在显示屏的右上方瞬间显示。

要更改延迟扫描窗口的扫描速度,请转动扫描速度旋钮。转动旋钮 时,扫描速度突出显示在波形显示区域上面的状态行中。

时间参考位置设置触发事件在采集存储器和显示屏上的初始位置, 延迟设置为 0。延迟设置根据时间参考位置设置触发事件的特定位 置。时间参考设置以下面的方法影响延迟扫描。

水平模式设置为 Main 时, 延迟根据触发确定主扫描位置。该延迟 是一个固定数。更改此延迟值不会影响扫描速度。水平模式设置为 Delayed 时, 延迟控制主扫描显示中延迟扫描窗口的位置。该延迟 值独立于采样间隔和扫描速度。

要更改主扫描窗口的扫描速度,请按 **Main** 软键,然后转动扫描速 度旋钮。

有关使用延迟模式测量的信息,请参见第4[章的"进行测量"\(从](#page-124-0) 第 125 [页开始\)。](#page-124-0)

#### **Roll** 模式

- 按 **Main/Delayed** 键,然后按 **Roll** 软键。
- Roll 模式可使波形从显示屏右边移向左边。只在 500 ms/div 或 更低的时基设置起作用。如果当前时基设置快于 500 ms/div 限 制,如果选择 Roll (滚动)模式,它将设置为 500 ms/div。
- 在 Normal 水平模式中,触发前出现的信号事件被绘制在触发 点的左边 (t) 而触发后的事件被绘制在触发点的右边。

**•** 在 Roll 模式中无触发。屏幕上的固定参考点是屏幕的右边沿, 指的是当前时间。已经出现的事件滚动至参考点的左边。因为没 有触发,也就没有可用的前触发信息。

如果希望暂停以 Roll 模式显示,请按 **Single** 键。要清除显示屏并 以 Roll 模式重新开始采集,请再次按 **Single** 键。

在低频波形上使用 Roll 模式,将产生如带状图记录仪的显示。它 可以滚动显示波形。

#### **XY** 模式

XY 模式将电压 - 时间显示更改为电压 - 电压显示。时基已关闭。通 道 1 幅度在 X 轴上绘制, 通道 2 幅度在 Y 轴上绘制。

您可以使用 XY 模式比较两个信号的频率和相位关系。 XY 模式也 可用于变换器, 显示应力 - 位移、流量 - 压力、电压 - 电流或电压 -频率。

使用游标在 XY 模式波形上进行测量。

有关使用 XY 模式测量的详细信息,请参见第 126 [页上的](#page-125-0) "使用 XY [水平模式"](#page-125-0)。

#### 在 **XY** 显示模式中的 **Z** 轴输入 (消隐)

选择 XY 显示模式时, 时基将会关闭。通道 1 是 X 轴输入, 通道 2 是 Y 轴 输入,而通道 4 (或 2 个通道模式上的外部触发)是 Z 轴输入。如果只想 看到部分 Y - X 显示屏,使用 Z 轴输入。 Z 轴可打开或关闭轨迹 (因为模 拟示波器可打开或关闭光束,故称其为 Z 轴消隐)。 Z 轴值低时 (<1.4 V), |将显示 Y - X,当 Z 轴值高时 (>1.4 V),轨迹将被关闭。

### 游标测量

您可以使用游标对示波器信号进行定制电压或时间测量。

- **1** 将信号连接到示波器并获得稳定的显示。
- **2** 按 **Cursors** 键。查看软键菜单中的游标功能:
	- Mode 设置游标测量电压和时间 (Normal), 或显示显示的 波形的二进制或十六进制逻辑值。
	- **Source** 为游标测量选择通道或数学函数。
	- **X Y** 为使用 Entry 旋钮调节选择 X 游标或 Y 游标。
	- **X1** 和 **X2**  调节水平和正常测量时间。
	- **Y1** 和 **Y2**  调节垂直和正常测量电压。
	- **X1 X2** 和 **Y1 Y2**  转动 Entry 旋钮时一起移动游标。

#### 注意 如果要在从存储器调用的轨迹上进行游标测量,请确保调用设置和 轨迹。请参见第 212 页上的 ["调用轨迹和设置"](#page-211-0)。

有关使用游标的详细信息,请参见第 149 页上的 ["游标测量"。](#page-148-0)
## 进行自动测量

您可以在任何通道源或任何执行的数学函数上使用自动测量。 打开游标以聚焦在最近选择的测量 (显示屏软键上面测量线的 最右方)。

- **1** 按 **Quick Meas** 键显示自动测量菜单。
- 2 按 Source 软键, 选择要进行测量的通道或正在执行的数学函数。

只有显示的通道或数学函数可用于测量。如果为测量选择了无 效的源通道,则将测量默认为使源有效的列表中的最接近值。

如果测量所需的波形的一部分没有显示,或没有以进行测量的 足够分辨率显示,显示的结果将有信息,例如大于一个值、小于 一个值、没有足够的边沿、没有足够的幅度、不完整或波形被削 波以指出测量可能不可靠。

- 3 通过按 Select 软键, 然后转动 Entry 旋钮 <) 从弹出列表选择 所要的测量,您可以选择测量类型。
- **4** 按 **Measure** 软键进行选定的测量。
- **5** 要停止进行测量,并从软键上方的测量行中擦除测量结果,请按 **Clear Meas** 软键。

有关自动测量的详细信息,请参见第 156 页上的 ["自动测量"。](#page-155-0)

# 使用标签

您可以定义标签并将它们分配给每个输入通道,或者关闭标签以增 加波形显示区域。

## 打开或关闭标签显示

**1** 按前面板上的 **Label** 键。

这将打开通道的显示标签。当 **Label** 键变亮时,所显示通道的标 签显示在已显示轨迹的左边沿。通道标签默认为它们的通道号。 下图显示分配给通道 1 的标签 "CHAN 1"的示例。

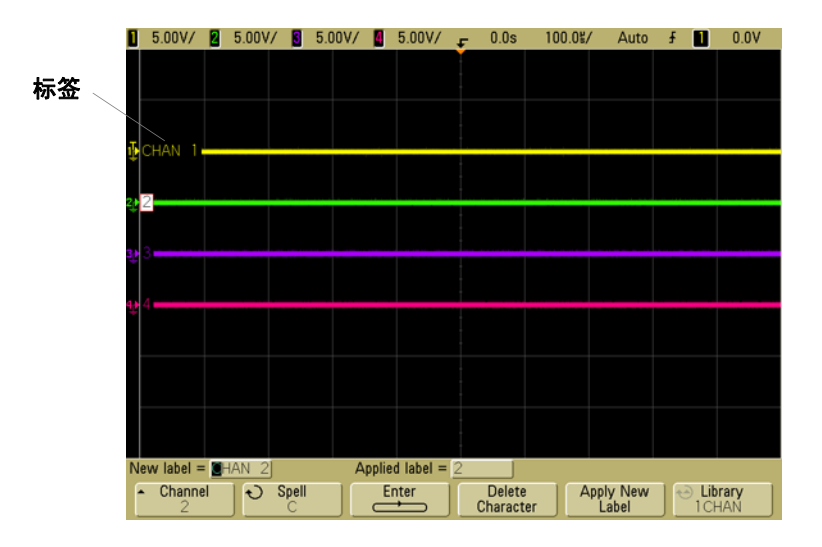

**2** 要关闭标签,请按 **Label** 键直到它不亮为止。

## 向通道分配预定义标签

- **1** 按 **Label** 键。
- **2** 按 **Channel** 软键,然后转动 Entry 旋钮或连续按 **Channel** 软键为 标签分配选择通道。

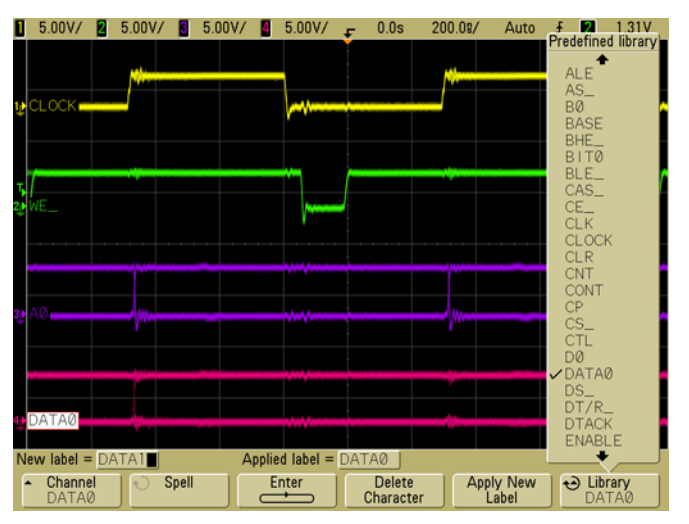

将标签分配给通道并不要求打开通道。

- **3** 按 **Library** 软键,然后转动 Entry 旋钮或连续按 **Library** 软键从库 选择预定义标签。
- **4** 按 **Apply New Label** 软键向所选通道分配标签。
- **5** 为每个要分配通道的预定义标签重复上述步骤。

## 定义新标签

- **1** 按 **Label** 键。
- 2 按 Channel 软键, 然后转动 Entry 旋钮或连续按软键为标签分 配选择通道。

#### **2** 前面板控制装置

将标签分配给通道并不要求打开通道。如果通道打开,它目前的 标签将突出显示。

3 按 Spell 软键,然后转动 Entry 旋钮选择新标签中的第一个字符。

转动 Entry 旋钮选择一个字符输入到突出显示的位置, 如软键 上面的 "**New label =**" 行和 **Spell** 软键中所示。标签最长可达 六个字符。

**4** 按 **Enter** 软键输入选择的字符并进入下一个字符位置。

连续按 Enter 软键,可突出显示标签名中的任何字符。

- **5** 要从标签中删除字符,请按 **Enter** 软键,直至要删除的字符被突 出显示,然后按 **Delete Character** 软键。
- **6** 为标签输入完字符后,请按 **Apply New Label** 软键将标签分配给 选定的通道。

定义一个新标签时,它被添加到非易失性标签列表。

#### 标签分配自动增量功能

当分配以数字结束的标签时,例如 ADDR0 或 DATA0,示波器自动增加数 字, 按 Apply New Label 软键后在"New label"字段中显示修改的标签。 因此,您只需选择新通道并再次按 **Apply New Label** 软键将标签分配给通 道。只有原始的标签保存在标签列表中。使用该功能可更容易地将连续的 标签分配给有限的控制行和数据总线行。

#### 标签列表管理

按 **Library** 软键时,您将看到最近使用过的 75 个标签的列表。列表不保存 重复的标签。标签能以跟踪数字的任意值结束。只要基本字符串与库中已 有标签相同,新标签将不会放入库中。例如,如果标签 A0 在库中而制作 了称为 A12345 的新标签,新的标签将不会被添加到库中。 当保存一个新的用户定义标签时,新标签将替代列表中最旧的标签。最旧 是指此标签自上一次指定给一个通道以来的时间最长。无论何时将标签 指定给通道,该标签将成为列表中最新的标签。这样,使用标签列表一段 时间后,您的标签将起主要作用,更易于自定义仪器显示符合您的要求。 重新设置标签库列表 (请参见下一主题),您的所有自定义标签将被删 除,标签列表将恢复到它的出厂配置。

#### 将标签库复位到出厂默认设置

**1** 按 **Utility**&**Options**&**Preferences**。

小心 按 Default Library 软键将从库中删除所有用户定义的标签并将标 签设置恢复到出厂默认设置。一旦删除,这些用户定义的标签 将无法恢复。

#### **2** 按 **Default Library** 软键。

这将从库中删除所有用户定义的标签并将库中的标签设置恢复 到出厂默认设置。不过,这并不默认目前分配到通道的标签(出 现在波形区域的那些标签)。

#### 不擦除默认库默认标签。

在 **Save/Recall** 菜单中选择 **Default Setup** 会将所有通道标签设置恢复到默 认标签,但不会擦除库中的用户定义标签的列表。

## 打印显示屏

通过按 **Quick Print** 键可以将整个屏幕(包括状态行和软键)打印至 USB 打印机或 USB 大容量存储设备。通过按 **Cancel Print** 软键可 以停止打印。

要设置打印机,请按 **Utility**&**Print Config**。

有关打印的详细信息,请参见第 198 页上的 ["配置打印"。](#page-197-0)

## 设置时钟

使用 Clock 菜单可设置当前日期和时间 (以 24 小时格式)。此时 间 / 日期戳将出现在打印的硬拷贝和 USB 大容量存储设备的目录 信息中。

设置日期和时间或查看当前的日期和时间:

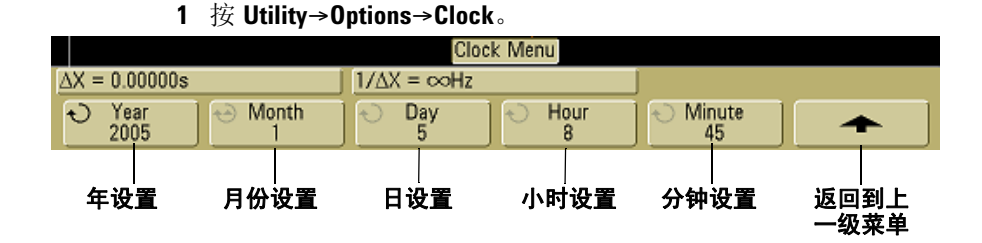

**2** 按 **Year**、**Month**、**Day**、**Hour** 或 **Minute** 软键并转动 Entry 旋钮以 设置成所要的数字。

小时以 24 小时格式显示。所以 1:00 PM 是 13 点。

实时时钟仅允许选择有效的日期。如果选择了天而月或年更改导致 天是无效的,将自动调节天。

## 设置屏幕保护程序

可以将示波器配置为在示波器空闲达到指定的时间长度时打开显 示屏的屏幕保护程序。

1 按 Utility→Options→Preferences→Screen Saver 以显示屏幕保护 程序菜单。

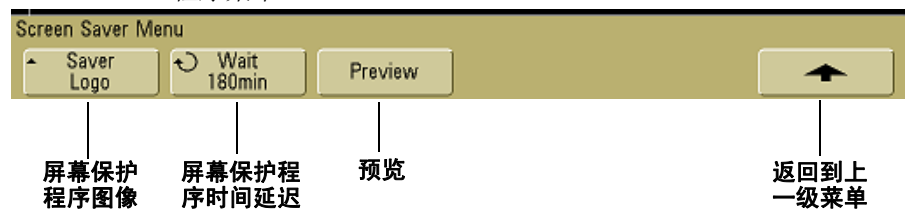

**2** 按 **Saver** 软键选择屏幕保护程序类型。

可将屏幕保护程序设置为 **Off** 以显示列表中的任一图像或显示 用户定义的文本串。

如果选择了 **User**,请按 **Spell** 软键以选择文本串的第一个字符。使 用 Entry 旋钮选择字符。然后按 **Enter** 软键移到下一个字符并重 复此过程。结果串显示在软键上方的 "**Text =**" (文本 =)行中。

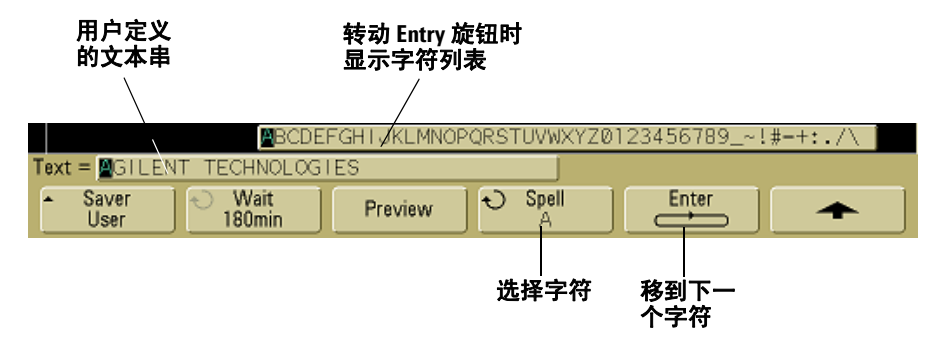

**3** 转动 Entry 旋钮选择所选屏幕保护程序激活之前等待的分钟数。

#### **2** 前面板控制装置

转动 Entry 旋钮时,分钟数显示在 **Wait** 软键中。默认时间是 180 分钟 (3 小时)。

- **4** 按 **Preview** 软键预览用 **Saver** 软键选择的屏幕保护程序。
- **5** 要在屏幕保护程序启动后查看正常显示,请按任意键或转动任 意旋钮。

# 设置波形扩展参考点

**•** 按 **Utility**&**Options**&**Preferences**&**Expand** 并选择 **Ground** 或 **Center**。

当更改通道的伏 / 格设置时,可将波形显示设置为相对信号地电平 或显示的中心扩展 (或压缩)。

**Expand About Ground** 显示的波形将从通道的地位置扩展。这是 默认设置。信号的地电平由显示屏最左端的地电平(→)图标的位 置标识。当您调节垂直敏感度(伏 / 格)控制时,地电平不会移动。

如果地电平在屏幕之外,波形将在地超出屏幕之处相对屏幕的顶端 或底部边沿扩展。

**Expand About Center** 显示的波形将相对显示屏的中心位置扩展。

# 执行服务功能

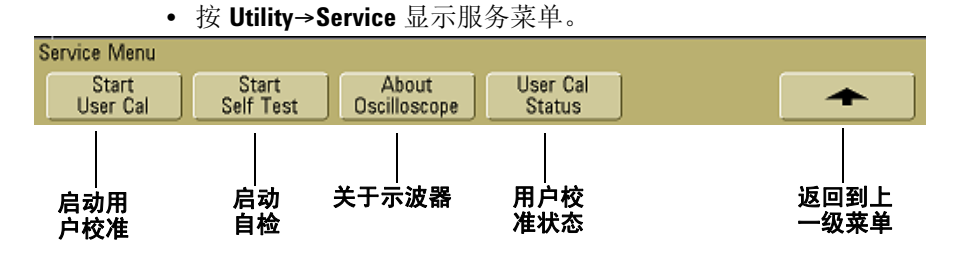

使用 Service 菜单可以:

- 在示波器上执行用户校准。
- 查看用户校准状态。
- 执行仪器自检。
- 查看关于示波器型号、代码修订信息和用户校准状态的信息。

## 用户校准

执行用户校准:

- 每年或运行 2000 小时后。
- 如果环境温度与校准温度相差 >10° C。
- 如果要使测量精确度最高。

使用数量、环境状况和使用其他仪器有助于确定是否需要更短的用 户校准间隔。

用户校准执行内部自调整例程以优化示波器中的信号路径。例程使 用内部产生的信号优化影响通道灵敏度、偏移和触发参数的电路。 在执行此过程之前,断开所有输入并让示波器预热。

执行用户校准将会使校准认证失效。如果需要 NIST (国家标准与 技术协会)可追溯性,使用可追溯源执行 《Agilent 5000A Series Oscilloscopes Service Guide》中的 "性能验证"步骤。

### 执行用户校准

- **1** 将后面板 CALIBRATION 开关设置为 UNPROTECTED。
- **2** 将短的(最长 12 英寸)等长电缆连接到示波器前面每个示波器 通道的 BNC 连接器。对于 2 通道示波器,需要两根等长电缆; 对于 4 通道示波器,则需要四根等长电缆。

执行用户校准时,使用 50Ω RG58AU 或相当的 BNC 电缆。

对于 2 通道示波器, 将 BNC T 型转接头连接到等长电缆。然后 将 BNC(f)- 对 -BNC(f)(也称为圆筒连接器)连接到以下所示的 T 型转接头。

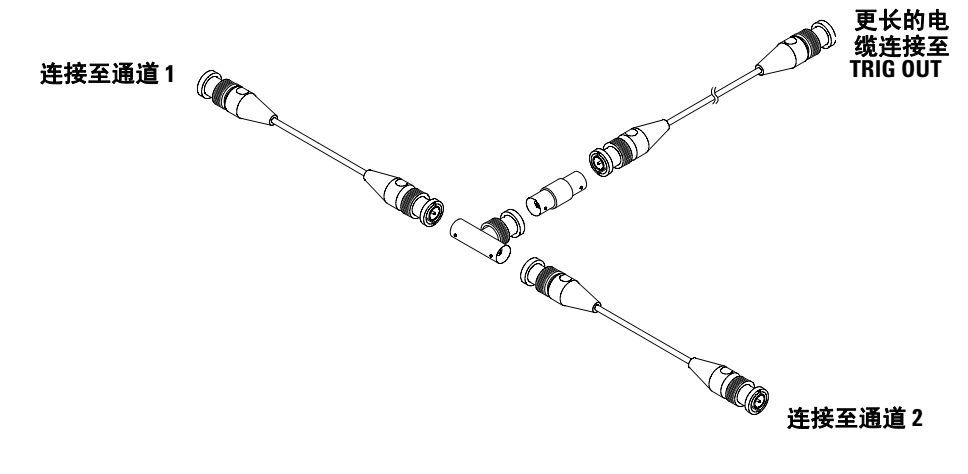

#### 图 **5** 用于 2 通道示波器的用户校准电缆

对于 4 通道示波器, 将 BNC T 型转接头连接到如下所示的等长 电缆。然后将 BNC(f)- 对 -BNC(f)(圆筒连接器)连接到以下所 示的 T 型转接头。

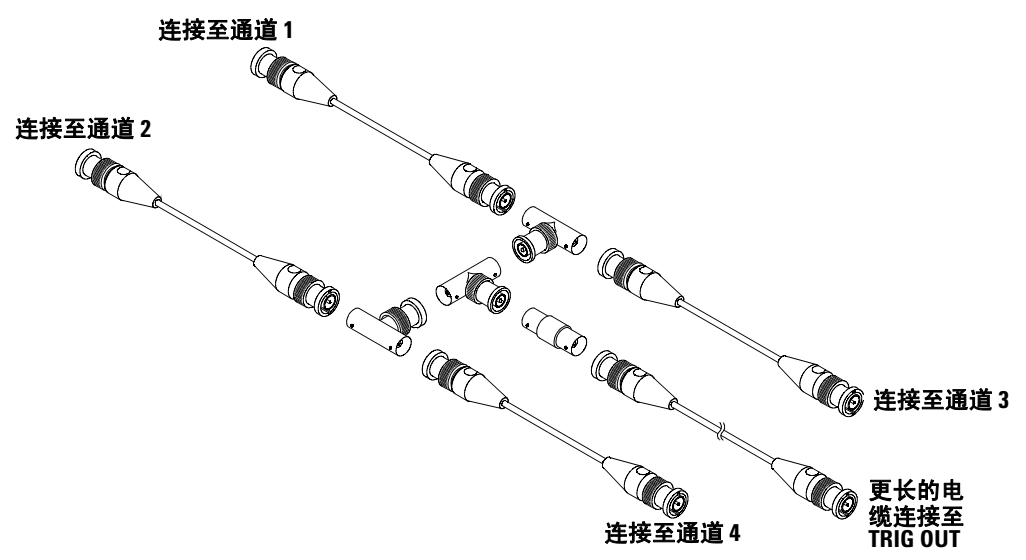

#### 图 **6** 用于 4 通道示波器的用户校准电缆

- **1** 将 BNC 电缆 (最长 40 英寸)从后面板上的 TRIG OUT 连接器 连接到 BNC 圆筒连接器。
- 2 按 Utility 键, 然后按 Service 软键。
- **3** 通过按 **Start User Cal** 软键,开始自我校准。
- **4** 完成用户校准后,将后面板 CALIBRATION 开关设置为 PROTECTED。

#### **2** 前面板控制装置

## 用户校准状态

按 **Utility**&**Service**&**User Cal Status** 将显示前一个用户校准的概要 结果以及可校准探头的校准状态。请注意,无源探头不需要校准, 但 InfiniiMax 探头可以校准。有关校准探头的详细信息,请参见 第 [38](#page-37-0) 页。

结果: 用户校准日期: 自从上次用户校准以来的温度变化: 失败: 备注: 探头校准状态:

# 自检

按 Utility→Service→Start Self Test 执行一系列内部步骤, 以检验示 波器是否正确运行。

建议您在下列情况下运行自检:

- 出现异常运行之后。
- 对于示波器故障有待更详细的说明。
- 示波器修理后有待验证其运行是否正常。

成功地通过自检并不能百分之百地保证示波器的功能。自检保证示 波器正确运行的可信度为 80%。

# 关于示波器

按 **Utility**&**Service**&**About Oscilloscope** 显示关于示波器型号、序列 号、软件版本、引导版本、图形版本和已安装的许可的信息。

## 已安装的许可:

"关于此示波器"对话框中的此行包含有关示波器上已安装许可的 信息。例如,它可显示:

- **SEC** 安全环境模式。
- **None** 未安装许可。

## 将示波器恢复到默认配置

**• 按 Save/Recall** 键, 然后按 Default Setup 软键。

使用默认配置可将示波器恢复到它的默认设置。由此可知晓示波器 的操作条件。主要的默认设置为:

水平 主要模式, 100 μs/div 定标, 0 s 延迟,中心时间参考。

 $\overline{\textbf{4}}$ 直 通道 1 打开、5 V/div 定标、DC 耦合、0 V 位置、1 MΩ 阻 抗、探头系数为 1.0 (如果 AutoProbe 探头没有连接到通道)。

触发 边沿触发、自动扫描模式、0 V 电平、通道 1 源、DC 耦合、 上升沿斜率、 60 ns 释抑时间。

显示 矢量打开、 33% 网格亮度、无限余辉关闭。

其他 采集模式为正常、对 Run/Stop 的选择为 Run、游标和测 量关闭。

标签 在标签库中创建的所有自定义标签都将保存(不擦除), 但 所有通道标签将被设置为它们的原始名称。

## 前面板控制装置

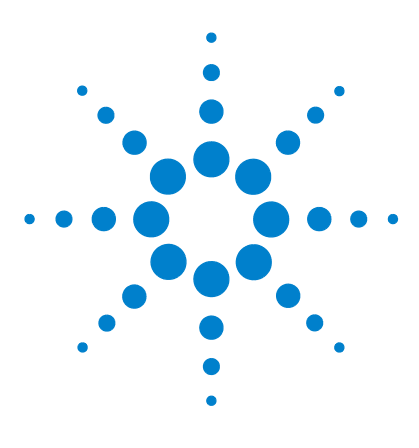

**Agilent 5000** 系列示波器 用户指南

# 触发示波器

**3**

[选择触发模式和条件](#page-90-0) 91 [外部触发输入](#page-96-0) 97 [触发类型](#page-99-0) 100 [使用边沿触发](#page-100-0) 101 [使用脉冲宽度触发](#page-102-0) 103 [使用码型触发](#page-105-0) 106 [使用持续时间触发](#page-107-0) 108 使用 TV [触发](#page-110-0) 111 [触发输出连接器](#page-122-0) 123

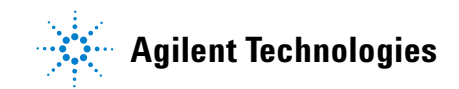

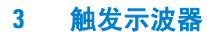

Agilent 5000A 系列示波器具有一系列完整的功能,有助于使测量 任务自动化。利用 MegaZoom 技术可捕获和检查未触发的波形。 利用这些示波器,可以:

- 修改示波器采集数据的方式。
- 必要时设置简单或复杂触发条件,只捕获要检查事件的顺序。

#### 触发功能

- 触发模式:
	- 自动
	- 正常
	- 耦合 (DC、 AC、低频抑制)
	- 噪声抑制
	- 高频抑制
- 释抑
- 触发电平
- 外部触发输入
- 触发类型:
	- 边沿 (斜率)
	- 脉冲宽度 (毛刺)
	- 码型
	- 持续时间
	- TV
- 触发输出连接器

# <span id="page-90-0"></span>选择触发模式和条件

触发模式影响示波器搜索触发的方式。下图显示采集存储器的概念 演示。为便于理解触发事件,可将采集存储器分为预触发和后触发 缓冲器。采集存储器中触发事件的位置由时间参考点和延迟设置来 确定。

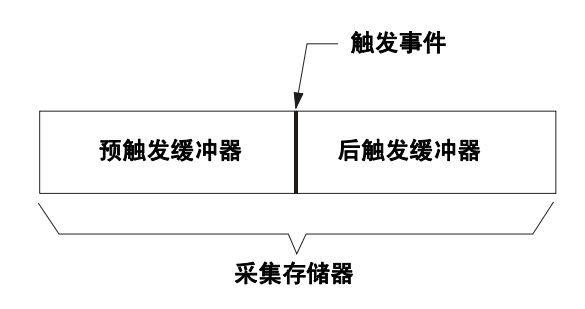

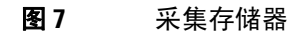

# 选择 **Mode** 和 **Coupling** 菜单

**•** 按前面板触发区中的 **Mode/Coupling** 键。

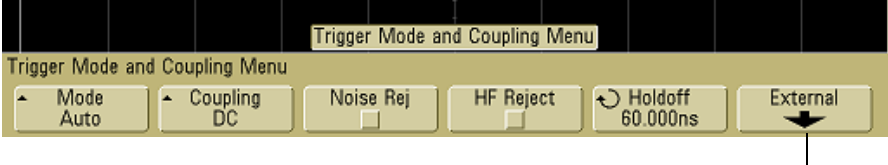

仅限于 **2**  通道模式

## 触发模式:**Normal** 和 **Auto**

有关正常和自动触发模式的介绍,请参见第 [56](#page-55-0) 页。

- **1** 按 **Mode/Coupling** 键。
- **2** 按 **Mode** 软键,然后选择 **Normal** 或 **Auto**。
	- **Normal** 模式显示符合触发条件时的波形,否则,示波器不触 发且显示屏也不更新。
	- Auto 模式和 Normal 模式一样, 但是在不具备触发条件时, 会强制示波器触发。

#### **Auto** 模式

自动触发模式用于低重复率信号和未知信号电平。要显示直流信 号,由于没有要触发的边沿,必须使用自动触发模式。

当选择 **Run** 时,示波器通过先填充预触发缓冲器来运行。填充预触 发缓冲器后开始搜索一个触发,并在搜索该触发时继续通过此缓冲 器流动数据。搜索触发时,示波器溢出预触发缓冲器;首先输入到 缓冲器的数据先被推出 (FIFO)。找到触发后,预触发缓冲器将包含 触发前发生的事件。如果未找到触发,示波器产生一个触发并显示 数据,就象发生触发一样。在这种情况下,显示屏顶部的 **Auto** 指 示灯的背景将闪烁,表示示波器正在强制触发。

按 **Single** 键时,示波器将填充预触发缓冲器存储器,并继续通过预 触发缓冲器流动数据,直至自动触发覆盖了搜索并强制触发。在追 踪结束处,示波器将停止并显示结果。

#### **Normal** 模式

对于低重复率信号或不要求自动触发时使用 Normal 触发模式。

在 Normal 模式下,示波器在开始搜索触发事件前必须填充预触发 缓冲器。状态行上的触发模式指示灯闪烁,显示示波器正在填充预 触发缓冲器。搜索触发时,示波器溢出预触发缓冲器;首先输入到 缓冲器的数据先被推出 (FIFO)。

找到触发事件后,示波器将填充后触发缓冲器并显示采集存储器。 如果通过 **Run/Stop** 初始化采集,重复该过程。如果通过按 **Single** 初始化采集,则采集停止且可以平移和缩放波形。

在 Auto 或 Normal 模式中, 在某些情况下, 触发可能完全遗漏。 这是由于示波器直到预触发缓冲器满后才能识别触发事件。假如将 Time/Div 旋钮设置为慢扫描速度,例如 500 ms/div。如果在示波 器填充预触发缓冲器前触发条件发生,将无法找到触发。如果使用 Normal 模式并在电路中引起运行前等待触发条件指示灯闪烁,示 波器总会找到触发条件。

要进行的某些测量,需要在测试电路中采取措施以引起触发事件。 通常,这些是单脉冲采集,此处,将使用 **Single** 键。

## 选择触发耦合

- **1** 按 **Mode/Coupling** 键。
- **2** 按 **Coupling** 软键,然后选择 **DC**、 **AC**、或 **LF Reject** 耦合。
	- **DC** 耦合允许直流和交流信号进入触发路径。
	- **AC** 耦合将 10 Hz 高通滤波器放置在触发路径中,从触发波形 中移除任何 DC 偏移电压。对于所有型号,外部触发输入路 径中的高通滤波器是 3.5 Hz。当波形具有较大的 DC 偏移 时,使用 AC 耦合获得稳定的边沿触发。
	- **LF**(低频)**Reject** 耦合将一个 50 kHz 的高通滤波器与触发波 形串联。低频抑制从触发波形中移除任何不需要的低频率成 分,例如可干扰正确触发的如工频。当波形中具有低频噪声 时,使用此耦合获得稳定的边沿触发。
	- **TV** 耦合通常显示为灰色, 但当在 Trigger More 菜单中启动 TV 触发时,会自动选择。

请注意,触发耦合与通道耦合无关。要更改通道耦合,请参见第 [62](#page-61-0) 页。

## 选择触发噪声抑制和 **HF** 抑制

- **1** 按 **Mode/Coupling** 键。
- **2** 按 **Noise Rej** 软键选择噪声抑制或按 **HF Reject** 软键选择高频抑制。
	- **Noise Rej** 给触发电路增加额外的滞后。启用噪声抑制时,触 发电路对噪声不是很敏感,但是可能需要更大振幅的波形来 触发示波器。

**• HF Reject** 在触发路径中添加 50 kHz 低通滤波器,从触发波形 中移除高频分量。可使用高频抑制从快速系统时钟、从触发路 径中移除诸如 AM 或 FM 广播电台中的高频噪声或噪声。

## 设置释抑

- **1** 按 **Mode/Coupling** 键。
- 2 转动 Entry 旋钮 < 1 增加或减少触发释抑时间, 如 Holdoff 软 键所示。

Holdoff 设置重新接通触发电路之前示波器等待的时间。使用 Holdoff 稳定复杂波形的显示。

要在脉冲猝发上获得稳定触发(如下所示),请将释抑时间设置为  $>200$  ns  $($  < 600 ns.

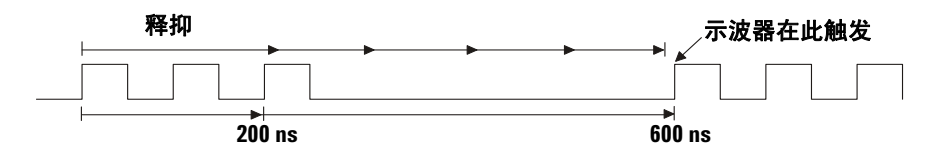

通过设置 Holdoff, 可以同步触发。示波器将在波形的一边触发, 并忽略其他边沿,直至超过释抑时间。然后,示波器重新接通触发 电路搜索下一个边沿触发。这允许示波器在波形的一个重复的码型 上触发。

#### **3** 触发示波器

#### 释抑操作提示

Holdoff(释抑)保持最后一次触发后,经过了一段时间才会发生触发。在 波形的一个周期内,当波形通过触发电平多次时,此功能很有价值。

没有释抑时,示波器可在每个交叉点上触发,产生一个混乱的波形。在正 确设置释抑的情况下,示波器始终在同一个交叉点上触发。正确的释抑设 置略微少于一个周期。将释抑设置到此时间,会产生一个唯一的触发点。 由于释抑电路持续作用于输入信号,即使触发之间经过了很多波形周期, 此操作仍起作用。

更改时基设置不会影响释抑号。相反,模拟示波器中的释抑是时基设置的 一个函数,每次更改时基设置时需要重新调整释抑。

**利用 Agilent MegaZoom 技术, 可以按 Stop, 然后平移和缩放数据, 以找到** 重复位置。使用游标测量此时间,然后设置释抑。

# <span id="page-96-0"></span>外部触发输入

外部触发输入可用作几个触发类型的源。

在 2 通道示波器上,外部触发 BNC 输入在前面板上且标为 **Ext Trigger**。 在 4 通道示波器上,外部触发 BNC 输入在后面板上且标为 **Ext Trig**。 有关触发系统规格,请参见第 [232](#page-231-0) 页。

## **2** 通道示波器外部触发输入

#### 外部触发探头设置

可按照如下所述设置外部触发探头参数。

**1** 按前面板触发区中的 **Mode/Coupling** 键。

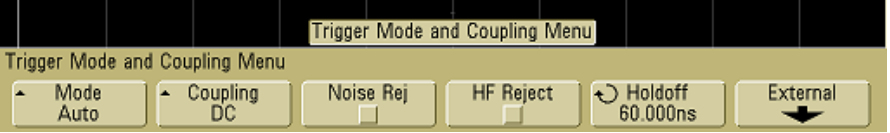

#### **2** 按 **External** 软键显示外部触发探头菜单。

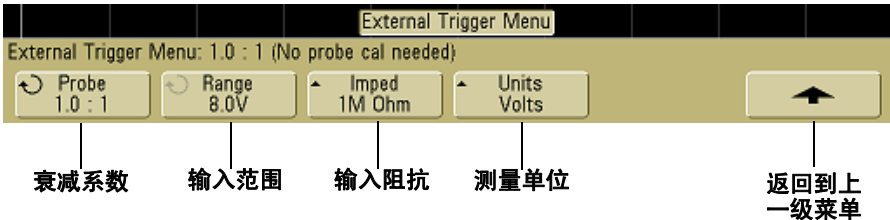

探头衰减 转动 Entry 旋钮设置在 **Probe** 软键显示的已连接探头的 衰减系数。衰减系数可用 1-2-5 顺序在 0.1:1 至 1000:1 之间设定。

当连接一个 AutoProbe 自感应探头时,示波器将自动地将探头配 置为正确的衰减系数。

必须正确设置探头的校准因数以便进行正确测量。

范围 输入电压范围可以设置为 1.0 伏或 8.0 伏。在电流模式中 时,范围固定在 1.0 安。将根据探头的衰减系数自动设置范围。 2 通道示波器的外部触发输入的最大输入电压:

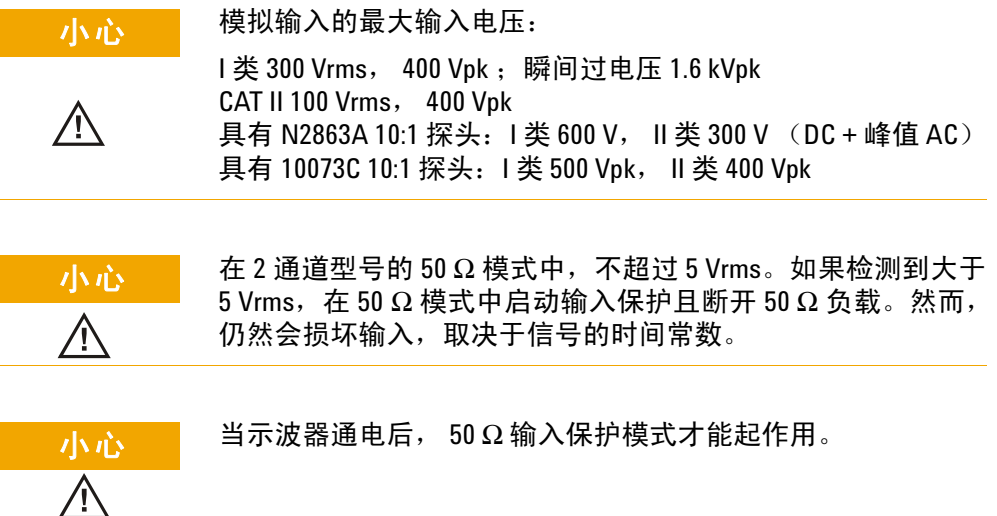

输入阻抗 通过按 **Imped** 软键可将外部触发输入阻抗设置为 **1M Ohm** 或 **50 Ohm**。

- **50 Ohm** 模式可匹配进行高频测量时常用的 50 欧姆电缆。这种阻 抗匹配使您能够进行最为精确的测量,因为它将沿信号路径的 反射最小化。
- **1M Ohm** 模式适用于许多无源探头,可进行通用测量。阻抗升 高,可降低示波器对被测试电路的影响。

探头单位 按 **Units** 软键,为所连接的探头选择正确的测量单位。 为电压探头选择 **Volts**,为电流探头选择 **Amps**。测量结果、通道灵 敏度和触发电平将反映所选择的测量单位。

## **4** 通道示波器外部触发输入

输入阻抗 4 通道示波器的外部触发输入阻抗约为 1.015 kΩ。

输入电压 输入电压灵敏度为 500 mV, 从直流到 100 MHz。输入 电压范围为 ±15 V。

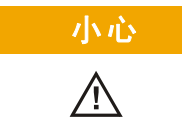

小心 在后面板外部触发输入时不超过 15 Vrms,否则,可能会发生示 波器损坏。

4 通道示波器的外部触发输入没有范围或单位设置。

#### **3** 触发示波器

# <span id="page-99-0"></span>触发类型

通过定义触发条件,可利用示波器将显示屏同步为测试电路的运 行。可以使用任何输入通道或外部触发 BNC 作为大多数触发类型 的源。

#### **MegaZoom** 技术简化触发

通过内建 MegaZoom 技术,可方便地自动定标波形,然后停止示波器捕获 波形。然后,使用 Horizontal 和 Vertical 旋钮平移和缩放数据,以找到稳定 的触发点。自动定标经常产生已触发的显示。

这些触发类型都可用,在本章中以下次序介绍:

- 边沿触发
- 脉冲宽度 (毛刺)触发
- 码型触发
- 持续时间触发
- TV 触发

触发时,要改变触发技术参数。如果改变触发技术参数时示波器停 止,当按 **Run/Stop** 或 **Single** 后,示波器将使用新的技术参数。如 果更改触发技术参数时示波器正在运行,则当开始下一次采集后, 它会使用新的触发定义。

# <span id="page-100-0"></span>使用边沿触发

边沿触发类型通过查找波形上特定的沿(斜率)和电压电平而识别 触发。可以在此菜单中定义触发源和斜率。可以将斜率设置为上升 沿、下降沿或除行外的所有源上的交变沿。触发类型、源和电平在 显示屏的右上角显示。

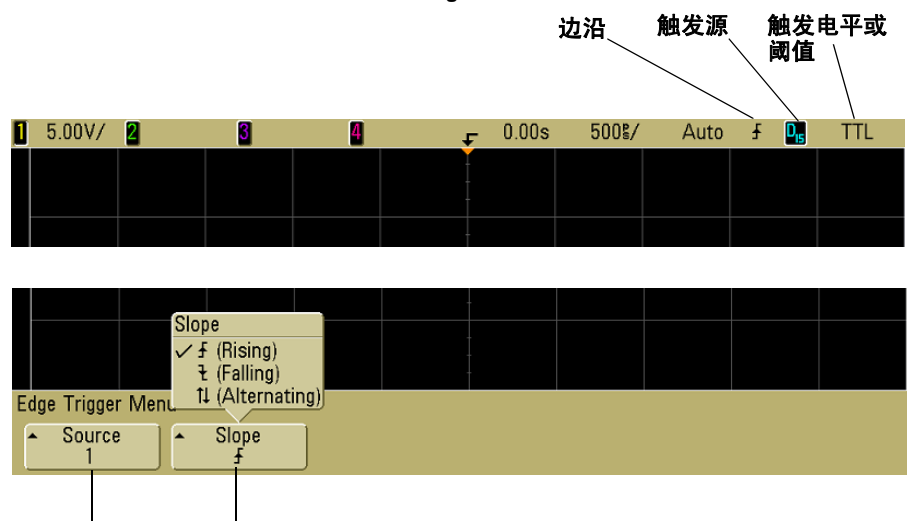

**1** 按前面板触发区中的 **Edge** 键显示边沿触发菜单。

- **2** 按 **Slope** 软键并选择上升沿、下降沿或交变沿。所选的斜率显示 在显示屏的右上角。
- 注意 交变沿模式可用于在时钟 (例如 DDR 信号)的两个沿上触发。所 有模式都可在不超过示波器带宽的频率下运行。
	- **3** 选择触发源。

触发源 斜率

可以在任何 Agilent 5000A 系列示波器上选择示波器通道 1 或 2、Ext(外部)或 Line(行)作为触发源。还可将触发源设置 为 4 通道示波器上的通道 3 和 4。可以选择已经关闭(未显示) 的通道作为边沿触发的源。

所选择的触发源显示在显示屏的右上角、斜率符号旁:

- **1** 至 **4** = 示波器通道
- **E** = 外部触发
- **L** = 行触发

#### 触发电平调整

通过转动 Trigger Level 旋钮可以调整所选示波器通道的触发电 平。当选择 DC 耦合时,通道触发电平的位置由触发电平图标 **T**来显示在显示屏的最左端(如果通道打开)。示波器通道触发电平 的值显示在显示屏的右上角。

选择 **Ext** 后,可使用前面板触发区中的 **Level** 旋钮调整其电平。触 发电平显示在显示屏的右上角。

行触发电平不可调节。该触发同步提供给示波器的工频。

# <span id="page-102-0"></span>使用脉冲宽度触发

脉冲宽度(毛刺)触发将示波器设置为在指定宽度的正脉冲或负脉 冲上触发。如果要在指定的超时值上触发,可使用 Trigger **More** 菜 单中的 **Duration** 触发。

**1** 按前面板触发区中的 **Pulse Width** 键显示脉冲宽度触发菜单。

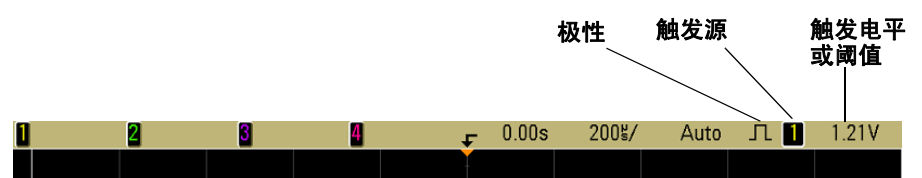

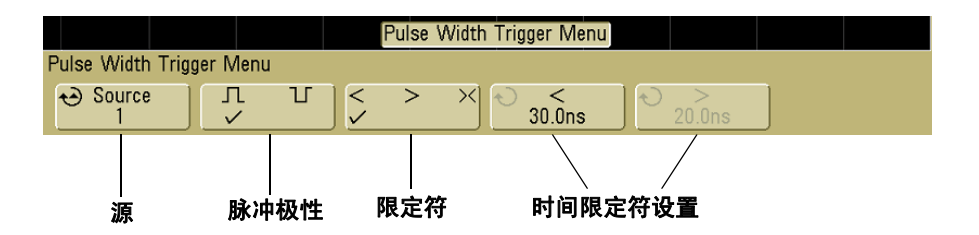

2 按 Source 软键(或转动混合信号示波器上的 Entry 旋钮)选择 一个通道源来触发。

所选择的通道显示在显示屏的右上角、极性符号旁。

源可以是适用于示波器的任何通道。当使用 2 通道示波器时,也 可以将外部触发指定为源。

通过转动 Trigger Level 旋钮调整所选通道的触发电平。触发电 平的值显示在显示屏的右上角。

3 按脉冲极性软键选择要捕获脉冲宽度的正极(I)或负极(I)。

所选脉冲极性显示在显示屏的右上角。正脉冲高于当前触发电 平或阈值,负脉冲低于当前触发电平或阈值。

当在正脉冲上触发时,如果限制条件为真,触发将在脉冲从高到 低的翻转上发生。当在负脉冲上触发时,如果限制条件为真,触 发将在脉冲从低到高的翻转上发生。

**4** 按限定符软键 (**< > ><**) 选择时间限定符。

Qualifier 软键可设置示波器触发的脉冲宽度为:

**•** 小于时间值 (**<**).

例如,对于正脉冲,如果设置 t<10 ns:

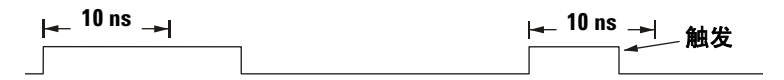

**•** 大于时间值 (**>**)。

例如,对于正脉冲,如果设置 t>10 ns:

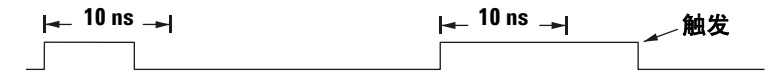

**•** 时间值范围内 (**><**)。

例如,对于正脉冲,如果设置 t>10 ns 和 t<15 ns:

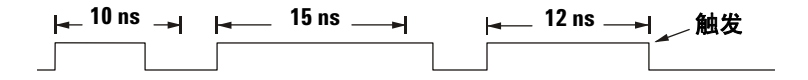

**5** 选择时间限定符设置软键(**<** 或 **>**),然后转动 Entry 旋钮设置 脉冲宽度时间限定符。

可以将限定符设置为以下值:

- 2 ns 至 10 s,用于 **>** 或 **<** 限定符(5 ns 至 10 s,用于 100 MHz 和 300 MHz 带宽型号)
- 10 ns 至 10 s,用于 **><** 限定符,高和低设置时间最小相差 5 ns

## **<** 时间限定符设置软键

- 当选择小于 (**<**) 限定符时,Entry 旋钮设置示波器在软键上显示 的小于时间值的脉冲宽度上触发。
- 当选择时间范围 (**><**) 限定符后,Entry 旋钮设置上方的时间范 围值。

## **>** 时间限定符设置软键

- 当选择大于 (**>**) 限定符时,Entry 旋钮设置示波器在大于软键上 显示的时间值的脉冲宽度上触发。
- 当选择时间范围 (**><**) 限定符后,Entry 旋钮设置下方的时间范 围值。

#### **3** 触发示波器

# <span id="page-105-0"></span>使用码型触发

Pattern (码型)触发通过查找特定的码型而识别触发条件。此码 型为通道的逻辑 AND 组合。每个通道的值可为高 (H)、低 (L)、无 关 (X)。码型中的一个通道只可指定一个上升或下降沿。

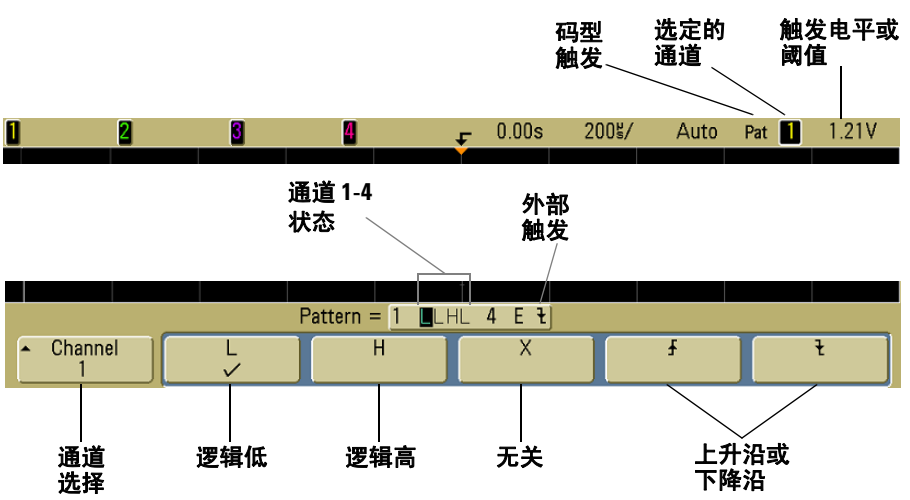

**1** 按前面板触发区中的 **Pattern** key 键显示 Pattern trigger 菜单。

**2** 对于每个包含在需要的码型中的示波器通道,按 **Channel** 软键可 选择通道。

此为 H、L、X 或边沿条件的通道源。按 **Channel** 软键(或转动 混合信号示波器上的 Entry 旋钮)时,选择的通道直接突出显 示在该软键上的 **Pattern =** 行中和显示屏右上角靠近"**Pat**" 的位置处。使用 2 通道和 4 通道示波器时,也可以将外部触发 指定为码型中的通道。

通过转动 Trigger Level 旋钮调整所选通道的触发电平。触发电 平的值显示在显示屏的右上角。

- **3** 对于选择的每个通道,按其中一个条件软键设置码型中的该通 道的条件。
	- **H** 在所选通道上将码型设置为高。高是大于通道的触发电平 或阈值电平的电压电平。
	- **L** 在所选通道上将码型设置为低。低是小于通道的触发电平 或阈值电平的电压电平。
	- **X** 在所选通道上将码型设置为"无关"。忽略任何设置为"无 关"的通道,并且通道不是码型的一部分。但是,如果码型 中的所有通道都设置为 "无关",则示波器将不触发。
	- 上升沿 (  $\Gamma$ ) 或下降沿 (  $\blacktriangledown$  ) 软键将码型设置为已选择通道上的 沿。在码型中只可指定一个上升或下降沿。当指定边沿后, 如果为其他通道设置的码型为真,则示波器将在指定的边沿 触发。

如果未指定边沿,示波器将触发使码型为真的最后一个边沿。

#### 在码型中指定一个边沿

在码型中,只允许指定一个上升或下降沿期间。如果定义一个边沿期间, 然后在码型中选择一个不同的通道并定义另一个边沿期间,则前一个边 沿定义将更改为 "无关"。

#### **3** 触发示波器

# <span id="page-107-0"></span>使用持续时间触发

使用持续时间触发可定义一个码型,然后在通道的逻辑 AND 组合 的指定持续时间触发。

**1** 按前面板触发区中的 **More** 键,转动 Entry 旋钮直至 **Duration** 显示 在 **Trigger** 软键中,然后按 **Settings** 软键显示 Duration 触发菜单。

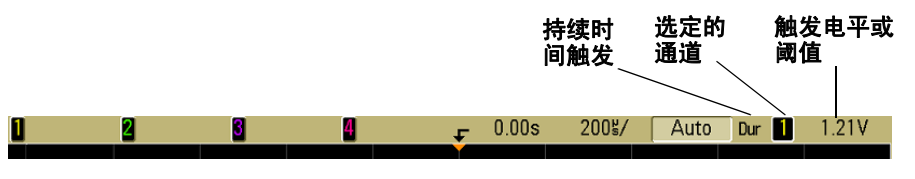

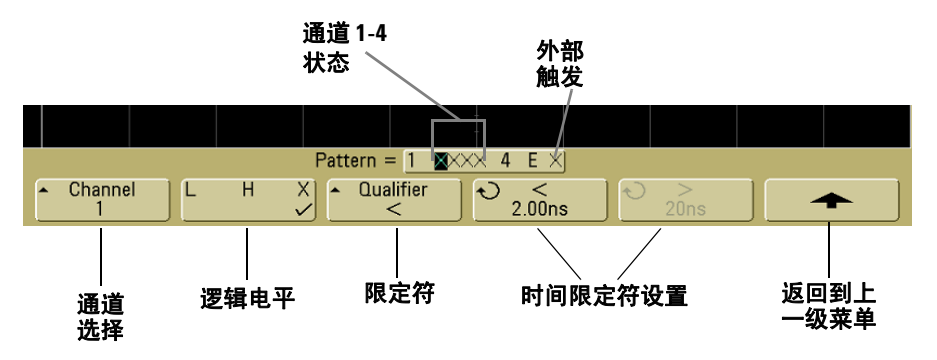

#### **2** 对于每个包含在需要的码型中的通道,按 **Channel** 软键可选择 通道。

此为 H、 L 或 X 条件的通道源。按 **Channel** 软键 (或转动混合 信号示波器上的 Entry 旋钮)时, 选择的通道直接突出显示在 该软键上的 **Pattern =** 行中和显示屏右上角靠近"**Dur**"的位 置处。使用 2 通道和 4 通道示波器时,也可以将外部触发指定 为码型中的通道。
通过转动 Trigger Level 旋钮调整所选通道的触发电平。触发电 平的值显示在显示屏的右上角。

- **3** 对于选择的每个通道,按逻辑电平软键设置码型中的该通道的 条件。
	- **H** 在所选通道上将码型设置为高。高是大于通道的触发电平 或阈值电平的电压电平。
	- **L** 在所选通道上将码型设置为低。低是小于通道的触发电平 或阈值电平的电压电平。
	- **X** 在所选通道上将码型设置为"无关"。忽略任何设置为"无 关"的通道,并且通道不是码型的一部分。如果码型中的所 有通道都设置为 "无关",则示波器将不触发。
- **4** 按 **Qualifier** 软键设置码型的持续时间限定符。

时间限定符可设置示波器在通道码型上触发,其持续时间:

- 小于时间值 (**<**)
- 大于时间值 (**>**)
- 大于一个时间值,但是超时 (**Timeout**)。将被迫在超时值时触 发,而不是在码型退出时发生。
- 时间值范围内 (**><**)
- 时间值范围外 (**<>**)

使用时间限定符设置软键 (**<** 和 **>**)和 Entry 旋钮设置选定的 限定符时间值。

**5** 选择时间限定符设置软键(**<** 或 **>**),然后转动 Entry 旋钮设置 持续时间限定符时间。

### **<** 时间限定符设置软键

**•** 当选择小于 (**<**) 限定符时,Entry 旋钮设置示波器在软键上显示 的小于时间值的码型持续时间上触发。

- 当选择时间范围内 (**><**) 限定符后,Entry 旋钮设置上方的时间 范围值。
- 当选择时间范围外 (**<>**) 限定符后,Entry 旋钮设置下方的时间 范围值。

### **>** 时间限定符设置软键

- 当选择大于 (**>**) 限定符时,Entry 旋钮设置示波器在大于软键上 显示的时间值的码型持续时间上触发。
- 当选择时间范围内 (**><**) 限定符后,Entry 旋钮设置下方的时间 范围值。
- 当选择时间范围外 (**<>**) 限定符后,Entry 旋钮设置上方的时间 范围值。
- 当选择 **Timeout** (超时)限定符后, Entry 旋钮设置超时值。

### 发生持续时间触发时

定时器开始于使码型 (逻辑 AND)为真的最后一个边沿。如果满足码型 的时间限定符标准("超时"模式除外),将在使码型为假的第一个边沿 上触发。在 "超时"模式中,如果码型为真时如果减少超时值,则发生 触发。

# 使用 **TV** 触发

可使用 TV 触发来捕获最标准的复杂波形和高清晰度模拟视频信 号。触发电路检测波形的垂直和水平间隔,并基于所选的 TV 触发 设置产生触发。

利用示波器的 MegaZoom III 技术可使视频波形显示更加明亮,便 于方便查看波形的任何部分。示波器能够触发选择的任何视频信号 线,简化了视频波形的分析过程。

**1** 按前面板触发区中的 **More** 键。如果未选择 **TV**,转动 Entry 旋 钮直至 **TV** 显示在 **Trigger** 软键中,然后按 **Settings** 软键显示 TV 触发菜单。

**3** 触发示波器

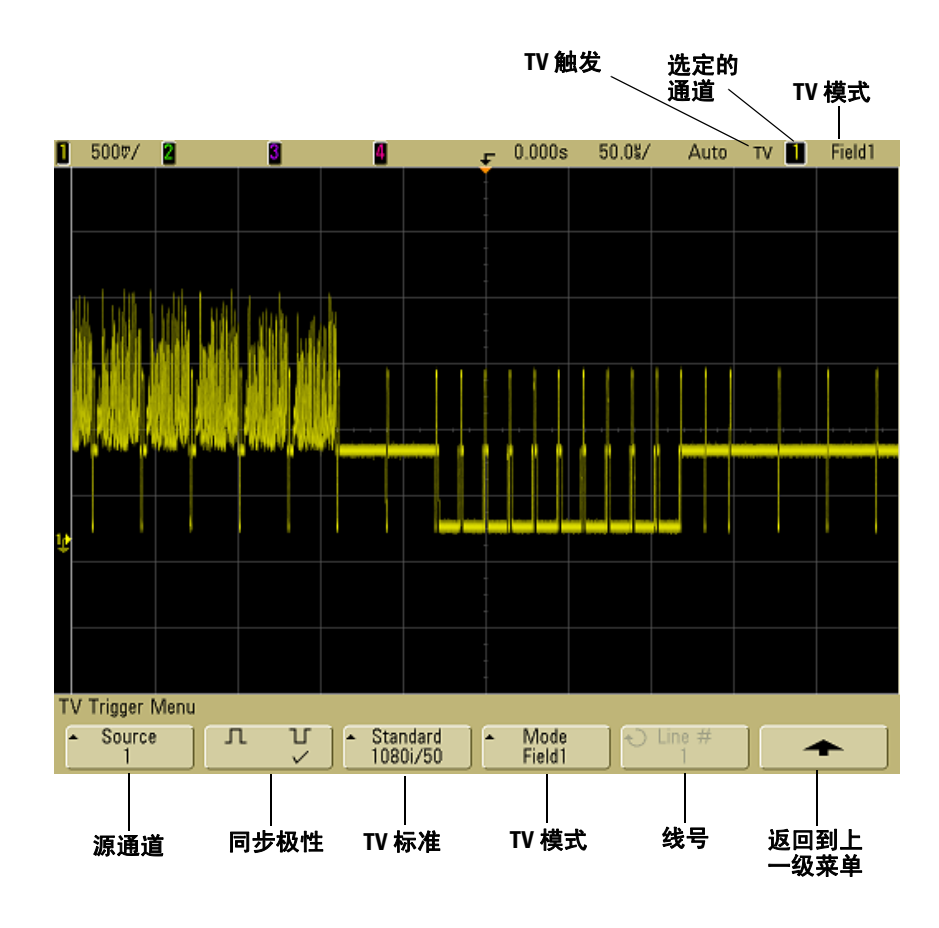

**2** 按 **Source** 软键并选择任何示波器通道作为 TV 触发源。

所选触发源显示在显示屏的右上角。因为触发电平自动设置为 同步脉冲,所以转动触发 **Level** 旋钮并不改变触发电平。在触发 **Mode/Coupling** 菜单中触发耦合被自动设置为 **TV**。

#### 提供正确的匹配

很多 TV 信号产自于 75 Ω 源。要对这些源提供正确的匹配,应将一个 75 Ω 终端连接器 (如 Agilent 11094B)连接到示波器输入。

- 3 按同步极性软键将 TV 触发设置为正极 (I ) 或负极 (I I ) 同步极性。
- **4** 按 **Standard** 软键设置 TV 标准。

示波器支持在符合下列电视 (TV) 和视频标准时触发。

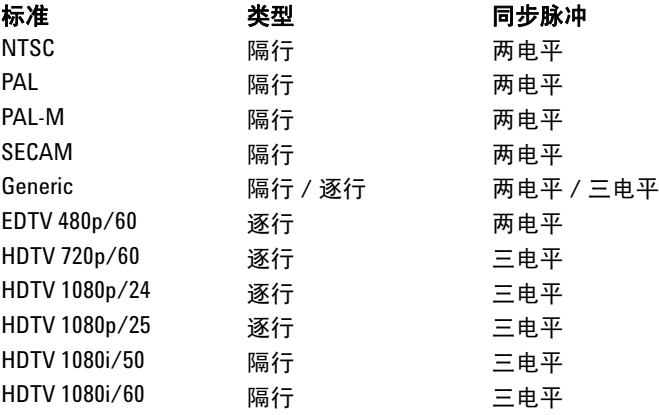

**5** 按 **Mode** 软键选择要触发的部分视频信号。

可用的 TV 触发模式有:

- **Field1** 和 **Field2** 在场 1 或场 2 的第一个锯齿脉冲的上升沿 上触发 (仅限于隔行标准)。
- **All Fields** 在垂直同步间隔中第一个脉冲的上升沿触发 (不 适用于 Generic 模式)。
- **All Lines** 在所有水平同步脉冲上触发。
- **Line** 在选定的线号上触发(仅限于 EDTV 和 HDTV 标准)。
- **Line: Field1** 和 **Line:Field2** 在场 1 或场 2 选定的线号上触发 (仅限于隔行标准, 1080i 除外)。
- Line: Alternate 在场 1 和场 2 上选择的线号上交替触发(仅 限于 NTSC、 PAL、 PAL-M 和 SECAM)。

### **3** 触发示波器

- **Vertical** 在第一个锯齿脉冲的上升沿触发,或垂直同步启动 后约 70 μs 触发(以先到者为准,仅适用于 Generic 模式)。
- **Count: Vertical** 对同步脉冲的下降沿计数;在选择的计数号 上触发 (仅适用于 Generic 模式)。
- **6** 如果选择线号模式,按 **Line #** 软键,然后转动 Entry 旋钮选择 要在其上触发的线号。
- **7** 使用 Generic 标准且选择线号模式或 **Count:Vertical** 后,按 **Count #** 软键并转动 Entry 旋钮选择需要的计数号。

下列是每个视频标准的每个场的线 (计数)号。

表 **6** 每个非 HDTV/EDTV 视频标准的每个场的行号 (或用于 Generic 的计数号)

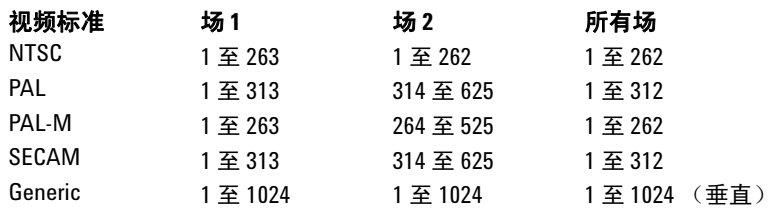

#### 线号代表计数

在 Generic 模式中,线号代表计数号而不是真的线号。这可在软键从线更 改为计数中的标签中反映出来。在 **Mode** 软键选择中, **Line:Field 1**、 **Line:Field 2** 和 **Count:Vertical** 用来表示从何处开始计数。对于隔行视频信 号,计数从场 1 和/或场 2 的第一个垂直锯齿脉冲的上升沿开始。对于非 隔行视频信号,计数从垂直同步脉冲的上升沿开始。

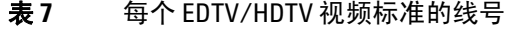

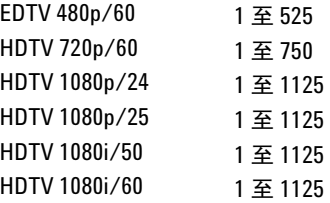

### 练习举例

通过以下练习可熟悉 TV 触发。这些练习使用 NTSC 视频标准。

### 在特定视频行上触发

TV 触发要求具有任何示波器通道作为触发源的同步振幅大于 1/2 格。因为触发电平自动设置为同步脉冲提示,所以在 TV 触发中转 动触发 **Level** 旋钮不会改变触发电平。

特定视频行触发的一个例子是针对垂直区间测试信号 (VITS) 的, 通常在行 18。另一个例子是隐藏字幕,通常在行 21。

- 1 按触发 More 键, 然后按 TV 软键。
- **2** 按 **Settings** 软键,然后按 **Standard** 软键选择相应的 TV 标准 (NTSC)。
- **3** 按 **Mode**软键并选择要在其上触发行的 TV 场。可以选择 **Line:Field1**、 **Line:Field2** 或 **Line:Alternate**。
- **4** 按 **Line #** 软键并选择要检查的行号。 .

### 交替触发

如果选择 Line:Alternate,示波器将在场 1 和场 2 上选择的行号上交替触 发。这是比较场 1 VITS 和场 2 VITS 或在场 1 末端检查半行正确插入的快速 方式。

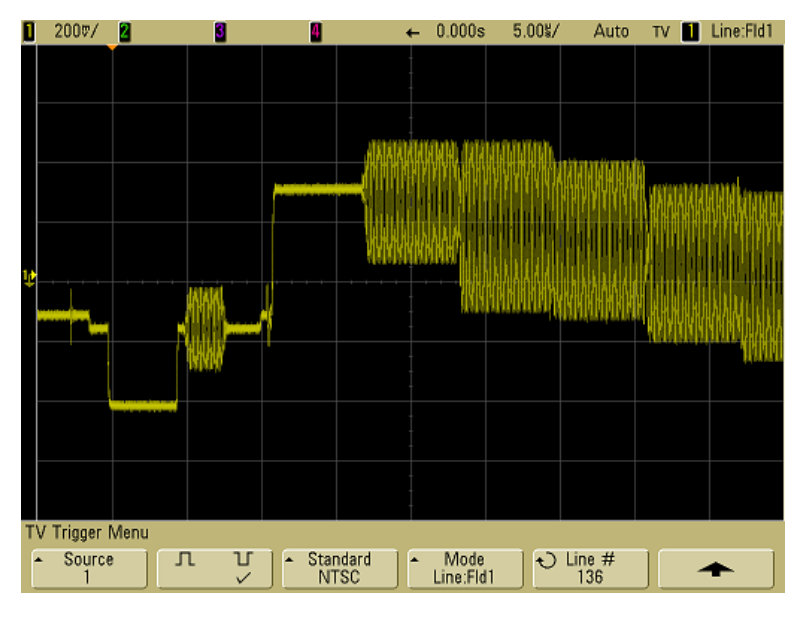

图 8 例如: 在行 136 上触发

# 触发所有同步脉冲

要快速查找最大视频电平,可以在所有同步脉冲上触发。选择 **All Lines**(所有行)作为 TV 触发模式后,示波器将在所有水平同步脉 冲上触发。

- 1 按触发 More 键, 然后按 TV 软键。
- 2 按 Settings 软键, 然后按 Standard 软键选择相应的 TV 标准。
- **3** 按 **Mode** 软键并选择 **All Lines**。

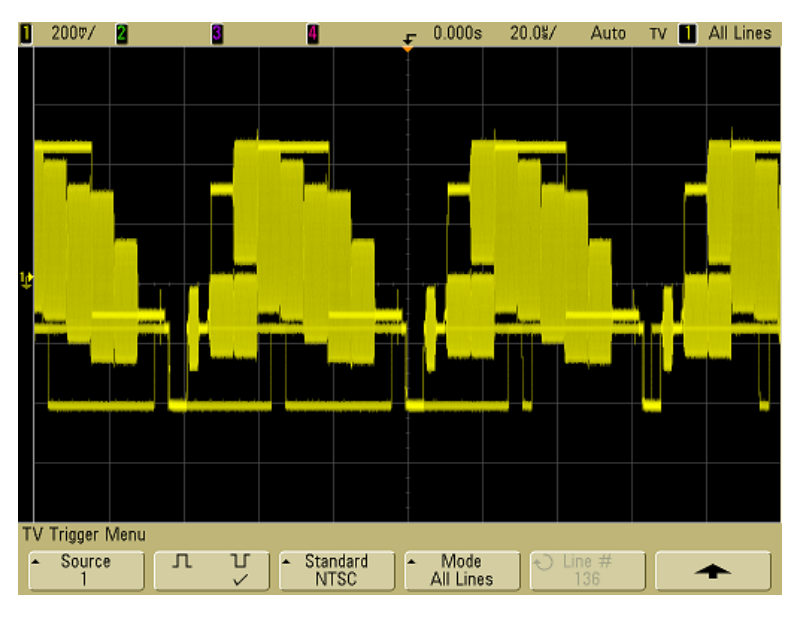

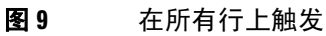

## 在视频信号的特定场上触发

要检查视频信号分量,请在场 1 或场 2 上触发 (适用于隔行标 准)。选择特定场后,示波器在特定场 (1 或 2)中垂直同步间隔 中的第一个锯齿脉冲上升沿上触发。

- 1 按 Trigger More 键, 然后按 TV 软键。
- 2 按 Settings 软键, 然后按 Standard 软键选择相应的 TV 标准。
- **3** 按 **Mode** 软键并选择 **Field1** 或 **Field2**。

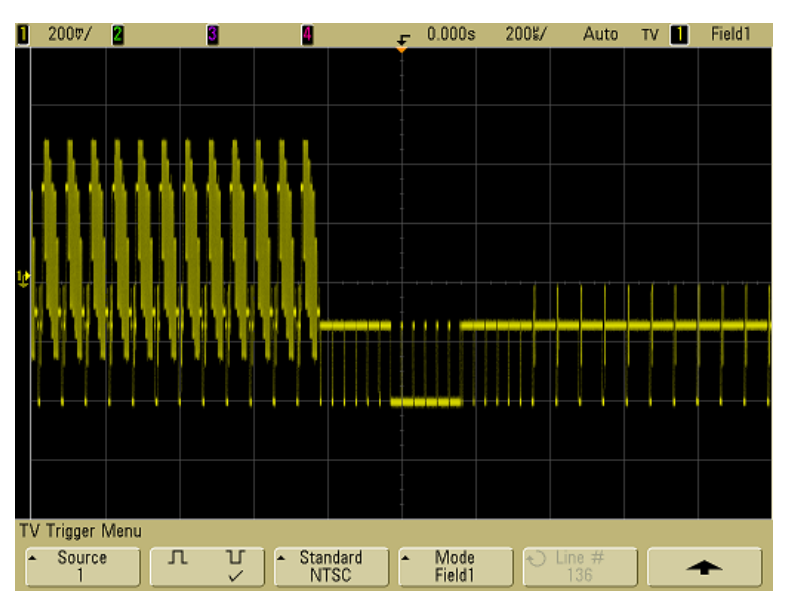

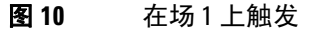

## 在视频信号的所有场上触发

要快速且方便地查看场之间的转换,或要查找场之间的幅度差,请 使用 "所有场"触发模式。

- 1 按 Trigger More 键, 然后按 TV 软键。
- 2 按 Settings 软键, 然后按 Standard 软键选择相应的 TV 标准。
- **3** 按 **Mode** 软键并选择 **All Fields**。

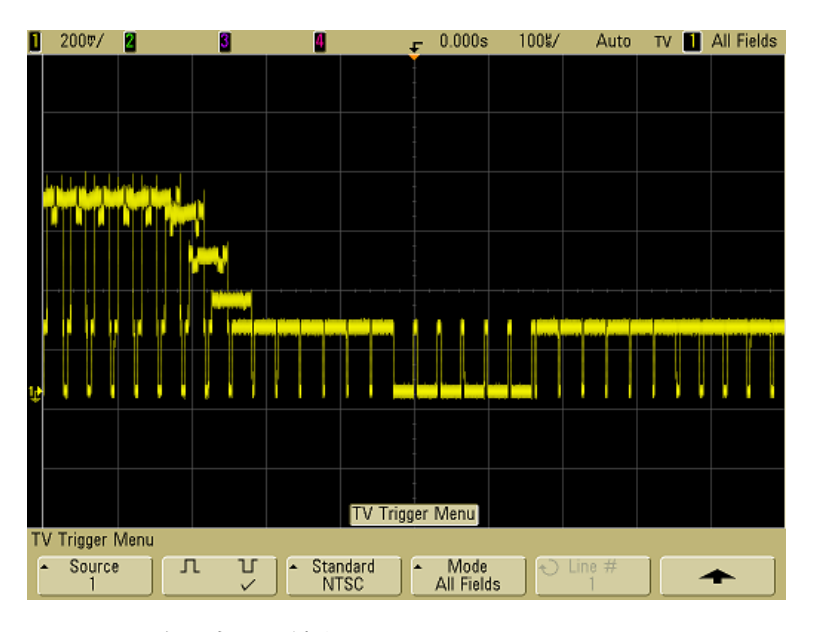

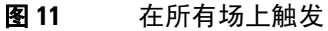

## 触发奇数或偶数场

要检查视频信号的包络,或测量最坏的情况失真,请触发奇数或偶 数场。选择场 1 后,示波器触发彩色场 1 或 3。选择场 2 后,示波 器触发彩色场 2 或 4。

- 1 按 Trigger More 键, 然后按 TV 软键。
- 2 按 Settings 软键, 然后按 Standard 软键选择相应的 TV 标准。
- **3** 按 **Mode** 软键并选择 **Field1** 或 **Field2**。

触发电路查找垂直同步的开始位置以确定场。但是,此场定义不考 虑参考副载波的相位。选择场 1 后, 触发系统将查找任何场, 在 此,垂直同步在行 4 开始。就 NTSC 视频来说,示波器将交替触发 彩色场 1 和彩色场 3 (参见下图)。此设置可用来测量基准色同步 信号的包络。

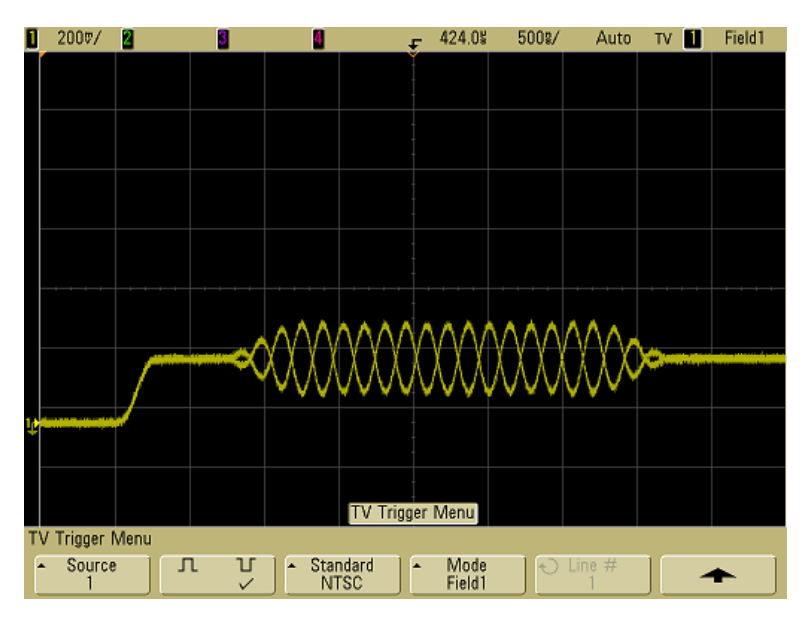

#### 图 **12** 在彩色场 1 和彩色场 3 上交替触发

如果要进行更详细的分析,应该仅选择一个彩色场来触发。将触发 类型设置为 **TV** 后,可使用触发 More Trigger 菜单中的 **TV Holdoff** 软键来完成此操作。按 **TV Holdoff** 软键并使用 Entry 旋钮以半场的 增量调节释抑,直至示波器只在彩色脉冲串的一个相位上触发。

与其他相位的一种快速方法是暂时端开信号,然后重新连接。重复 直至显示正确的相位。

使用 **TV Holdoff** 软键和 Entry 旋钮调节释抑时,相应的释抑时间将 显示在 **Mode/Coupling** 菜单中。

### **3** 触发示波器

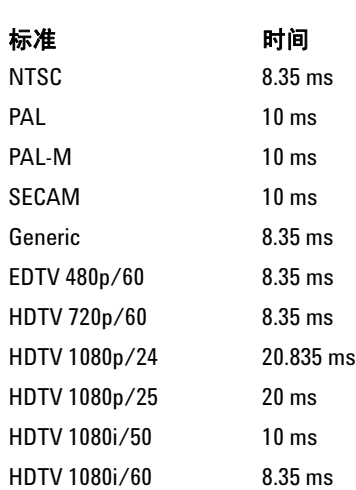

表 **8** 半场释抑时间

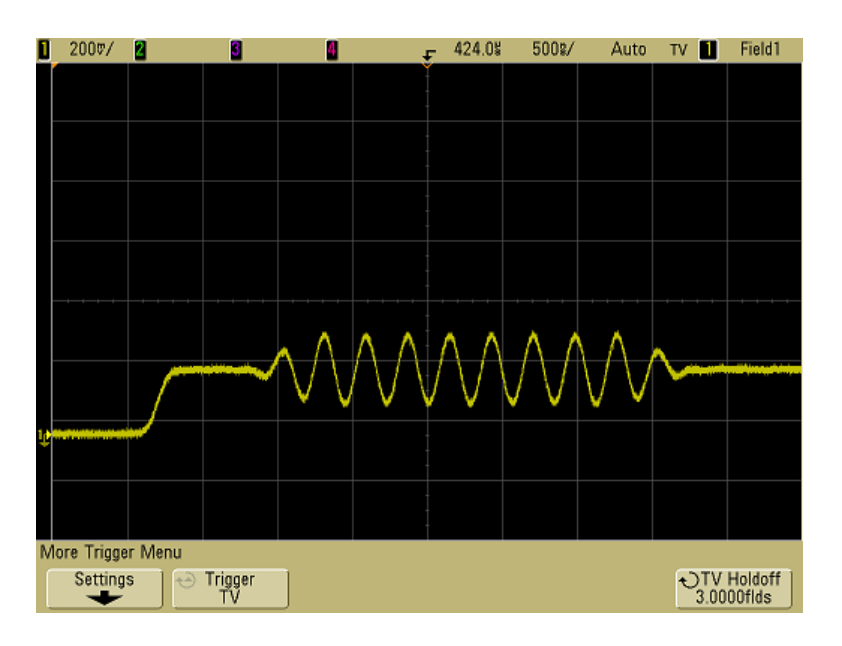

图 **13** 使用 TV 释抑与彩色场 1 或 3 同步 (场 1 模式)

# 触发输出连接器

示波器每次触发时,上升沿将在示波器后面板的 TRIG OUT 连接 器上输出。此上升沿从示波器的触发点延迟了 17 ns。输出电平是  $0$ -5 V 进入开路, 或 0-2.5 V 进入 50 Ω。

触发输出连接器还提供 **User Cal**(用户校准)信号。请参见第 **[81](#page-80-0)** 页 上的 ["用户校准"。](#page-80-0)

### 触发示波器

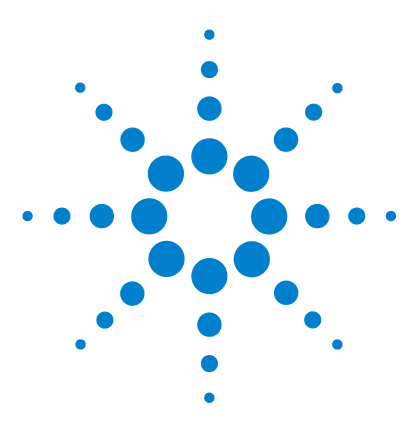

**Agilent 5000** 系列示波器 用户指南

进行测量

**4** 

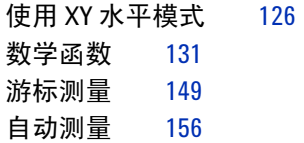

### 采集后处理

采集后除了可更改显示参数之外,还可以执行所有测量和数学函数。平移 和缩放以及打开和关闭通道时将重新计算测量和数学函数。当使用水平 扫描速度旋钮和垂直伏特/格旋钮放大和缩小信号时,将影响显示屏的分 辨率。由于测量和数学函数的执行是按照显示的数据完成的,因此会改变 函数和测量的分辨率。

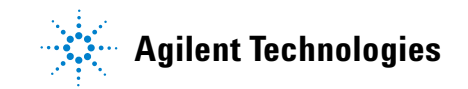

# <span id="page-125-0"></span>使用 **XY** 水平模式

XY 水平模式使用两个输入通道将示波器从电压 - 时间显示转化为 电压 - 电压显示。通道 1 是 X 轴输入, 通道 2 是 Y 轴输入。可以 使用各种变换器,以便显示屏可显示应力 - 位移、流量 - 压力、电 压 - 电流或电压 - 频率。此练习通过利用 Lissajous 法测量相同频 率两个信号之间的相差显示 XY 显示模式的通常用法。

- **1** 将正弦波信号连接到通道 1,将相同频率但异相的正弦波信号连 接到通道 2。
- 2 按 AutoScale 键、按 Main/Delayed 键, 然后按 XY 软键。
- **3** 用通道 1 和 2 位置 (◆) 旋钮使信号在显示屏上居中。使用通道 1 和 2 volts/div 旋钮以及通道 1 和 2 **Vernier** 软键扩展信号以便 于查看。

可使用下列公式计算相差角 (θ) (假定两个通道的幅度相同):  $\sin\theta = \frac{A}{B}$  or  $\frac{C}{D}$ 

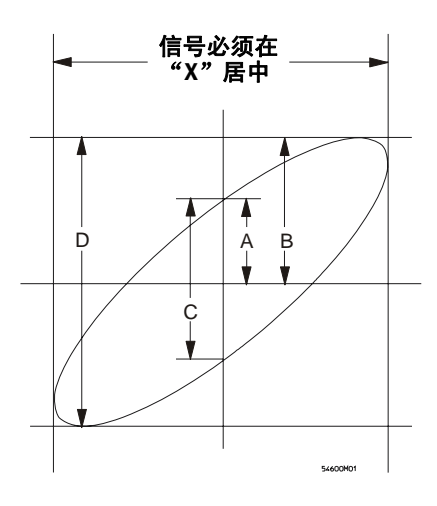

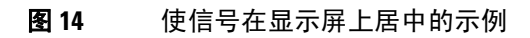

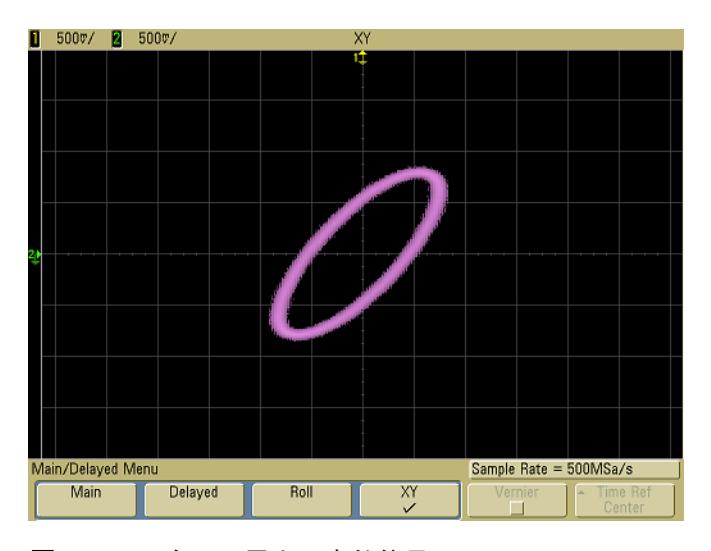

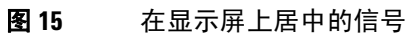

- **4** 按 **Cursors** 键。
- **5** 在信号的顶部设置游标 Y2,在信号的底部设置游标 Y1。

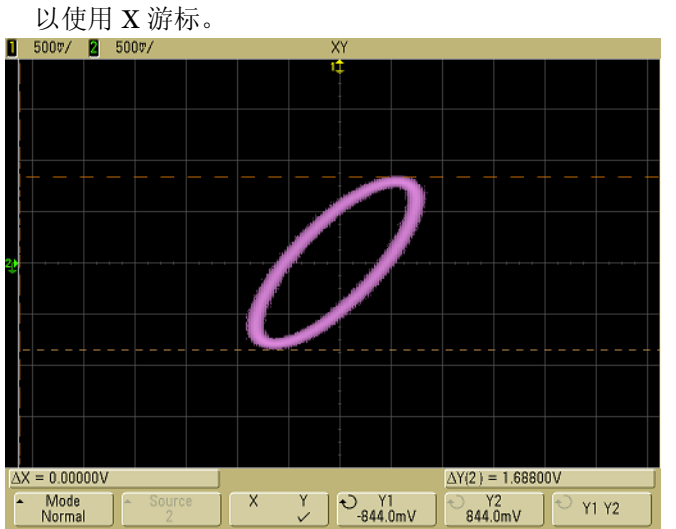

注意显示屏底部的 ΔY 值。在此例中,使用的是 Y 游标,但也可

### 图 **16** 在所显示信号上设置游标

**6** 将 Y1 和 Y2 游标移动到信号和 Y 轴的交叉点。 再次注意 ΔY 值。

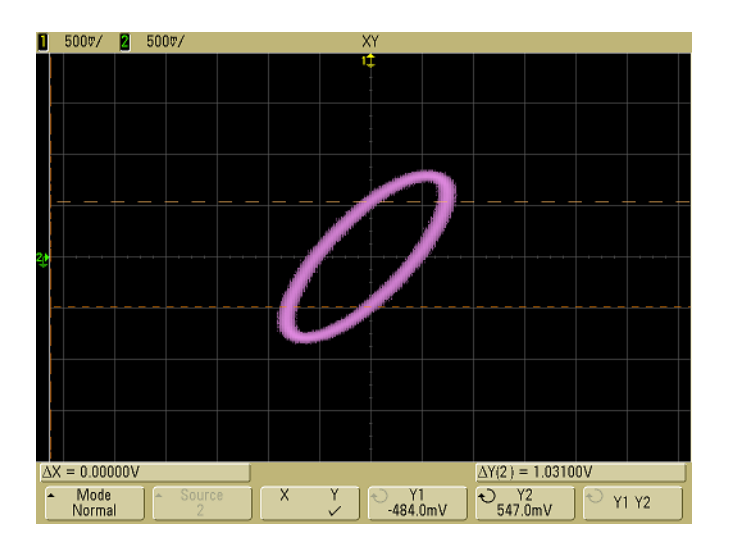

图 **17** 在信号中间设置游标

**7** 使用下列公式计算相差。

 $\sin \theta = \frac{\text{second } \Delta Y}{\text{first } \Delta Y} = \frac{1.031}{1.688}$ ;  $\theta = 37.65$  degrees of phase shift

### 在 **XY** 显示模式中的 **Z** 轴输入 (消隐)

,<br>选择 XY 显示模式时,时基将会关闭。通道 1 是 X 轴输入,通道 2 是 Y 轴 输入,而通道 4(或 2 个通道模式上的外部触发)是 Z 轴输入。如果只想 看到部分 Y - X 显示屏,使用 Z 轴输入。 Z 轴可打开或关闭轨迹 (因为模 拟示波器可打开或关闭光束,故称其为 Z 轴消隐)。Z 轴值低时 (<1.4 V), 将显示 Y - X, 当 Z 轴值高时 (>1.4 V), 轨迹将被关闭。

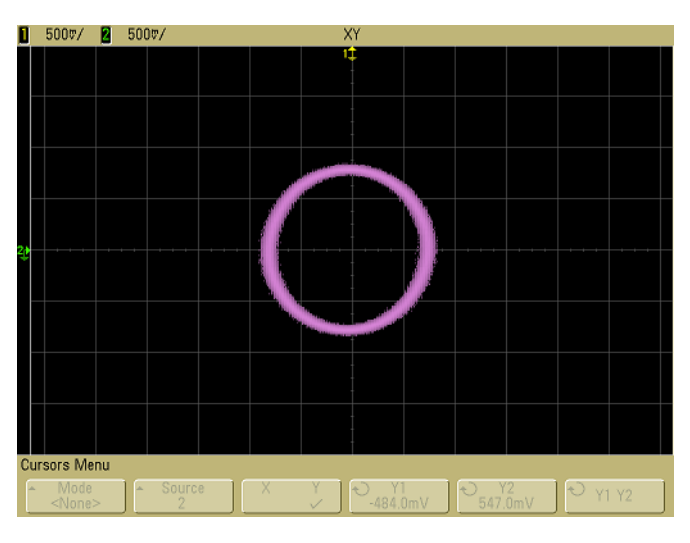

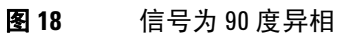

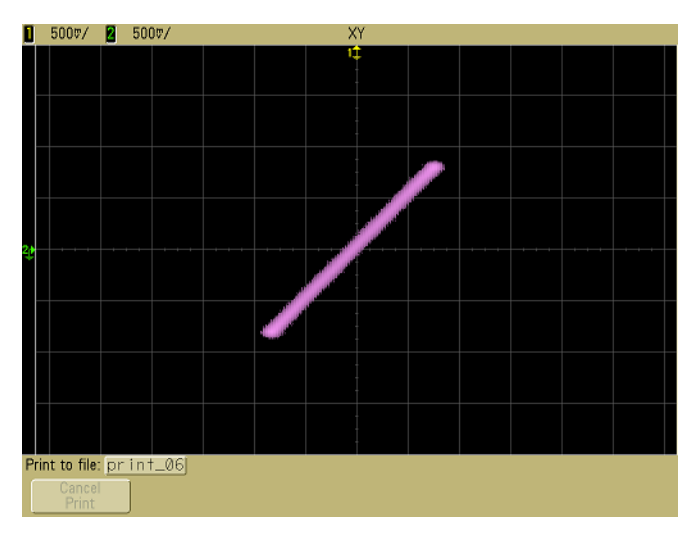

图 **19** 信号为同相

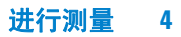

# <span id="page-130-0"></span>数学函数

可使用 Math 菜单在示波器通道上显示数学函数。可以:

- 减去 (–) 或乘以 (\*) 在示波器通道 1 和 2 上采集的信号,然后显 示结果。
- 对在任何通道上或数学函数 1\*2、 1 2 或 1 + 2 上采集的信号 求积分、求微分或执行 FFT 运算, 然后显示结果。

访问数学函数:

1 按前面板上的 Math 键显示 Math 菜单。如果要更改 Y 定标,选 择数学函数后,按 **Settings** 软键显示选择的数学函数的设置。

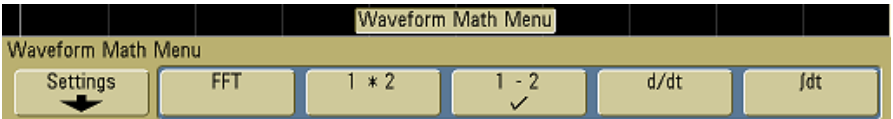

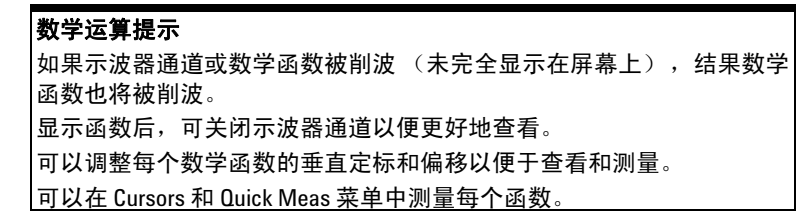

### 数学定标和偏移

通过按 Settings 软键, 然后调整 Scale 或 Offset 值, 可以手动定标 任何数学函数。

#### 自动设置 **Math Scale** 和 **Offset**

任何时候更改当前显示的数学函数定义时,将自动定标函数,以获得最佳 垂直定标和偏移。如果手动设置函数的定标和偏移,选择新的函数,然后 选择原函数,将自动重新定标原函数。

**1** 在 Math 菜单中按 **Settings** 软键,设置自己的所选数学函数的定 标因数 (单位 / 格)或偏移 (单位)。

使用通道 **Probe Units** 软键可以将每个输入通道的单位设置为伏 特或安培。定标和偏移单位为:

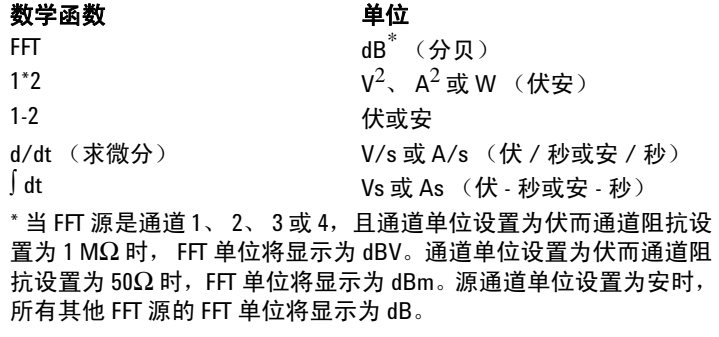

如果在通道 **Probe Units** 软键中通道 1 和通道 2 被设置为不同的 单位,则当 1-2 或 1+2 是选中的源时, 对于数学函数 1-2、d/dt 以及 **dt**, 将显示定标单位 U (未定义)。

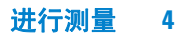

**2** 按 **Scale** 或 **Offset** 软键,然后转动 Entry 旋钮为数学函数重新定 标或更改其偏移值。

乘法

选择 **1\*2** 时,通道 1 和通道 2 电压值逐点相乘,并显示结果。 1\*2 在查看功率关系时非常有用,如果其中一个通道与电流成正比的话。

- **1** 如果要更改乘法函数的定标或偏移,按 **Math** 键,按 **1\*2** 软键, 然后按 **Settings** 软键。
	- Scale 设置自己的乘法垂直定标因数,表示为  $V^2$ /div (伏平 方 / 格)、 $A^2$ /div(安平方 / 格)或 W/div(瓦 / 格或伏 - 安 / 格)。单位是在通道 **Probe** 菜单中设置的。按 **Scale** 软键,然 后转动 Entry 旋钮重新定标 1\*2。
	- **Offset** 为乘法数学函数设置自己的偏移。偏移值单位为 V<sup>2</sup>  $($ 伏平方)、 $A<sup>2</sup>$  (安平方)或 W (瓦), 并用显示屏的水平 中心网格线表示。按 Offset 软键, 然后转动 Entry 旋钮更改 1 \* 2 的偏移。

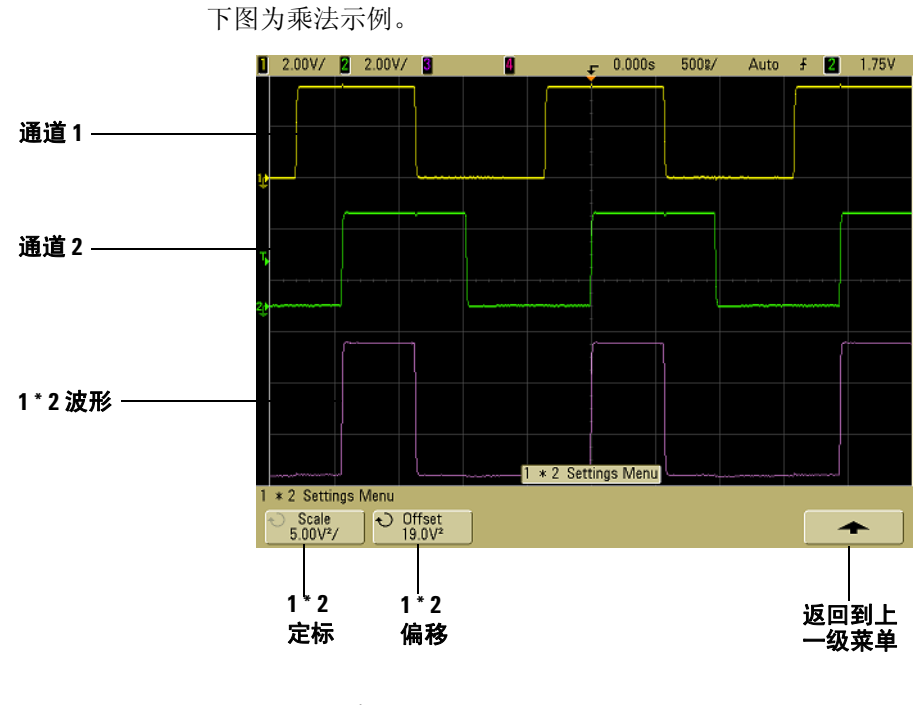

图 **20** 乘法

减法

选择 **1–2** 时,通道 2 电压值和通道 1 电压值逐点相减,并显示 结果。

可使用 1 **–** 2 进行微分测量或比较两个波形。如果波形的 DC 偏移 大于示波器输入通道的动态范围,则需要使用真正的微分探头。

要执行通道 1 和通道 2 的相加, 请选择通道 2 菜单中的 Invert, 并 执行 1 **–** 2 数学函数。

- **1** 如果要更改减法函数的定标和偏移,按 **Math** 键,按 **1–2** 软键, 然后按 **Settings** 软键。
	- **Scale** 设置自己的减法垂直定标因数,表示为 V/div (伏 / 格)或 A/div (安 / 格)。单位是在通道 **Probe** 菜单中设置 的。按 **Scale** 软键,然后转动 Entry 旋钮重新定标 1 **–** 2。
	- **Offset** 设置自己的 1 **–** 2 数学函数的偏移。偏移值单位为伏 或安,并用显示屏的水平中心网格线表示。按 **Offset** 软键,然 后转动 Entry 旋钮更改 1 **–** 2 偏移。

如果在通道 **Probe Units** 软键中通道 1 和 通道 2 被设置为不同的 单位,则对于定标和偏移,将显示定标单位 **U** (未定义)。

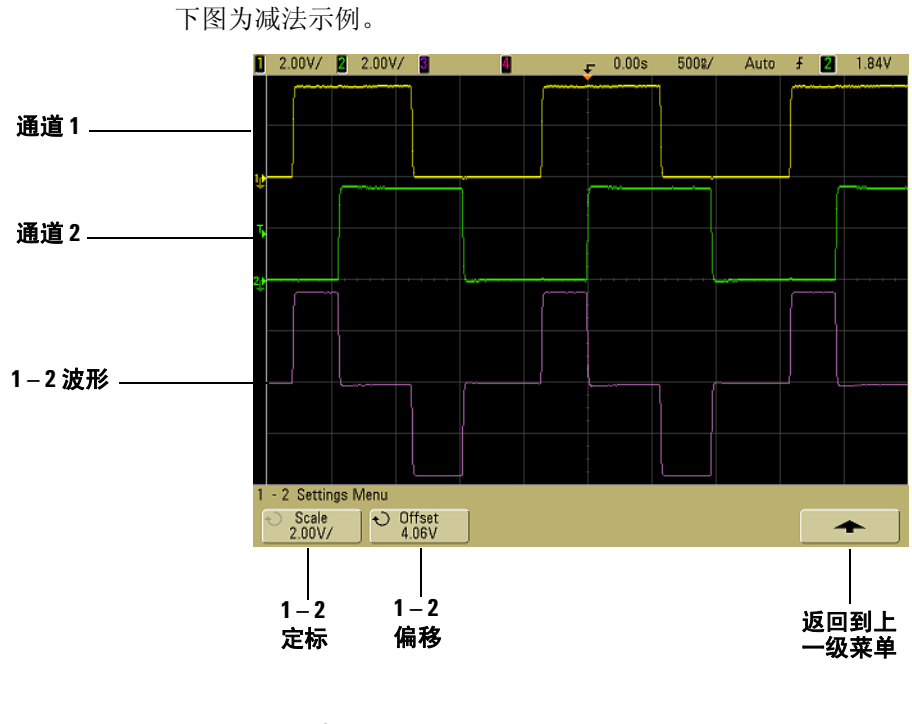

图 **21** 减法

微分

**d/dt**(求微分)计算所选源的离散时间导数。您可使用求微分测量 波形的瞬间斜率。例如,可使用微分函数来测量运算放大器的转换 速率。

由于求微分对噪声很敏感,因此有助于在 **Acquire** 菜单中将采集模 式设置为 **Averaging**。

**d/dt** 使用"4 点平均斜率估计"公式求出所选源的导数。方程式如下:

 $d_i = y_{i+4} + 2y_{i+2} - 2y_{i-2} - y_{i-4}$ 8Δt

其中

- d = 微分波形
- y = 通道 1、 2 或 函数 1+2、 1 2 和 1 \* 2 数据点
- i = 数据点指数
- Δt = 点到点时间差

在 Delayed 扫描水平模式中, d/dt 函数不在显示屏的延迟部分显示。

- **1** 如果要更改微分函数的源、定标或偏移,按 **Math** 键,按 **d/dt** 软 键,然后按 **Settings** 软键。
	- **Source** 选择 d/dt 的源。源可以是任何示波器通道或数学函 数 1+2、 1 – 2 和 1\*2。
	- **Scale** 设置 d/dt 自己的垂直定标因数,可用单位 / 秒 / 格表 示,此处,单位可以是 V (伏)、 A (安)或 W (瓦)。单 位是在通道 Probe 菜单中设置的。按 Scale 软键, 然后转动 Entry 旋钮重新定标 d/dt。

**• Offset** — 为 dV/dt 数学函数设置自己的偏移。偏移值单位为单 位 / 秒, 其中, 单位可以是 V(伏)、A(安)或 W(瓦), 并用显示屏的水平中心网格线表示。按 Offset 软键, 然后转 动 Entry 旋钮更改 d/dt 的偏移。

如果在通道 **Probe Units** 软键通道 1 和 通道 2 设置不同的单位, 则对于定标和偏移,当 1–2 或 1+2 是选择的源时,将显示定标 单位 **U** (未定义)。

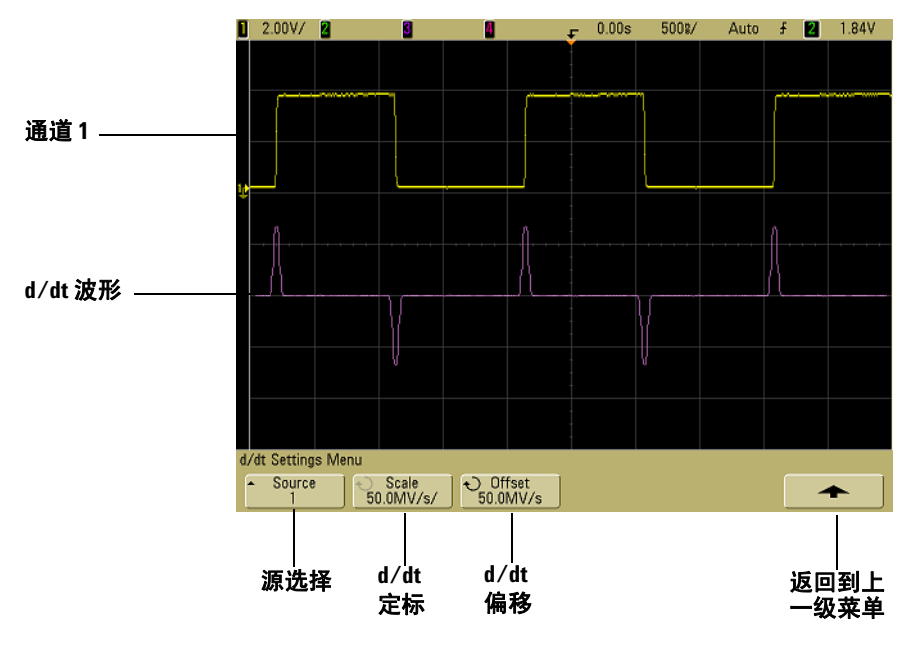

下图表示了求微分的例子。

图 **22** 微分

积分

∫ dt(求积分)计算所选源的积分。可使用积分以伏 - 秒为单位计算 脉冲能量或测量波形下的面积。

∫ dt 使用 "梯形法则"求出源的积分。方程式如下:

$$
I_n = c_o + \Delta t \sum_{i=0}^{n} y_i
$$

其中

- I = 积分波形
- Δt = 点到点时间差
- y = 通道 1、 2 或 函数 1+2、 1 2 和 1 \* 2 数据点
- $c_{\alpha}$  = 任意常数
- i = 数据点指数

在 Delayed 扫描水平模式中,∫ dt 函数不在显示屏的延迟部分显示。

- 1 如果要更改积分函数的源、定标或偏移, 按 Math 键, 按 ∫dt 软 键,然后按 **Settings** 软键。
	- **Source** 选择 ∫ dt 的源。源可以是任何示波器通道或数学函 数  $1+2$ 、  $1-2$  和  $1*2$ 。
	- **Scale** 设置自己的 ∫ dt 垂直定标因数,并可用单位 秒 / 格 表示, 其中的单位可以是 V (伏)、A (安)或 W (瓦)。 单位是在通道 **Probe** 菜单中设置的。按 **Scale** 软键,然后转动 Entry 旋钮重新定标 ∫ dt。
	- **Offset** 设置自己的 ∫ Vdt 数学函数偏移。偏移值单位为单位 - 秒, 其中, 单位可以是 V (伏)、A (安) 或 W (瓦), 并 用显示屏的水平中心网格线表示。按 Offset 软键, 然后转动 Entry 旋钮更改 ∫ dt 的偏移。积分计算与源信号的偏移有关。 下面的例子说明信号偏移的效果。

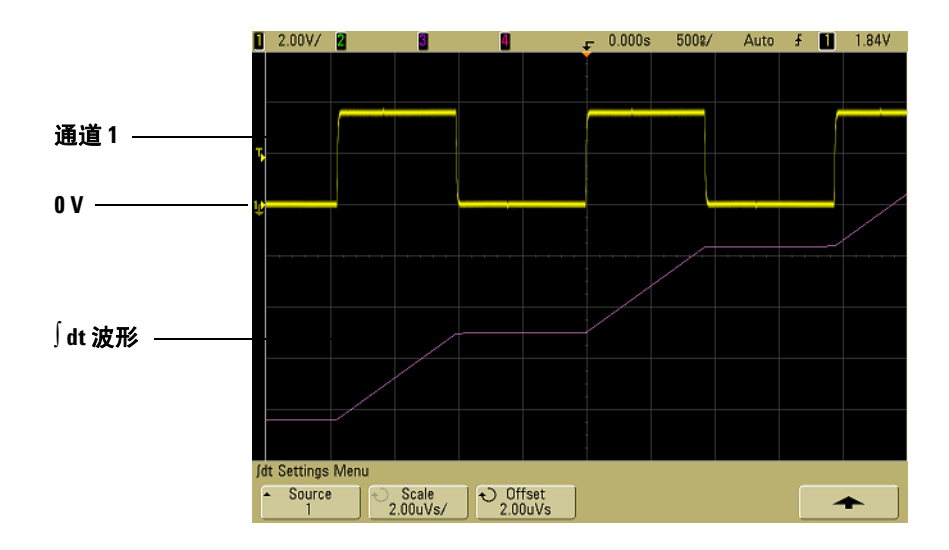

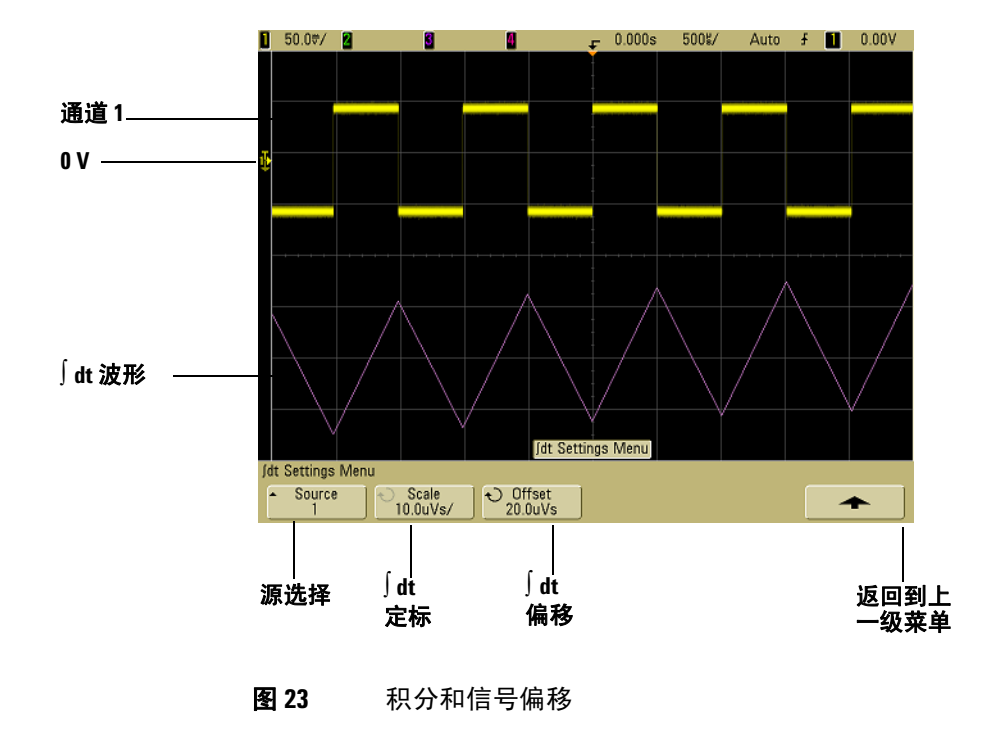

### **FFT** 测量

FFT 被用来利用示波器输入通道或数学函数 1 + 2、 1 – 2 或 1 \* 2 计算快速傅立叶变换。FFT 获取选定源通道的数字化时间记录,并 将其转换到频率域。选择 FFT 函数后,FFT 频谱作为幅度以 dBV-频率被绘制在示波器显示屏上。水平轴的读数从时间变化为频率 (赫兹),而垂直轴的读数从伏变化为 dB。

使用 FFT 函数查找串扰问题、在模拟波形中查找由放大器非线性 引起的失真问题或用于调整模拟滤波器。

### **FFT** 单位

0 dBV 是 1 Vrms 正弦曲线的振幅。当 FFT 源是通道 1 或通道 2 (或 4 个通道模式上的通道 3 或 4),且通道单位设置为伏而通道 阻抗设置为 1MΩ 时, FFT 单位将显示为 dBV。

通道单位设置为伏而通道阻抗设置为 50Ω 时, FFT 单位将显示 为 dBm。

源通道单位设置为安时,所有其他 FFT 源的 FFT 单位将显示为 dB。

### **DC** 值

FFT 计算产生一个错误的 DC 值。在中心屏幕时可不考虑偏移。 DC 值未被更正,以便在靠近 DC 处精确表示频率分量。

### 混叠

使用 FFT 时,意识到频率混叠很重要。这要求操作者具有一些频 域应包含什么的知识,进行 FFT 测量时还要考虑采样率、频率间 隔和示波器垂直带宽等。显示 FFT 菜单时 FFT 采样率直接显示在 软键之上。

信号中的频率分量高于采样率的一半时发生混叠。由于 FFT 频谱受 到该频率的限制,任何较高的分量都以较低 (混叠)的频率显示。

下图对混叠做了说明。这是 990 Hz 方波的频谱,具有很多的谐 波。FFT 采样率被设置为 100 kSa/s, 且示波器显示频谱。从显示 的波形中可看到高于尼奎斯特频率的输入信号分量,该分量要在显 示中镜像 (混叠)并可从右边沿之外得到反映。

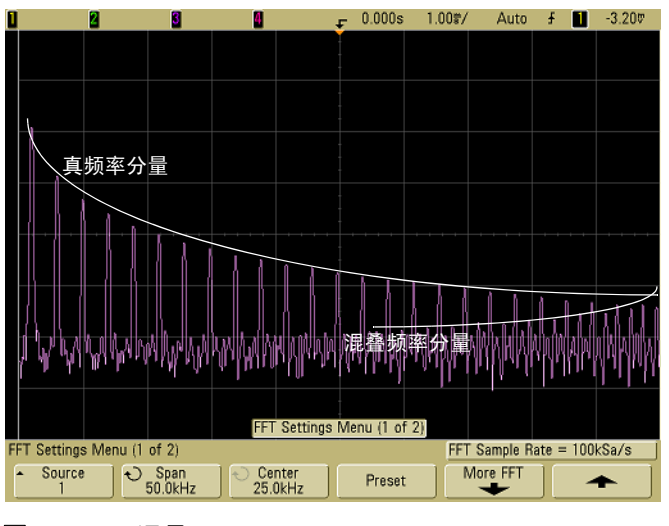

图 **24** 混叠

由于频率间隔为从 ≈ 0 到尼奎斯特频率,因此防止混叠的最佳方式 是确保频率间隔大于输入信号中出现的高能量频率。

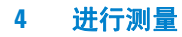

### 频谱泄漏

FFT 运算假定时间记录可重复。除非记录中有已采样波形的周期 倍数(为整数),否则将在记录结束时创建一个间断。此被称为泄 漏。为了将频谱泄漏减少到最低,在信号开始和结束时平稳接近为 零的窗口被用作 FFT 滤波器。 FFT 菜单提供三个窗口: 哈宁窗、 平顶窗和矩形窗。有关泄漏的详细信息,请参见安捷伦应用注释 243:"信号分析基础",网址为:

<http://cp.literature.agilent.com/litweb/pdf/5952-8898E.pdf>。

### **FFT** 运算

1 按 Math 键, 按 FFT 软键, 然后按 Settings 软键显示 FFT 菜单。

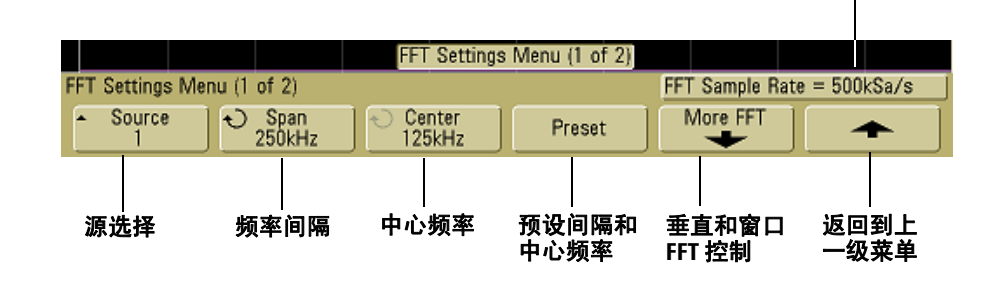

- **Source** 选择 FFT 的源。源可以是任何示波器通道或数学函 数  $1+2$ 、  $1-2$  和  $1*2$ 。
- **Span** 设置显示屏上看到的(从左到右)FFT 频谱的全部宽 度。将间隔除以 10 可计算每分格的赫兹数。可以将 Span 设 置为高于最大可用频率,在此情况下显示的频谱将不会占据 整个屏幕。按 **Span** 软键,然后转动 Entry 旋钮来设置想要的 显示屏的频率间隔。

采样率
- **Center** 设置 FFT 频谱频率,用显示屏的水平中心网格线表 示。可以将 Center 设置为低于范围一半或者大于最大可用频 率,在此情况下显示的光谱将不会占据整个屏幕。按 **Center** 软键,然后转动 Entry 旋钮来设置想要的显示屏中心频率。
- **Preset** 设置频率间隔和居中的值,使用该值可显示全部可用 光谱。可用最大频率为有效 FFT 采样率的一半, 它是时间 / 格设置的函数。当前 FFT 采样率显示在软键的上面。
- **2** 按 More FFT 软键显示附加的 FFT 设置。

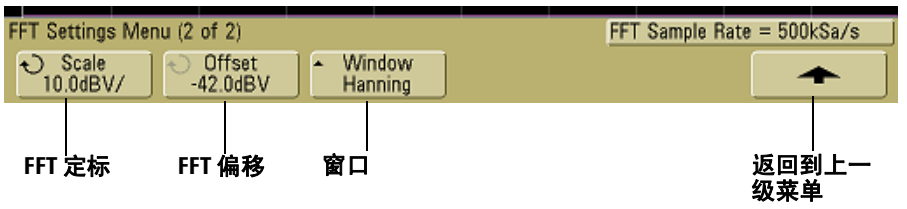

- **Scale** 设置自己的 FFT 垂直定标因数,用 dB/div (分贝 / 格)表示。按 **Scale** 软键,然后转动 Entry 旋钮重新定标数 学函数。
- **Offset** 设置自己的 FFT 偏移。偏移值单位为 dB,并用显示 屏的水平中心网格线表示。按 Offset 软键, 然后转动 Entry 旋钮更改数学函数的偏移。

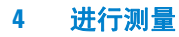

#### 定标和偏移注意事项

如果没有手动更改 FFT 定标或偏移设置,当转动 Horizontal 扫描速度旋钮 旋钮时,间隔和中心频率设置将自动更改为允许对整个频谱进行最优查 看。如果没有手动设置定标或偏移,转动扫描速度旋旋钮将不会更改间隔 或中心频率设置,允许更好查看特定频率周围的详细情况。按 FFT **Preset** 软键将自动重新定标波形,且间隔和中心将再次自动追踪水平扫描速度 设置。

- **Window** 选择应用于 FFT 输入信号的窗口:
- **Hanning** 窗口用于精确测量频率或分辨两个特别接近的频率。
- **Flat Top** 窗口用于精确测量频率峰值时的振幅。
- **Rectangular** 高的频率分辨率和振幅准确度,但只用于没有 泄漏影响的地方。用于自窗口波形,例如伪随机噪声、脉冲、 正弦猝发和衰减正弦曲线。
- **3** 要进行游标测量,请按 **Cursors** 键并将 **Source** 软键设置为 **Math**。

使用 X1 和 X2 游标测量频率值和两个频率值之间的差 (ΔX)。使 用 Y1 和 Y2 游标测量振幅 (以 dB 为单位)和振幅差 (ΔY)。

**4** 要进行其他测量,请按 **Quick Meas** 键并将 **Source** 软键设置为 **Math**。

可以对 FFT 波形进行峰 - 峰、最大、最小和平均 dB 测量。使用 最大时的 X 的测量值也可以找到首次出现最大波形时的频率值。

通过将前面板 Probe Comp 信号 (~1.2 kHz) 连接到通道 1 可获得 以下 FFT 频谱。将扫描速度设置为 5 ms/div, 垂直敏感度设置为 500 mV/div, 单位 / 格设置为 10 dBV, 偏移设置为 -34.0 dBV, 中 心频率设置为 5.00 kHz, 频率间隔设置为 10.0 kHz, 窗口设置为哈 宁窗。

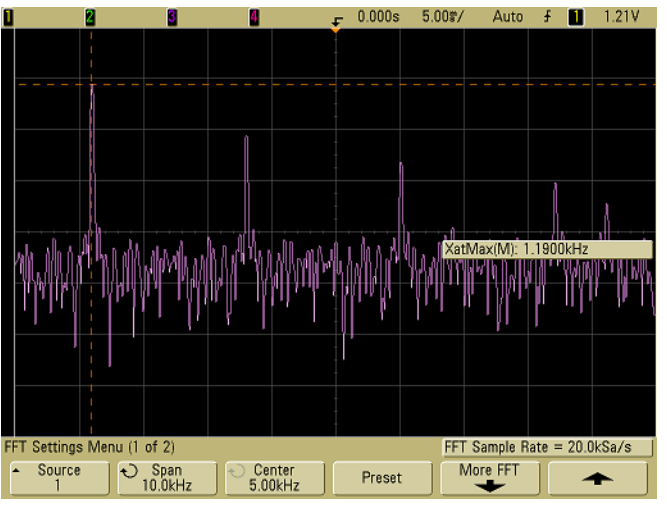

#### **图 25** FFT 测量

### **FFT** 测量提示

FFT 采集的点数记录为 1000 且当频率间隔最大时,显示所有点。 显示 FFT 频谱后,使用频率间隔和中心频率控制就象使用频谱分 析仪控制来详细检查感兴趣的频率。将需要的波形部分置于屏幕的 中心,并降低频率间隔以增加显示分辨率。当降低频率间隔时,显 示的点数减少, 显示放大。

在 FFT 频谱显示的同时,在 FFT 菜单中使用 **Math** 和 **Cursors** 键 在测量函数和频域控制之间切换。

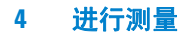

通过选择较慢的扫描速度减少有效采样率将增加 FFT 显示屏的低 频率分辨率,并增加显示混叠的机会。FFT 分辨率是有效采样率除 以 FFT 中的点数。实际的显示分辨率没这么精细,因为窗口形状 为实际限制因素,限制 FFT 分辨两个特别接近的频率的能力。测 试 FFT 分辨两个特别接近的频率的能力的一种好方法是检查调幅 正弦波的边带。

要获得最佳峰值测量的垂直精确度:

- 确保正确设置探头衰减。如果操作对象是一个通道,从通道菜单 设置探头衰减。
- 对源灵敏度进行设置,使输入信号接近全屏幕且未被削波。
- 使用平顶窗。
- 将 FFT 灵敏度设置为灵敏度范围内,如 2 dB/ 格。

要获得最佳峰值频率精确度:

- 使用哈宁窗。
- 使用游标将 X 游标放在感兴趣的频率上。
- 调整频率间隔获取更好的游标位置。
- 返回游标菜单对 X 游标进行微调。

有关 FFT 使用的详细信息,请参见安捷伦应用注释 243: "信号分析基础",网址为:

<http://cp.literature.agilent.com/litweb/pdf/5952-8898E.pdf>。 其他信息可从"频谱和网络测量"手册(作者: Robert A. Witte) 第 4 章获得。

# 游标测量

使用游标可测量波形数据。游标是水平和垂直的标记,表示所选波 形源上的 X 轴值 (通常为时间)和 Y 轴值 (通常为电压)。转动 Entry 旋钮可移动游标位置。按 **Cursors** 键后,此键会变亮,游标 将打开。要关闭游标,请再次按此键直到其不亮为止,或按 **Quick Meas** 键。

游标并非总限于可见显示屏。如果对游标进行设置,然后平移和缩 放波形直到游标跑出屏幕,其值将不会改变,如果再次将波形平移 回来,则将使游标回到原来的位置。

## 游标测量

第 [72](#page-71-0) 页简要介绍如何进行游标测量。

以下步骤将指导您使用前面板 **Cursors** 键。您可以使用游标在信号 上测量定制电压或时间。

- **1** 将信号连接到示波器并获得稳定的显示。
- 2 按 Cursors 键, 然后按 Mode 软键。

X 和 Y 游标信息显示在软键上。ΔX、1/ΔX、ΔY 以及二进制和 十六进制值显示在软键上方的行中。三个游标模式是:

**• Normal** — 显示 ΔX、1/ΔX 和 ΔY 值。ΔX 是 X1 和 X2 游标之 间的差,而 ΔY 是 Y1 和 Y2 游标之间的差。

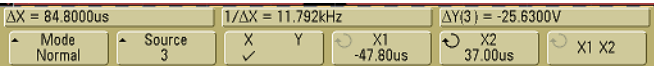

- 通道 **1** 至 **4** 的游标 指示左侧位是通道 **X1** 值 **1**,右侧位是通道 **4**- 1  $X1:1$   $(XXX)$  4 X2: 1 XXXX 4 Mode  $\overline{\mathbf{c}}$  $X1$  $\overline{X_2^2}$ <br> $0.0s$ Source X X1 X2 Binary <None>  $\overline{\phantom{a}}$  $0.0s$
- **Binary** 二进制逻辑电平直接显示在软键上方,这些软键用 于所有已显示通道的当前 X1 和 X2 游标位置。

**• Hex** — 十六进制逻辑电平直接显示在所有已显示通道的当前 X1 和 X2 游标位置上的软键上。

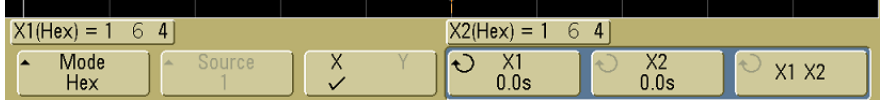

在十六进制和二进制模式中,电平可显示为 1 (高于触发电 平)、 $0$ (低于触发电平)、不定状态(1),或 X(无关)。在 二进制模式中,如果通道关闭,则显示 X。在十六进制模式中, 如果通道关闭,则认为通道为 0。

**3** 按 **Source** 软键选择示波器通道或数学源, Y 游标可在其上显示 测量值。

**Normal** 游标模式中的源可以是任何示波器通道或数学源。如果 选择二进制和十六进制模式,则由于正在显示所有通道的二进 制和十六进制电平, **Source** 软键会被禁用。

- **4** 选择 X 和 Y 软键进行测量。
	- **X Y** 按此软键选择 X 游标或 Y 游标用于调整。当前指定给 Entry 旋钮的游标的显示亮度比其他游标亮。

X 游标是水平调整的垂直虚线,一般指示与触发点的相对时 间。当使用 FFT 数学函数作为源时, X 游标指示频率。

Y 游标是垂直调整的水平虚线,一般指示伏特或安培,取决 于通道 **Probe Units** 设置。使用数学函数作为源时,测量单位 对应于该数学函数。

• X1 和 X2 — X1 游标 (垂直短划线) 和 X2 游标 (垂直长划 线)水平调整,并表示与除数学 FFT (表示频率)之外所有 源的触发点相对的时间。在 XY 水平模式中,X 游标显示通道 1 的值(伏特或安培)。所选波形源的游标值显示在 X1 和 X2 软键中。

X1 和 X2 之间的差值 (ΔX) 以及 1/ΔX 显示在软键上方的专 用行上,或在选择了某些菜单的情况下显示在显示区域中。

选择了它的软键后,转动 Entry 旋钮调整 X1 或 X2 游标。

**• Y1** 和 **Y2** — Y1 游标(水平短划线)和 Y2 游标(水平长划线) 垂直调整,并指示与波形地点的相对值,其中,值与 0 dB 相 对的数学 FFT 除外。在 XY 水平模式中, Y 游标显示通道 2 的值 (伏特或安培)。所选波形源的游标值显示在 Y1 和 Y2 软键中。

Y1 和 Y2 之间的差值 (ΔY) 显示在软键上方的专用行上, 或 在选择了某些菜单的情况下显示在显示区域中。

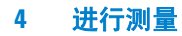

选择它的软键后,转动 Entry 旋钮 Y1 或 Y2 游标。

• X1 X2 - 按此软键, 通过转动 Entry 旋钮同时调整 X1 和 X2 游标。因为游标是一起调整的,因此 ΔX 值将保持不变。

可通过一起调整 X 游标,检查脉冲列中的脉冲宽度变化。

• Y1 Y2 - 按此软键, 通过转动 Entry 旋钮同时调整 Y1 和 Y2 游标。因为游标是一起调整的,因此 ΔY 值将保持不变。

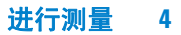

游标示例

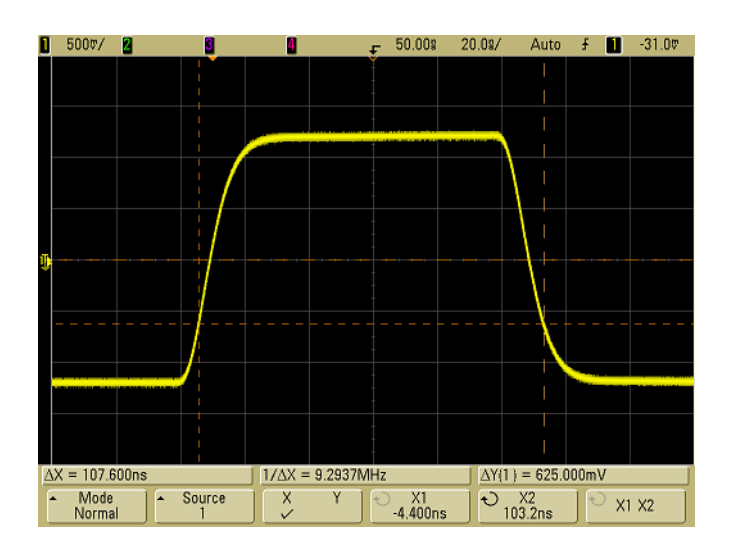

## 图 **26** 游标测量的是脉冲宽度而不是中阈值点

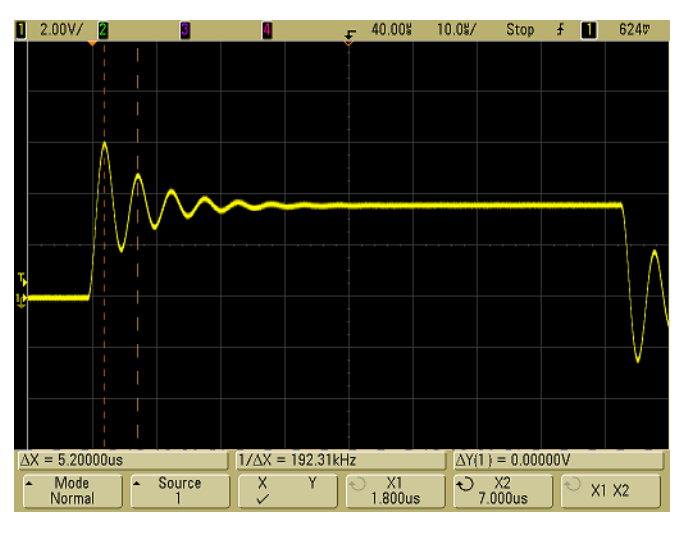

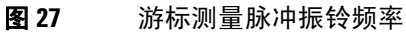

 $\frac{10}{10}$  5008/ 2.008/ Stop  $\sqrt{10}$  1.80V  $\begin{array}{|c|c|c|c|}\n\hline\n\bullet & 1.00 \lor & \mathbf{2} \end{array}$ **A** Property 8  $\overline{\Delta X}$  = 300.000ns  $1/\Delta X = 3.3333MHz$  $\Delta Y(1) = 0.00000V$  $\overline{\bigcup_{300.0ns}}$  $Mode$ <br>  $Normal$  $\begin{array}{|c|c|}\n\hline\n\end{array}$  Source  $\overline{\mathbf{y}}$  $\mathbf{Y}_{\mathbf{r}}$  $\chi_2$ <br> $0.000s$ X1 X2

用延迟扫描扩展显示,然后用游标表现感兴趣事件的特征。

### 图 **28** 游标追踪延迟扫描

将 **X1** 游标放在脉冲的一侧,而将 **X2** 游标放在脉冲的另一侧。

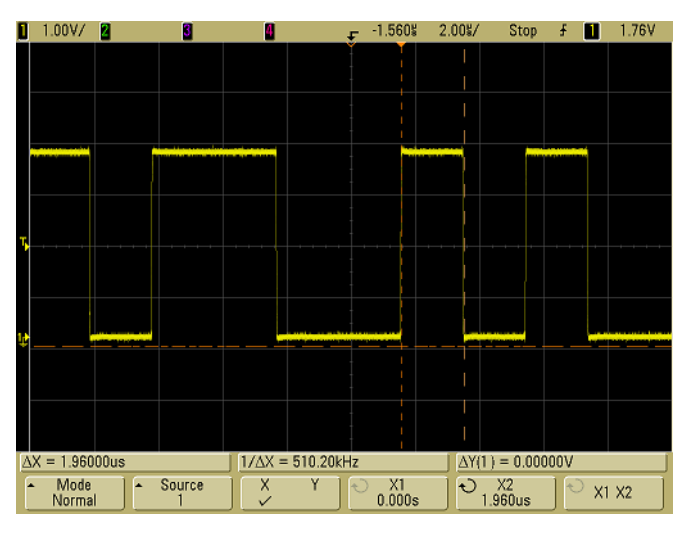

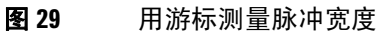

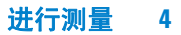

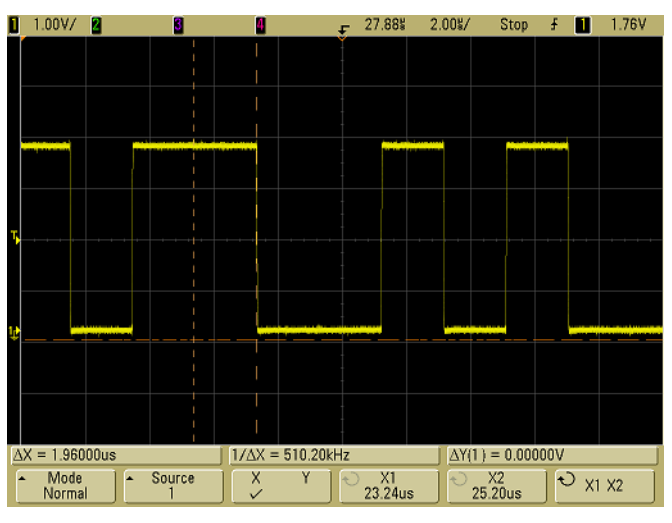

按 **X1 X2** 软键并一起移动游标,以检查脉冲列中脉冲宽度的变化。

图 **30** 一起移动游标以检查脉冲宽度的变化

# 自动测量

可在 **Quick Meas** 菜单中进行以下自动测量。

# 时间测量

- 计数器
- 占空比
- 频率
- 周期
- 上升时间
- 下降时间
- + 宽度
- 宽度
- 最大时的 X
- 最小时的 X

## 相位和延迟

- 相位
- 延迟

## 电压测量

- 平均
- 振幅
- 基准
- 最大
- 最小
- 峰到峰
- RMS
- 标准偏差
- 顶部

# 前冲和过冲

- 前冲
- 过冲

# 自动测量

第 [73](#page-72-0) 页简要介绍如何进行自动测量。

**Quick Meas** 在任何通道源或任何运行的数学函数上进行自动测量。 所选的最近四个测量的结果显示在软键上方的专用行中,或在选择 某些菜单的情况下显示在显示区域中。当您正在平移和缩放波形 时,快速测量也在已停止的波形上进行测量。

游标打开游标显示最近所选测量(测量线的最右方)所测量的波形 部分。

**1** 按 **Quick Meas** 显示自动测量菜单。

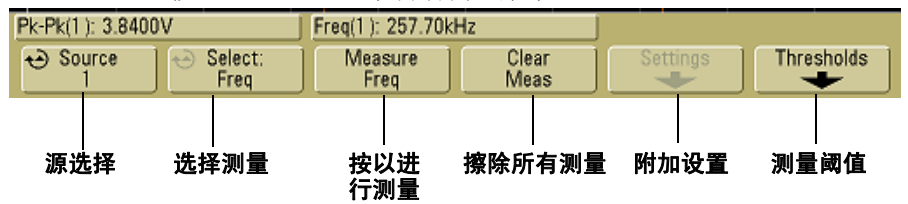

2 按 Source 软键, 选择要进行快速测量的通道或正在执行的数学 函数。

只有显示的通道或数学函数可用于测量。如果为测量选择了无 效的源通道,则将测量默认为使源有效的列表中的最接近值。

如果测量所需波形的一部分没有显示,或未达到测量所需的分 辨率, 则结果将显示"无边缘"、"被削波"、"低信号"、"< 值"或">值",或指示测量结果不可靠的类似信息。

**3** 按 **Clear Meas** 软键停止进行测量,并从软键上方的显示行中擦 除测量结果。

当再次按 **Quick Meas** 后,默认测量是频率和峰 - 峰。

- 4 按 Select 软键, 然后转动 Entry 旋钮选择要进行的测量。
- **5 Settings** 软键可用来在某些测量上进行附加的测量设置。
- **6** 按 **Measure** 软键进行测量。
- **7** 要关闭 **Quick Meas**,请再次按 **Quick Meas** 键,直到它不亮为止。

# <span id="page-158-0"></span>设置测量阈值

设置测量阈值可定义在示波器通道上进行测量的垂直电平。

#### 更改默认阈值可能更改测量结果

默认的低、中、高阈值分别为 Top (顶部) 和 Base (基准) 间的 10%、 50% 和 90%。更改这些默认阈值定义可能会改变返回的 Average(平均)、 Delay(延迟)、Duty Cycle(占空比)、Fall Time(下降时间)、Frequency (频率)、Overshoot(过冲)、Period(周期)、Phase(相位)、Preshoot (前冲)、 Rise Time (上升时间)、 RMS、 +Width (+ 宽度)和 – Width (–宽度)的测量结果。

- **1** 按 **Quick Meas** 菜单中的 **Thresholds** 软键,以设置示波器通道测 量阈值。
- **2** 按 **Source** 软键选择要更改其测量阈值的示波器通道源。可以为 每个示波器通道分配唯一的阈值。

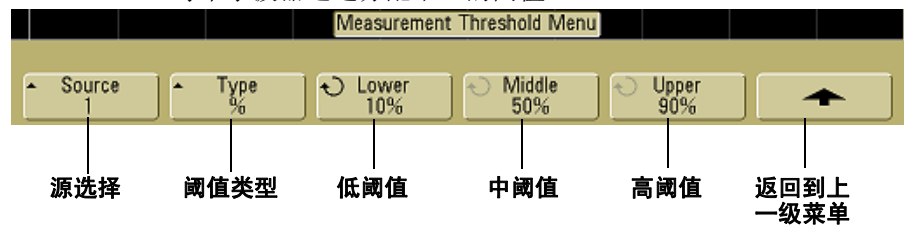

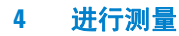

- **3** 按 **Type** 软键将测量阈值设置为 **%** (顶部和基准值的百分数)或 **Absolute** (绝对值)。
	- 阈值百分数的范围是 5% 至 95%。
	- 每个通道的绝对阈值单位在通道探头菜单中设置。

#### 绝对阈值提示

- 绝对阈值取决于通道定标、探头衰减和探头单位。在设置绝对阈值之 前,应首先设置这些值。
- 最小和最大阈值限制在屏幕上的数值范围之内。
- 如果任一绝对阈值高于或低于最小或最大波形值,测量可能就会无效。
- 4 按 Lower 软键, 然后转动 Entry 旋钮设置低测量阈值。

将低阈值增加到设置的中阈值之上会自动增加中阈值,以使其 高于低阈值。默认的低阈值为 10% 或 800 mV。

如果将阈值 **Type** 设置为 **%**,则低阈值的设置范围是 5% 至 93%。

5 按 Middle 软键, 然后转动 Entry 旋钮设置中测量阈值。

中阈值受到所设置的低阈值和高阈值的限制。默认的中阈值为 50% 或 1.20 V。

- 如果将阈值 Type 设置为 %, 则中阈值的设置范围是 6% 至 94%。
- 6 按 Upper 软键, 然后转动 Entry 旋钮设置高测量阈值。

将高阈值减小到所设置的中阈值之下会自动降低中阈值, 使其 低于高阈值。默认的高阈值为 90% 或 1.50 V。

**•** 如果将阈值 **Type** 设置为 **%**,则高阈值的设置范围是 7% 至 95%。

# 时间测量

### **FFT** 测量

当在数学 FFT 函数上进行 **X at Max** 或 **X at Min** 测量时,结果单位将为赫 兹。无法在 FFT 数学函数上进行与时间相关的其他自动测量。使用游标在 FFT 上进行其他测量。

默认的低、中、高阈值分别为 Top (顶部)和 Base (基准)值间 的 10%、50% 和 90%。有关其他阈值百分数和绝对值阈值设置,请 参见第 159 页上的 ["设置测量阈值"。](#page-158-0)

下图显示了时间测量点。

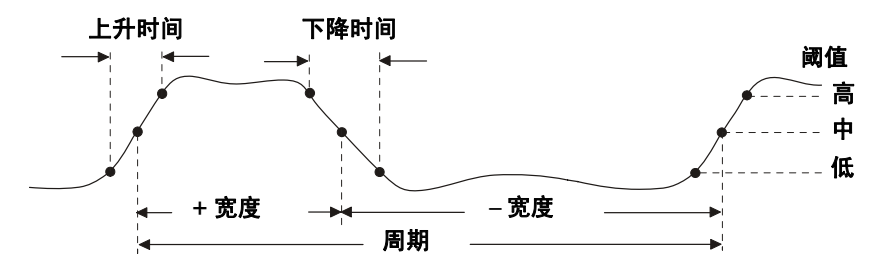

### 计数器

5000A 系列示波器具有一个集成的 5 位硬件频率计数器,它计算在 一段时间内发生的周期数 (称为选通时间),以测量信号的频率。

计数器测量的选通时间自动调整为 100 ms 或当前时间窗口的两 倍,取二者中较大值,时间最长为1秒。

计数器可以测量的最大频率为示波器的带宽。支持的最低频率为 1/ (2 X 选通时间)。

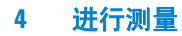

硬件计数器使用触发比较器输出。因此,必须正确设置被计数通道 的触发电平。 Y 游标显示用于测量的阈值电平。

除 Math (数学)之外的任何通道都可以被选择为源。

一次只能显示一个计数器测量结果。

### 占空比

重复脉冲列的占空比是正脉冲宽度和周期的比率,以百分比表示。 X 游标显示正在测量的时间周期。 Y 游标显示中阈值点。

Duty cycle =  $\frac{\text{4 World}}{\text{Period}}$  X 100

### 频率

频率定义为 1/ 周期。周期定义为两个连续、同极性边沿的中阈值 交叉点之间的时间。中阈值跨越必须也要穿过低阈值和高阈值电 平,这样可消除矮小脉冲。X 游标显示正在测量的波形部分。Y 游 标显示中阈值点。

隔离频率测量事件 下图显示如何使用延迟扫描来隔离频率测量 事件。如果在延迟的时基模式中无法测量,则使用主时基。如果波 形被削波,可能无法进行测量。

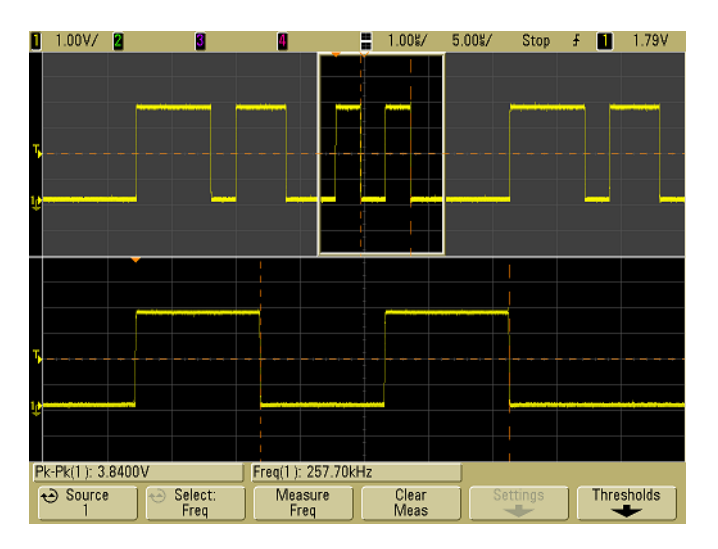

### 图 **31** 隔离频率测量的事件

### 周期

周期是整个波形周期的时间间隔。此时间是在两个连续、同极性边 沿的中阈值点之间测量的。中阈值跨越必须也要穿过低阈值和高阈 值电平,这样可消除矮小脉冲。X 游标显示正在测量的波形部分。 Y 游标显示中阈值点。

## 下降时间

信号的下降时间是负向边沿的上阈值和下阈值之间的时间差。X 游 标显示正在测量的边沿。要获得最高的测量精确度,请将扫描速度 设置为最快,而将波形的完整下降沿留在显示屏中。Y 游标显示低 或高阈值点。

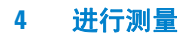

## 上升时间

信号的上升时间是正向边沿的下阈值交叉点和上阈值交叉点之间 的时间差。 X 游标显示正在测量的边沿。要获得最高的测量精确 度,请将扫描速度设置为最快,而将波形的完整上升沿留在显示屏 中。 Y 游标显示低或高阈值点。

### **+** 宽度

+ 宽度是从上升沿的中阈值到下一个下降沿的中阈值的时间。X 游 标显示正在测量的脉冲。 Y 游标显示中阈值点。

### **–** 宽度

– 宽度是从下降沿的中阈值到下一个上升沿的中阈值的时间。X 游 标显示正在测量的脉冲。 Y 游标显示中阈值点。

### 最大时的 **X**

最大时的 X 是从显示屏的左方开始第一次出现波形 Maximum (最 大)时的 X 轴值(通常为时间)。对于周期性的信号,最大值的位 置在整个波形内可能会变动。 X 游标显示正在测量的当前 X at Max (最大时的 X)值的位置。

测量 FFT 的峰值:

- **1** 选择 **Math** 菜单中的 **FFT** 作为数学函数。
- **2** 选择 **Quick Meas** 菜单中的 **Math** 作为源。
- **3** 选择 **Maximum** 和 **X at Max** 测量。

**Maximum** 单位是 dB 而 **X at Max** 单位是 FFT 的赫兹。

## 最小时的 **X**

最小时的 X 是从显示屏的左侧开始第一次出现波形 Minimum (最 小)时的 X 轴值(通常为时间)。对于周期信号,最小值的位置可 沿整个波形变化。 X 游标显示正在测量的当前 X at Min (最小时 的 X) 值的位置。

# 延迟和相位测量

### 延迟

延迟测量最接近于触发参考点的源 1 所选边沿与源 2 所选边沿在 波形中阈值点处的时间差。负延迟值表示源 1 的所选边沿出现在源 2 的所选边沿之后。

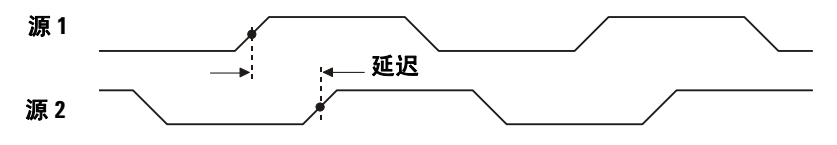

**1** 按 Quick Meas→Select 并选择 Delay。按 Settings 软键选择用于 延迟测量的源通道和斜率。

默认 Delay 设置从通道 1 的上升沿测量到通道 2 的上升沿。

**2** 按 **Measure Delay** 软键进行测量。

以下示例显示了在通道 1 的上升沿和通道 2 的上升沿之间进行的 延迟测量。<br><u>D 2.00V/ 2 2.00V/ 8</u>

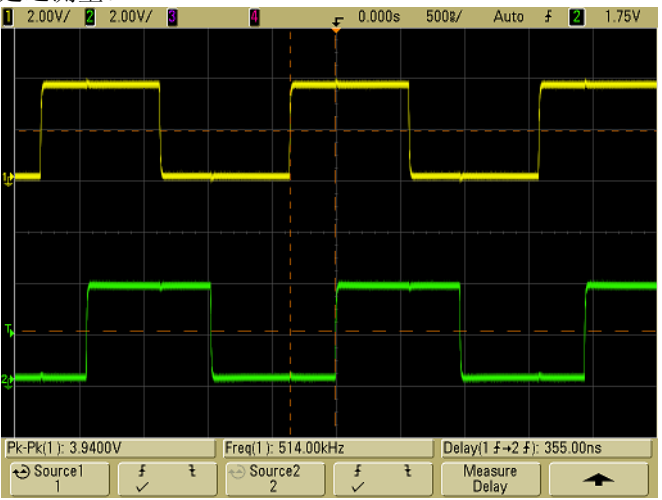

832 延迟测量

## 相位

相位是从源 1 至源 2 计算出的相移,以度表示。负相移值表示源 1 的上升沿出现在源 2 的上升沿之后。

 $Phase = \frac{Delay}{Source 1 Period} X 360$ 

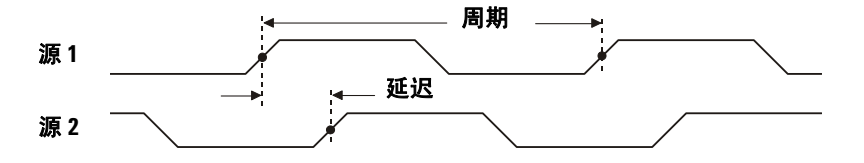

**1** 按 **Settings** 软键选择相位测量的源 1 和源 2 通道。

默认 Phase 设置从通道 1 测量到 通道 2。

以下示例显示了在通道 1 和通道 1 上的 d/dt 函数之间进行的相位 测量。<br>**D** 2.00V/ 2

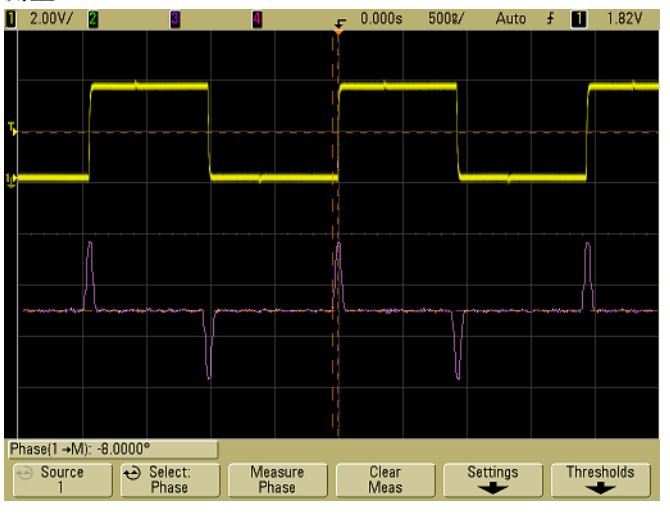

图 **33** 相位测量

# 电压测量

使用通道 **Probe Units** 软键将每个输入通道的测量单位设置为伏特 或安培。如果在通道 **Probe Units** 软键中通道 1 和通道 2 被设置为 不同的单位,则当 1-2 或 1+2 是选中的源时,对于数学函数 1-2、 d/dt 以及 ∫ dt,将显示定标单位 **U** (未定义)。

#### 数学测量和单位

在数学 FFT 函数上只可以进行 Peak-Peak (峰 - 峰)、 Maximum (最大)、 Minimum (最小)、Average(平均)、X at Min(最小时的 X)和 X at Max (最大时的 X)自动测量。要了解有关在 FFT 上进行 X at Max (最大时的 X)和 X at Min (最小时的 X)测量的信息,请参见 "自动进行时间测 量"。使用游标在 FFT 上进行其他测量。所有电压测量都可以在其他数学 函数上进行。合成单位是:

- FFT:  $1 * 2:$ dB\* (分贝)  $V^2$ 、 $A^2$ 或W (伏安)
- $1 2$ : V (伏)或 A (安)
- d/dt V/s 或 A/s (伏 / 秒或安 / 秒)

(求微分):

∫ dt: Vs 或 As (伏 - 秒或安 - 秒)

\* 当 FFT 源是通道 1、 2、 3 或 4, 且通道单位设置为伏而通道阻抗设置为 1 MΩ 时, FFT 单位将显示为 dBV。通道单位设置为伏而通道阻抗设置为  $50\Omega$  时, FFT 单位将显示为 dBm。源通道单位设置为安时, 所有其他 FFT 源的 FFT 单位将显示为 dB。

下图显示电压测量点。

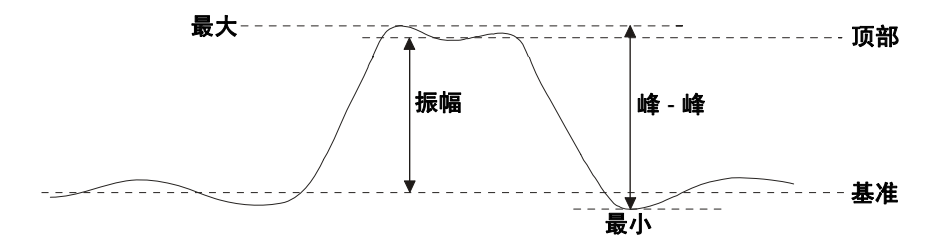

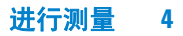

### 振幅

波形的 Amplitude (振幅)是 Top (顶部)和 Base (基准)值之 间的差。 Y 游标显示正在测量的值。

### 平均

Average(平均)是波形采样的和除以一个或多个完整周期内采样的 数目。如果只显示了不足一个周期, 则 Average (平均) 将以显示 屏的整个宽度计算。 X 游标显示了正在被测量的那部分显示波形。

Average  $=$   $\frac{\sum x_i}{\sum x_i}$ <del>/</del> $\frac{\sum x_i}{n}$  其中  $x_i$ =测量的第 *i* 点的值<br><mark>n</mark> n = 测量间隔中的点数 *n* = 测量间隔中的点数

### 基准

波形的 Base (基准)是波形较低部分的模式 (最常用值), 如果 未对模式做准确定义,则将基准视为与 Minimum (最小)相同。 Y 游标显示正在测量的值。

## 最大

Maximum (最大)是波形显示屏中的最大值。 Y 游标显示正在测 量的值。

### 最小

Minimum (最小)是波形显示中的最低值。 Y 游标显示正在测量 的值。

### 峰 **-** 峰

峰 - 峰值是 Maximum(最大)和 Minimum(最小)值之间的差。 Y 游标显示正在测量的值。

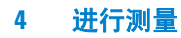

### **RMS**

RMS (DC) 是一个或几个完整周期内的波长的均方根值。如果显示 不足一个周期, RMS (DC) 平均值在显示屏的整个宽度上计算。 X 游标显示正在测量的波形间隔。

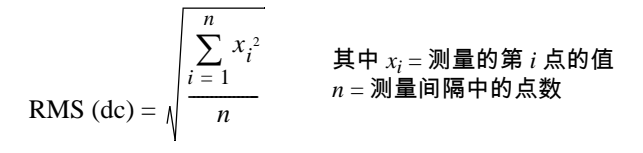

# 标准偏差

标准偏差测量显示所显示电压值的标准偏差。它是 DC 分量被移除 的全屏显示的 RMS 测量。例如,它可用于测量电源噪声。

测量结果的标准偏差是测量结果与平均值之间的差异。测量的平均 值是测量的统计平均值。

下图以图形方式显示平均值和标准偏差。标准偏差以希腊字母西格 玛 σ 表示。对于高斯分布,距离平均值的两个西格玛 (± 1σ) 是测 量结果的 68.3% 所在的位置。距离平均值的六个西格玛 (± 3σ) 是 测量结果的 99.7% 所在的位置。

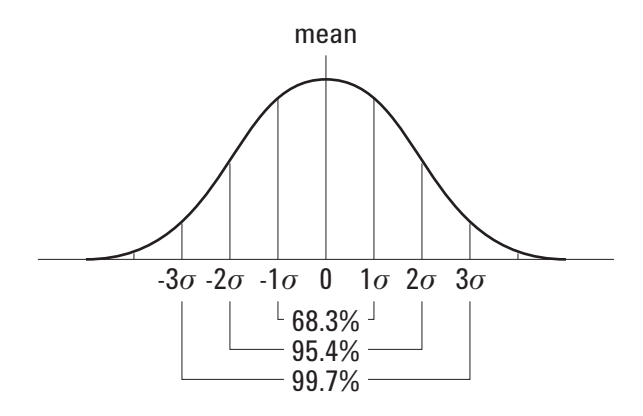

平均值计算如下:

$$
\frac{N}{\bar{x}} = \frac{\sum_{i=1}^{N} x_i}{N}
$$

其中:

x = 平均值。 N = 采用的测量值的数量。 xi = 第 ith 个测量结果。

标准偏差计算如下:

$$
\sigma = \sqrt{\frac{\sum_{i=1}^{N} (x_i - \bar{x})^2}{N - 1}}
$$

其中:

σ = 标准偏差。 N = 采用的测量值的数量。 xi = 第 ith 个测量结果。 x = 平均值。

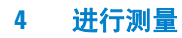

## 顶部

波形的 Top (顶部)波形较高部分的模式(最常用值), 如果未对 模式做准确定义,则将顶部视为与 Maximum(最大)相同。Y 游 标显示正在测量的值。

隔离顶部测量的脉冲 下图显示如何使用延迟扫描来隔离 **Top** (顶部)测量的脉冲。

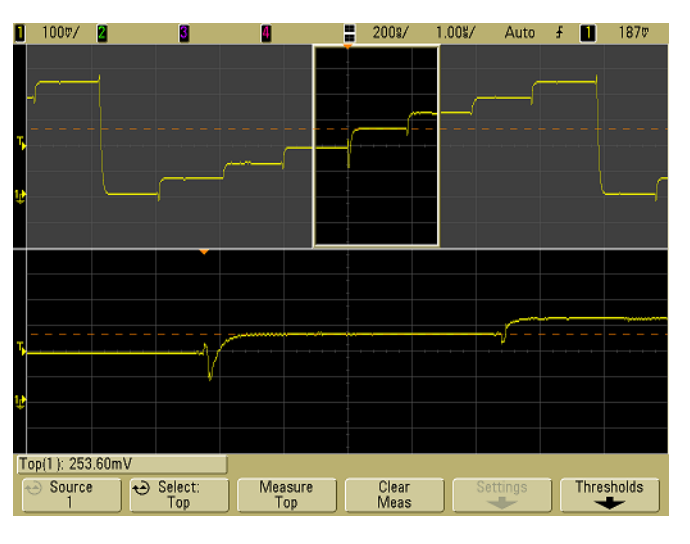

图 **34** 隔离顶部测量区域

# 过冲测量和前冲测量

### 前冲

Preshoot (前冲)是大边沿转换之前的失真,以 Amplitude (振 幅)的百分比表示。 X 游标显示正在测量的边沿 (距触发参考点 最近的边沿)。

Rising edge preshoot =  $\frac{\text{Base - D local Minimum}}{\text{Amplitude}}$  X 100

Falling edge preshoot =  $\frac{\text{local Maximum - D Top}}{\text{Amplitude}}$  X 100

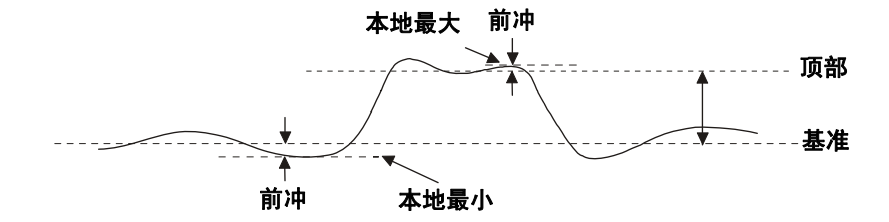

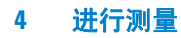

# 过冲

Overshoot (过冲)是大边沿转换后的失真,以 Amplitude (振 幅)的百分比表示。X 游标显示正在测量的边沿(距触发参考点最 近的边沿)。

Rising edge overshoot =  $\frac{\text{local Maximum - D Top}}{\text{Amplitude}}$  X 100

Falling edge overshoot =  $\frac{\text{Base - D local Minimum}}{\text{Amplitude}}$  X 100

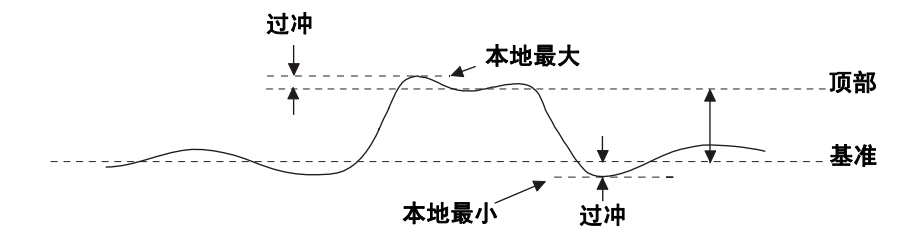

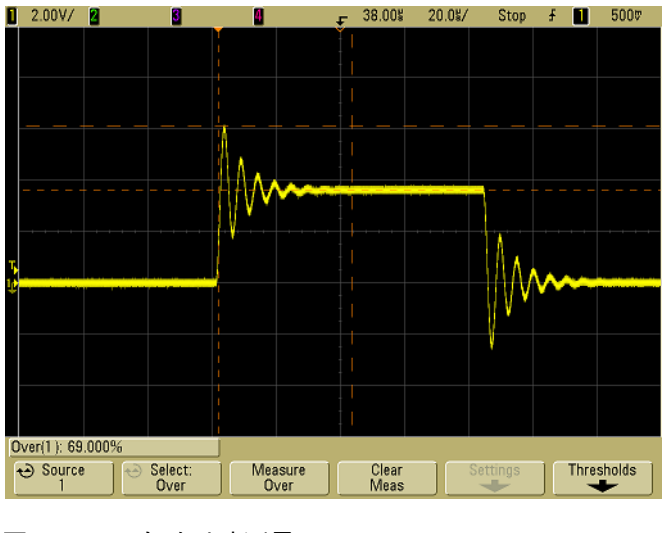

图 **35** 自动过冲测量

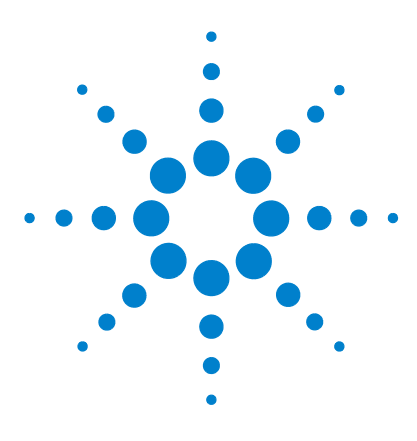

**Agilent 5000** 系列示波器 用户指南

显示数据

**5**

[平移和缩放](#page-175-0) 176 [消除混叠](#page-177-0) 178 使用 XGA [视频输出](#page-177-1) 178 [显示设置](#page-178-0) 179 [改变亮度以查看信号细节](#page-181-0) 182 [采集模式](#page-182-0) 183 [减少信号上的随机噪声](#page-189-0) 190 [使用峰值检测和无限余辉捕获毛刺或窄脉冲](#page-191-0) 192 [自动定标如何工作](#page-194-0) 195

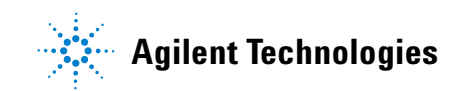

# <span id="page-175-0"></span>平移和缩放

平移 (水平移动)和缩放 (水平扩展或压缩)已采集波形的功能 很重要,因为利用此功能可加深对所捕获波形的理解。通常可通过 查看从不同级别提取的波形获得这种理解。您可能既要查看大波 形,又要查看特定小波形的细节。

采集波形后检查波形细节的功能通常是数字示波器的优点。此功能 经常仅体现为使显示定格,然后使用游标测量或打印屏幕。有些数 字示波器则进一步扩展了此功能,可以通过平移和缩放波形在采集 信号后深入检查信号细节。

虽然对于用来采集数据的扫描速度和查看数据的扫描速度之间的 缩放比例没有限制。但是存在一个有用的限制。该限制可算是正在 分析的信号的功能。

在正常显示模式中,关闭矢量(连接点),您可以放大到其所处位置 的屏幕上无采样的点。很明显,这已经远远超过有用的限制。同样, 打开矢量,您可以看到点之间的线性内插,但这也没有什么价值。

### 缩放

如果通过水平放大 1000 倍和垂直放大 10 倍从信息采集处显示信息,则屏 幕依然具有相对良好的显示效果。请记住,您只能对显示的数据进行自动 测量。

# 平移和缩放波形

- **1** 按 **Run/Stop** 键停止采集。当示波器停止时,**Run/Stop** 键呈红色 亮起。
- **2** 将扫描速度旋钮转至水平缩放,将伏 / 格旋钮转至垂直缩放。

### 显示数据 **5**

显示顶端的 ∇ 符号表示放大 / 缩小参考的时间参考点。

3 将 Delay Time 旋钮转至 (▲▶) 水平平移, 将通道的垂直位置旋 钮转至 (◆) 垂直平移。

已停止的显示画面可能包含几个具有有用信息的触发,但只有最后 的触发采集可进行平移和缩放。

# 设置波形扩展参考点

当更改通道的伏 / 格设置时,可将波形显示设置为相对信号地电平 或显示的中心扩展 (或压缩)。

**Expand About Ground** 显示的波形将从通道的地位置扩展。这是 默认设置。信号的地电平由显示屏最左端的地电平(中)图标标 识。当您调节垂直敏感度 (伏 / 格) 控制时, 地电平不会移动。

如果地电平在屏幕之外,波形将在地超出屏幕之处相对屏幕的顶端 或底部边沿扩展。

**Expand About Center** 显示的波形将相对显示屏的中心位置扩展。

### 设置波形扩展参考点

按 **Utility**&**Options**&**Preferences**&**Expand** 并选择 **Ground** 或 **Center**。

### **5** 显示数据

# <span id="page-177-0"></span>消除混叠

在较慢的扫描速度下,采样率将降低,使用专用显示算法将混叠的 可能性最小化。

默认情况下, Antialiasing 是启用的。应该使 Antialiasing 保持起 启用状态,除非有特别的原因需要将其关闭。

如果需要关闭 Antialiasing,请按 **Utilities**&**Options**&**Preferences**, 并按 **Antialiasing** 软键将该功能关闭。显示的波形将更容易混叠。

# <span id="page-177-1"></span>使用 **XGA** 视频输出

后面板上装有标准的 XGA 视频输出连接器。可以通过连接监视器 提供更大的显示屏,或在示波器之外的查看位置提供显示屏。

即使连接了外部显示器,示波器的内建显示屏仍将保持打开状态。

# <span id="page-178-0"></span>显示设置

### **•** 按 **Display** 键查看 Display 菜单。

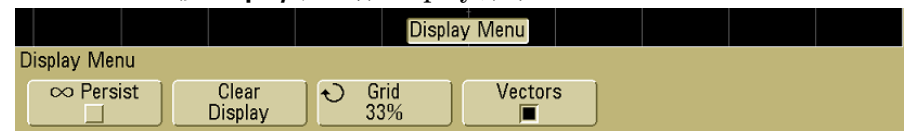

# 无限余辉

通过无限余辉,示波器可用新的采集更新显示,但并不擦除先前采 集的结果。所有先前的采集以降低了亮度的灰色显示,新的采集则 以正常的亮度和颜色显示。超出显示区域边界的波形余辉不保留。

使用无限余辉测量噪声和抖动、查看变化波形的最差情形、查找定 时违规或捕获罕见事件。

### 使用无限余辉显示多个重复事件

- **1** 将信号连接到示波器。
- **2** 按 **Display** 键,然后按 ∞ **Persist** 以打开无限余辉。显示将开始累 积多个采集。累积的波形以降低了亮度的灰色显示。
- **3** 按 **Clear Display** 软键擦除先前的采集点。

示波器将再次开始累积采集。

**4** 关闭无限余辉,然后按 **Clear Display** 键将示波器恢复到正常显示 模式。

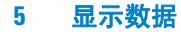

#### 累积多个采集

关闭无限余辉不会清除显示。这可使您累积多个采集、停止采集并将未来 的采集与保存的波形做比较。

#### 清除保存的无限余辉波形

除了通过按 **Clear Display** 软键清除显示,也可以按 **Autoscale** 键将先前的 采集从显示中清除。

# 网格亮度

要调节网格亮度,请按 Display→Grid,并使用 Entry 旋钮 ◆)调节 亮度。

# 矢量 (连接点)

本示波器的设计旨在实现矢量打开情况下的最佳操作效果。该模式 在大多数情况下提供最逼真的波形。

启用后, **Vectors** 会在连续的波形数据点之间画线。

- 矢量给出了数字化波形的一个模拟外观。
- 使用矢量可以查看波形 (例如方波)的陡边沿。
- 使用矢量可以查看复杂波形的细节,就像一个模拟示波器跟踪, 即使细节只是几个像素大小。

一旦采集系统停止,示波器将打开矢量。
#### 显示数据 **5**

#### 使用矢量 (显示菜单)

您必须做的一个有关显示的最基本选择为是否在采样之间画矢量 (连接点),或只是让采样充满波形。在某种程度上这只是个人偏 好,但它也取决于波形。

- 您可能经常在矢量打开时操作示波器。复杂的模拟信号 (例如 视频和调制信号)在矢量打开时显示类似模拟的亮度信息。
- 在显示高度复杂或多值波形时关闭矢量。关闭矢量有助于显示 多值波形,例如眼图等。
- 打开矢量并不会降低显示速度。

## 改变亮度以查看信号细节

使用 **Intensity** 旋钮可调节绘制波形用于不同的信号特性,例如快速 扫描速度和低触发率。增加亮度可让您查看噪声的最大值和罕见事

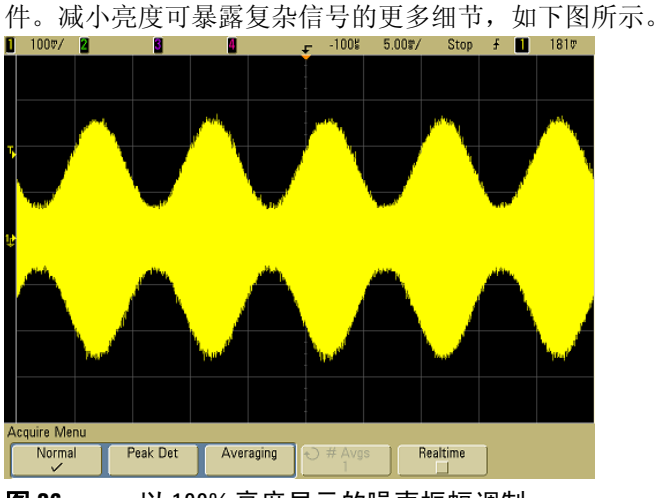

图 **36** 以 100% 亮度显示的噪声振幅调制

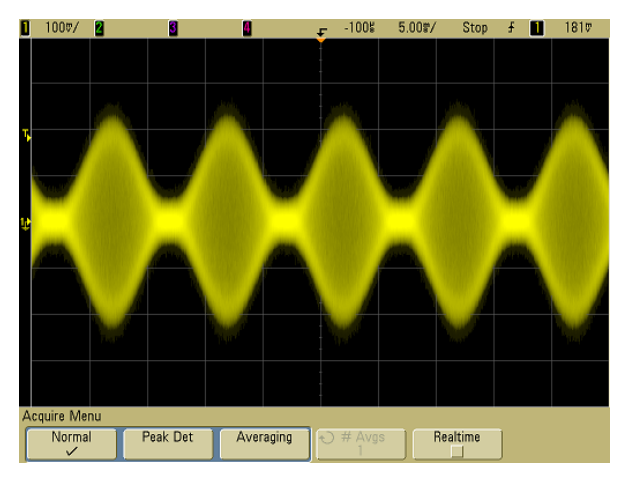

图 **37** 以 40% 亮度显示的噪声振幅调制

### 采集模式

5000A 系列示波器具有下列采集模式:

- **Normal** 用于大部分波形 (在较慢的扫描速度下采集结果正常 减少而没有对采集结果取平均数)。
- **Peak Detect** 用于显示很少出现的窄脉冲(在较慢的扫描速度下)。
- **Averaging** 用于减少噪声并提高分辨率 (在所有扫描速度下, 没有带宽或上升时间降低)。
- **High Resolution** 用于降低随机噪声 (在较慢的扫描速度下)。

**Realtime** 可打开或关闭在 Normal、Peak Detect 和 High Resolution 模式下进行采样(示波器从在一个触发事件期间收集的采样产生波 形显示)。

#### 在较慢的扫描速度下

在较慢的扫描速度下,由于采集时间增加,并且示波器数字转换器 的采样率比它填充存储器所需的速率要快,因此采样率下降了。

例如,假设示波器数字转换器的采样周期为 1 ns (最大采样率为 1 GSa/s),存储器深度为 1M。在该速率下,将以 1 ms 的速度填 充存储器。如果采集时间为 100 ms (10 ms/div), 则每 100 个采样 中只需要 1 个填充存储器。

#### 选择采集模式

要选择采集模式,请按前面板上的 Acquire 键。

### **Normal** 模式

在 Normal 模式中, 在较慢的扫描速度下, 将减少附加采样(即放 弃一些采样)。此模式可对大部分波形产生最佳显示效果。

#### **Peak Detect** 模式

在 Peak Detect 模式中, 在较慢的扫描速度下, 将保留最小和最大 采样,以捕获罕见事件和窄事件(在增加任何噪声的情况下)。该 模式将显示至少与采样周期一样宽的所有脉冲 (请参[见表](#page-183-0) 9)。

<span id="page-183-0"></span>表 **9** Agilent 5000A 系列示波器型号和采样率

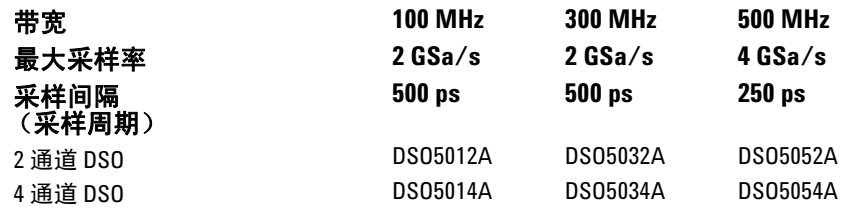

#### **High Resolution** 模式

在 High Resolution 模式中,在较慢的扫描速度下,将取附加采样 的平均数,以降低噪声,在屏幕上产生更平滑的轨迹,并有效地增 加垂直分辨率。

High Resolution 模式可对同一采集时间内的顺序采样点取平均 数。将为每 4 个平均数的因数生成一个附加的垂直分辨率位。垂直 分辨率的附加位数与示波器的时间 / 格设置 (扫描速度)有关。

扫描速度越慢,用于每个显示点的平均采样数目就越多。

High Resolution 模式与 #Averages=1 的 Averaging 模式等效; 然 而,可在 High Resolution 模式中打开实时采样。

高分辨率模式既可在单冲信号上也可在重复信号上使用,它不会降 低波形更新速度,因为计算是在 MegaZoom 自定义 ASIC 中完成 的。 High Resolution 模式可有效地作为低通滤波器使用, 因此限 制了示波器的实时带宽。

表 10 采样率, 扫描速度和分辨率位数

| 2 GSa/s 采样率               | 4 GSa/s 采样率                 | 分辨率位数<br>$(H$ Avgs=1) |
|---------------------------|-----------------------------|-----------------------|
| $\leq 50$ ns/div          | $\leq 50$ ns/div            | 8                     |
| $200$ ns/div              | $100 \text{ ns}/\text{div}$ | 9                     |
| 1 us/div                  | $500$ ns/div                | 10                    |
| $5 \text{ us}/\text{div}$ | $2$ us/div                  | 11                    |
| $\geq$ 20 us/div          | $\geq 10$ us/div            | 12                    |

#### <span id="page-184-0"></span>平均模式

使用 Averaging 模式可平均多个采集结果, 以减少噪声并增加垂直 分辨率(在所有扫描速度下)。平均多个采集结果需要稳定的触发。

平均的数目可在 1 到 65536 之间设定, 每次增量为 -2 的幂。

更高的平均数目可将噪声降至更低并增加垂直分辨率。

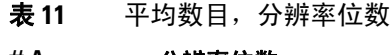

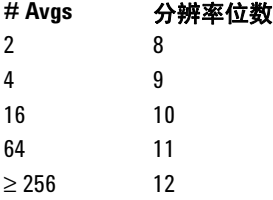

平均数目越高,显示的波形对波形变化的响应就越慢。您必须在波形 对变化的响应速度与信号上所显示噪声的降低程度之间进行折衷。

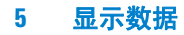

#### 使用 **Averaging** 模式

- 1 按 Acquire 键, 然后按 Acq Mode 软键, 直到选中 Averaging 模式。
- 2 按 #Avgs 软键, 转动 Entry 旋钮, 设置可最有效消除显示波形 噪声的平均数目。平均采集数目显示在 **# Avgs** 软键中。

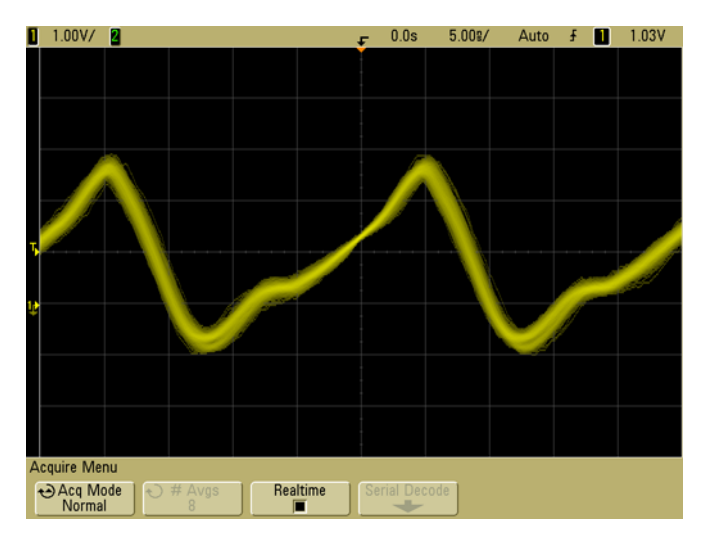

#### 图 **38** 显示波形上的随机噪声

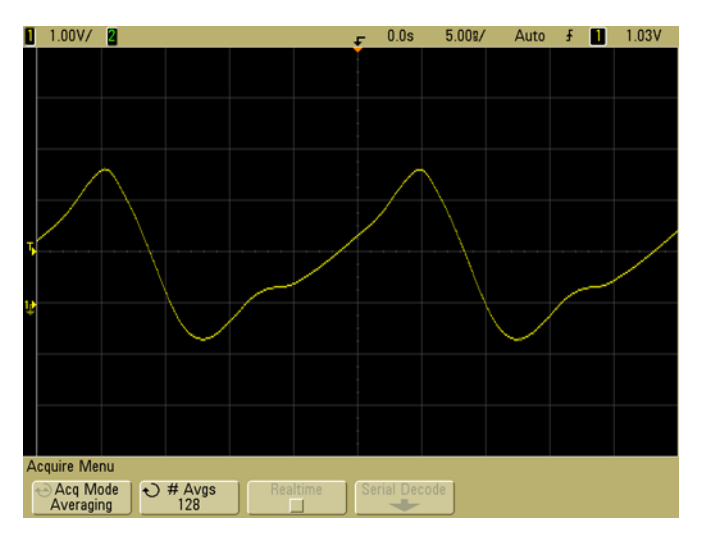

图 **39** 用于降低随机噪声的 128 平均

#### 实时采样选项

实时采样指定示波器从在一个触发事件期间收集的采样(即一次采 集)产生波形显示。

使用实时采样捕获罕见触发、不稳定触发或复杂变化的波形,例如 眼图。

可在 **Normal**、 **Peak Detect** 或 **High Resolution** 采集模式中打开实时 采样。它在采集模式为 **Averaging** 时无法打开。

如果打开实时采样 (默认设置):

- 当屏幕所跨越时间中收集到的采样不足 1000 时,使用高级重建 滤波器填充和增强波形显示。
- 如果按 **Stop** 键,使用 Horizontal 和 Vertical 控制来平移和缩放 波形,将仅仅显示最后触发的采集。

如果关闭实时采样:

**•** 示波器从收集自多个采集结果的采样中产生波形显示。在这种 情况下,不使用重建滤波器。

#### 实时采样和示波器带宽

要准确地再生已采样的波形,采样率应该至少是波形最高频率分量 的 4 倍。否则,重新构建的波形就可能扭曲或混叠。最常见的混叠 为在快速边沿上抖动。

100 MHz 和 300 MHz 带宽示波器的最大采样率是 2 GSa/s。

对于通道对中的单个通道, 500 MHz 带宽示波器的最大采样率是 4 GSa/s。通道 1 和 2 组成通道对;通道 3 和 4 组成另一个通道 对。例如,当通道 1 和 3、 1 和 4、 2 和 3 或 2 和 4 开启时, 4 通 道示波器的采样率是 4 GSa/s。

只要通道对中的两个通道都打开,所有通道的采样率将减半。例 如, 当通道 1、 2 和 3 开启时, 所有通道的采样率是 2 GSa/s。

要查看采样率,请按前面板上的 **Main/Delayed** 键。采样率显示在 软键上方的行中。

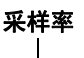

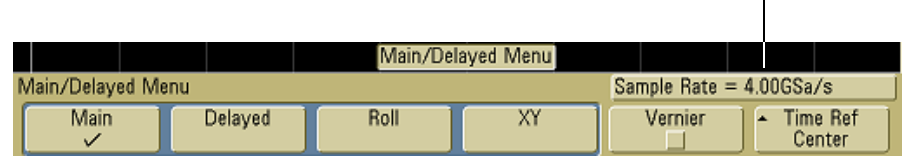

### 减少信号上的随机噪声

如果探测的信号有噪声,您可以设置示波器以降低显示波形上的噪 声。首先,可通过从触发路径移除噪声来稳定显示波形。其次,可 减少显示波形上的噪声。

- **1** 将信号连接到示波器并获得稳定的显示。
- **2** 通过打开高频抑制 (HF 抑制)、低频抑制 (LF 抑制)或噪声 抑制从触发路径移除噪声 (请参见下面的页面)。
- **3** 使用平均 (请参见第 [185](#page-184-0) 页)减少显示波形上的噪声。

#### 高频抑制

高频抑制(HF 抑制)添加 50 kHz 对应 3-dB 点的低通滤波器。HF 抑制从触发路径中移除高频噪声,比如 AM 或 FM 广播电台发出的 高频信号。

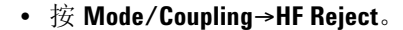

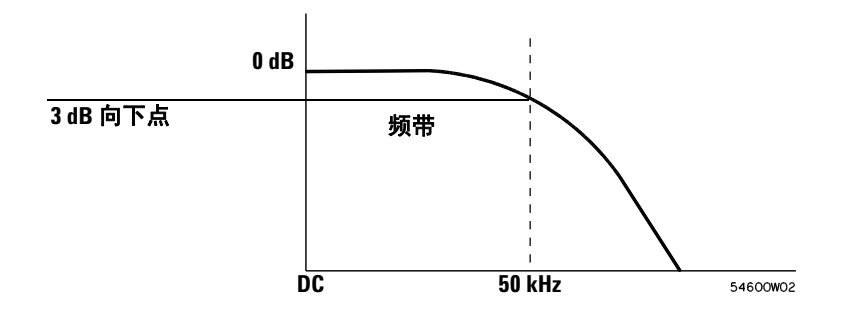

### **LF** 抑制

低频抑制(LF 抑制)添加 50 kHz 对应 3-dB 点的高通滤波器。LF 抑制从触发路径中移除低频信号,例如电源线噪声。

**•** 按 **Mode/Coupling→Coupling→LF Reject**。

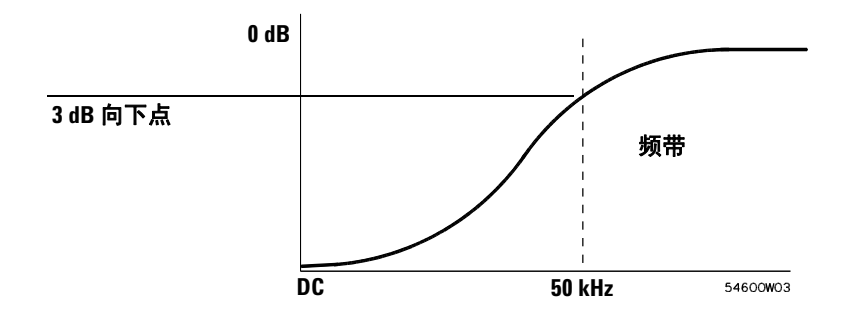

#### 噪声抑制

噪声抑制增加了触发滞后带。通过增加触发滞后带,可降低噪声触 发的可能性。但同时也会降低触发灵敏度,因此触发示波器需要一 个稍大的信号。

**•** 按 Mode/Coupling→HF Reject。

### 使用峰值检测和无限余辉捕获毛刺或窄脉冲

毛刺是波形中的快速更改,与波形相比它通常较窄。峰值检测模式 可用于更方便地查看毛刺或窄脉冲。在峰值检测模式中,窄毛刺和 跳变沿比在 Normal 采集模式中显示得更亮,使得它们更容易查看。

要表现毛刺的特征,请使用游标或示波器的自动测量功能。

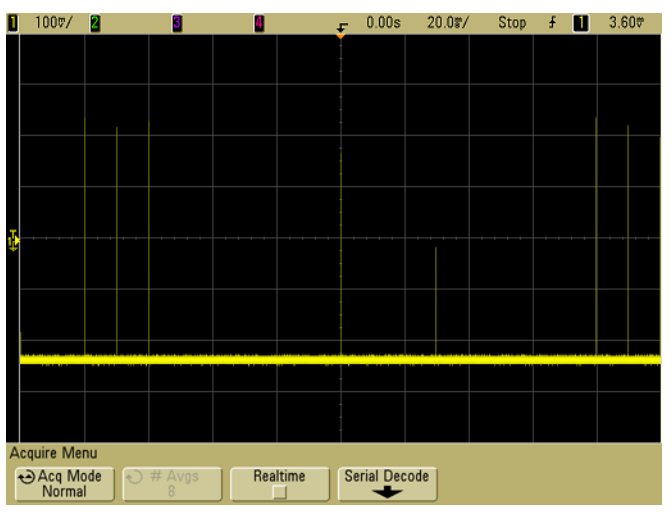

图 **40** 15 ns 窄脉冲, 20 ms/div, Normal 模式

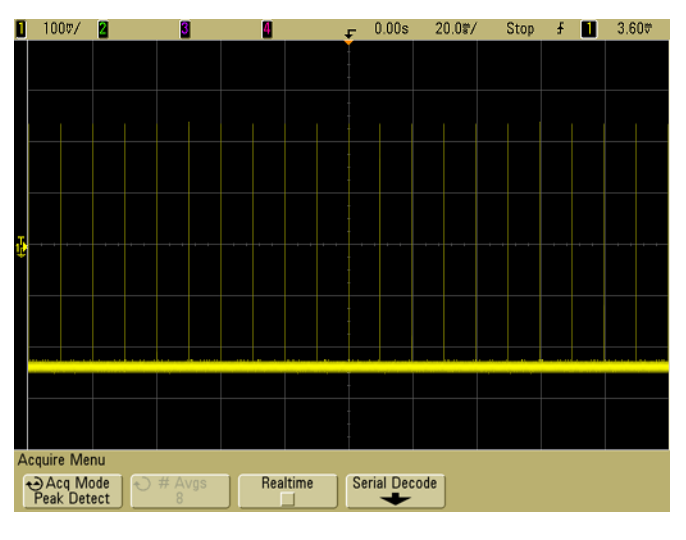

图 **41** 15 ns 窄脉冲, 20 ms/div, Peak Detect 模式

### 使用峰值检测模式查找毛刺

- **1** 将信号连接到示波器并获得稳定的显示。
- **2** 要查找毛刺,请按 **Acquire** 键,然后按 **Acq Mode** 软键,直到选 中 **Peak Detect**。
- 3 按 Display 键, 然后按 ∞ Persist (无限余辉) 软键。

无限余辉用新的采集更新显示,但并不擦除先前的采集。新采样 点以正常的亮度显示,先前的采集以低亮度呈灰色显示。超出显 示区域边界的波形余辉不保留。

按 **Clear Display** 软键擦除先前采集的点。显示将累积点直到 ∞ **Persist** 关闭。

- **4** 使用延迟扫描表现毛刺的特征:
	- **a** 按 Main/Delayed 键, 然后按 Delayed 软键。
	- **b** 要获得毛刺的更好分辨率,请扩展时基。
	- c 使用水平延迟时间旋钮 (4▶) 平移波形, 在毛刺周围设置主 扫描的扩展部分。

### 自动定标如何工作

自动定标通过分析位于每个通道和外部触发输入中的任何波形来 自动配置示波器,使输入信号的显示效果达到最佳。

自动定标可查找、打开和定标具有至少 50 Hz 的频率、大于 0.5% 的占空比和至少 10 mV 峰 - 峰电压振幅的重复波形的任何通道。任 何不满足这些要求的通道将会被关闭。

通过查找第一个有效波形来选择触发源,顺序为从外部触发开始, 然后从最高编号的通道向下继续查找到最低编号的通道。

在自动定标期间,延迟被设置为 0.0 秒,扫描速度设置是输入信号 的函数(大约为屏幕上触发信号的 2 个周期), 触发模式被设置为 边沿。矢量保留在 Autoscale 之前的状态。

#### 撤销自动定标

按 **Undo AutoScale** 软键将使示波器返回按 **AutoScale** 键之前的设置。

如果无意间按 **AutoScale** 键或因不喜欢 Autoscale 所选的设置而要 返回前一设置时,此键非常有用。

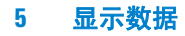

### 指定自动定标后显示的通道

**Channels** 软键选择可决定在后续的自动定标中所显示的通道。

- **All Channels** 下次按 **AutoScale** 时,会显示所有符合自动定标要 求的通道。
- **Only Displayed Channels** 下次按 **AutoScale** 时,只检查打开的通 道的信号活动。如果在按 **AutoScale** 后只想查看特定的活动通 道,这会非常有用。

#### 在自动定标期间保留采集模式

执行自动定标时,采集模式通常切换到 Normal 模式。如果希望使 用该选项,可将自动定标设置为保留采集模式不变。

如果选择 Normal,只要按 **AutoScale** 键,示波器都会切换到 Normal 采集模式。这是默认模式。

如果选择 Preserve,则按 **AutoScale** 键时,都会使示波器保留在所 选的采集模式中。

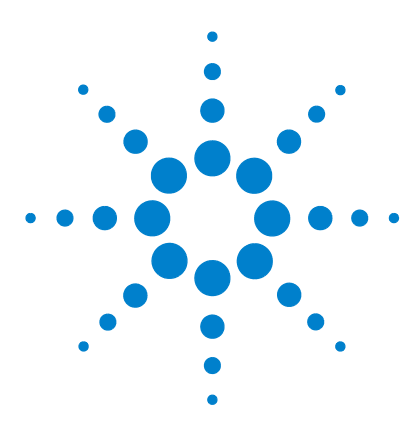

**Agilent 5000** 系列示波器 用户指南

**6**

# 保存和打印数据

[配置打印](#page-197-0) 198 [将显示屏打印到文件](#page-201-0) 202 [将显示屏打印到](#page-202-0) USB 打印机 203 [受支持的打印机](#page-203-0) 204 [安全环境模式选项](#page-205-0) 206 [保存和调用轨迹和设置](#page-206-0) 207 [自动保存轨迹和设置](#page-207-0) 208 [将轨迹和设置保存到内部存储器或覆盖现有的](#page-208-0) USB 大容量存储设 [备文件](#page-208-0) 209 将轨迹和设置保存到 USB [大容量存储设备上的新文件中](#page-209-0) 210 [调用轨迹和设置](#page-211-0) 212 [使用文件资源管理器](#page-212-0) 213

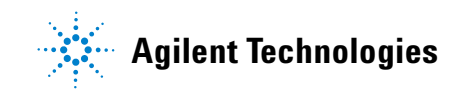

#### **6** 保存和打印数据

### <span id="page-197-0"></span>配置打印

可以打印到文件或可以打印到 USB 打印机。使用 **Print Config** 菜单 选择要创建的图像文件类型或设置打印机。

可以打印定标因数、用彩色或灰度级打印,并选择是否在单张纸上 打印每个波形 (换页)。要节省打印机墨水,可以反转网格颜色, 使用白色 (而非黑色)背景。

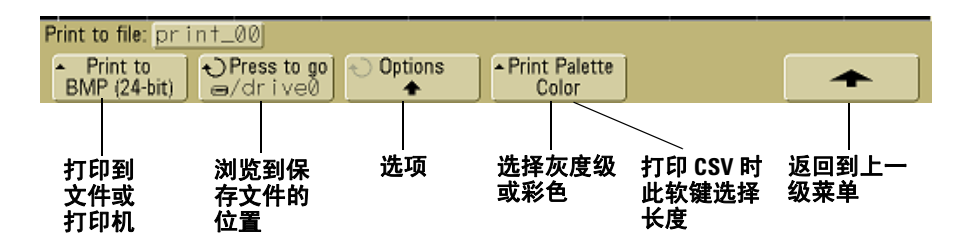

#### 选择打印文件格式

要选择文件格式,请按 **Utility**&**Print Config**&**Print to**。可以用以下文 件格式中的一种创建图像文件:

- **BMP (8-bit) image file** 屏幕图像被转换为较小、低分辨率的完 整屏幕位图文件,包括状态行和软键。
- **BMP (24-bit) image file** 此为较大、高分辨率的完整屏幕位图文 件,包括状态行和软键。
- **PNG (24-bit) image file** 此为高分辨率的完整屏幕 PNG 格式位 图文件,包括状态行和软键。
- **CSV data file** 这将创建一个显示的通道和数学波形的逗号分隔 变量值文件。该格式适用于电子表格分析。
- **ASCII XY data file** 为每个通道的输出指定单独的文件。例如: print\_nn\_channel1.csv。最大记录长度包含在单冲模式中。
- **BIN data file** 将波形数据保存到二进制格式文件 (请参见[第](#page-218-0) 219 页上的 ["二进制数据](#page-218-0) (.bin)")。

#### 长度控制

选择 CSV、ASCII XY 或 BIN 格式时,将显示 **Length** 软键。**Length** 设置将输出到文件的数据点数。在采集运行时或通常在采集停止 时, **Length** 可设置为 100、 250、 500 或 1000。

仅输出显示的数据点。因此,需要调整水平控制以显示要保存的 数据。

如果需要,长度控制将执行数据的"n 中的 1 个"去除。例如: 如 果 **Length** 设置为 1000,而您要显示长度为 5000 个数据点的记录, 则每 5 个数据点中的 4 个将被去除,从而生成长度为 1000 个数据 点的输出文件。

#### **CSV** 文件中的最小值和最大值

如果您运行的是快速最小测量或最大测量,则快速测量显示中显示 的最小值和最大值可能无法显示在 CSV 文件中。

解释:

示波器的采样率为 4 GSa/s 时, 将每隔 250 ps 进行一次采样。如 果扫描速度设置为 100 ns/div, 则显示 1000 ns 的数据(因为显示 屏上有 10 格)。要查找示例总数,示波器计算如下:

 $1000$ ns  $\times$  4 Gsa/s = 4000 samples

对于测量数据,示波器将把 4000 个点减至 1000 个点,以适合显 示屏。该去除方法不会丢失 1000 个水平数据点每个点的最小值和 最大值的轨迹,并将在显示屏上显示最小值和最大值。然而,还将 处理超取样数据,以提供 1000 个水平点的每个点的最佳估计值。 CSV 文件中的数据是 1000 个水平点的每个点的最佳估计值。因 此, CSV 文件中不会显示最小值和最大值。

#### **6** 保存和打印数据

进行超取样时将发生此情况 (10 \* 秒 / 格 \* 最大采样率 > 1000)。

#### 注意 要将 CSV、ASCII XY 或 BIN 数据或 BMP 或 PNG 图像保存到 USB 存储 设备,需要按 **Quick Print** 键(请参见第 78 [页上的"打印显示屏"\)](#page-77-0)。

### 选择打印选项

#### 按 **Utility**&**Print Config**&**Options**。

- **Factors** 如果要使打印中包含示波器定标因数,则选择 **Factors**。 如果打印到图像文件, 定标因数将发送到名为 print\_nn.txt 的单 独文件中。如果打印到 CSV 文件,因数将附加到文件的末尾。示 波器定标因数包括垂直、水平、触发、采集、数学和显示设置。
- **Invert Graticule Colors** 可使用 **Invert Graticule Colors** 选项将黑色 背景更改为白色,从而降低打印示波器图像所需的黑色墨水量。
- **Form Feed** 可选择 **Form Feed** 选项在打印完成时向打印机发送 换页命令。如果希望每页纸上只有一个打印,则使用此项。如果 要在一页纸上放置多个打印,则关闭 **Form Feed**。打印到文件 时, **Form Feed** 选项变灰且不可用。

### 打印调色板

- **Color** 如果选择 **Color** 打印,轨迹将用彩色打印。彩色打印不适 用于 CSV 格式。
- **Grayscale** 如果选择 **Grayscale** 打印,轨迹用灰度梯度而不是彩 色打印。灰度级打印不适用于 CSV 格式。

### <span id="page-201-0"></span>将显示屏打印到文件

- 1 要打印到文件, 请将 USB 大容量存储设备连接到示波器的前面 或后面的 USB 端口。
- 2 通过按 Utility→Print Config 访问 Print Config 菜单。
- **3** 使用 **Print to** 软键选择一种格式。
- **4** 按左数第二个软键并使用 Entry 旋钮浏览到要保存图像文件的 位置。可以从已连接的 USB 大容量存储设备中选择,如果需要 的话,也可以选择一个子目录。
- **5** 按前面板上的 **Quick Print** 键
- **6** 要进行后续打印,只需按 **Quick Print** 键即可。

注意 如果示波器上连接有两个 USB 大容量存储设备,第一个被指定为 "drive0",则第二个应被指定为 "drive5"而不是 "drive1"。此编 号方法很正常,它是 USB 驱动程序固有的编号方法。

### <span id="page-202-0"></span>将显示屏打印到 **USB** 打印机

可通过示波器前面或后面的 USB 主机端口将 USB 打印机连接到 示波器。(USB 主机端口为矩形, USB 设备端口为方形。 )需要 USB 电缆才能连接到打印机。

- **1** 将打印机连接到示波器前面或后面的 USB 端口。所支持的打印 机列表在第 [204](#page-203-0) 页给出。
- **2** 要访问 Print Config 菜单, 请按 Utility→Print Config。
- **3** 按 **Print to** 软键并选择打印机。

如果示波器确认已经连接了打印机,示波器将选择正确的驱动 程序。

如果示波器未自动选择打印机的驱动程序,请使用 **Driver** 软键 和 Entry 旋钮选择正确的打印机驱动程序。如果不知道应使用 哪个驱动程序,请选择 **Generic**。

- **4** 按前面板上的 **Quick Print** 键。
- **5** 要进行后续打印,只需按 **Quick Print** 键即可。

### <span id="page-203-0"></span>受支持的打印机

#### 打印机

下列 HP 打印机在编写本手册之时已在商店有售,这些打印机已经 过测试,并与 5000A 系列示波器兼容。

DeskJet 9800 Deskjet 6980 Deskjet 6940

还支持下列 HP 打印机。

Deskjet 350C Deskjet 610C 和 612C Deskjet 630C 和 632C Deskjet 656 Deskjet 825 Deskjet 845C Deskjet 648C Deskjet 810C、 812C、 815C 和 816C Deskjet 845C Deskjet 920 Deskjet 932C 和 935C Deskiet 940 和 948 Deskjet 952C Deskjet 960 Deskjet 970C Deskjet 980 Deskjet 990C Deskjet 995 Deskjet 1220C 和 1125C Deskjet 3816 和 3820 Deskjet 5550 和 5551 Deskjet 6122 和 6127 Deskjet 5600、 5100 和 5800 Deskjet CP1160 和 CP1700 Deskjet 9300 和 9600 Deskjet PhotoSmart PS100、 PS130、 PS230、 PS140、 PS240、 1000 和 1100 Deskjet PhotoSmart P2500 和 P2600 Deskjet PhotoSmart PS1115、 PS1215、 PS12818 和 PS1315

#### 保存和打印数据 **6**

Deskjet PhotoSmart PS7150、 PS7350 和 PS7550 Deskjet PhotoSmart PS7960、 PS7760、 PS7660、 PS7260 和 PS7268 Deskjet PSC 2100、 2150、 2200、 2300、 2400、 2500 和 2170 Officejet 5100、 6100、 6150、 7100 和 9100 Apollo P2100 和 P2150 Apollo P2200 和 P2250 E-Printer e20 Business InkJet 2200、 2230、 2250、 2280、 3000、 1100 和 2300 Deskjet 600 Deskjet 640、 642 和 644 Deskjet 660C Deskjet 670、 670TV、 672TV 和 672C Deskjet 680C 和 682C Deskjet 690C、 692C、 693C、 694C、 695C 和 697C Deskjet 830C 和 832C Deskjet 840C 和 843 Deskjet 880 和 882C Deskjet 895C Deskjet 930C Deskjet 950C、 955 和 957 Deskjet 975C

### <span id="page-205-0"></span>安全环境模式选项

安全环境模式符合国家工业安全程序操作手册 (NISPOM) 第八章 的要求。

当您订购包含安全环境模式选项的示波器时,轨迹和设置数据将存 储到内部易失性存储器(而不是内部非易失性存储器)。关闭电源 后,将擦除示波器的安装、波形和轨迹数据。这可以确保在接通电 源后,下一个用户将看不到任何设置、波形和轨迹数据。关闭电源 时,不会丢弃时钟、 LAN 和 GPIB 设置。

要永久保存数据,可通过示波器的一个 USB 端口将其保存到外部 设备。

不能禁用安全环境模式。

对于配备有安全环境模式选项的示波器,在"About Oscilloscope" (关于示波器)显示的"Installed Licenses"(已安装的许可)行 中将显示 "SEC"。要访问 About Oscilloscope 显示,请按 **Utility** 键,然后按 **Service** 软键,再按 **About Oscilloscope** 软键。

### <span id="page-206-0"></span>保存和调用轨迹和设置

可将示波器当前的设置和波形轨迹保存到示波器的内部存储器中。 在不包含安全环境模式选项的 5000A 系列示波器中,数据将存储 在非易失性存储器中。在配备有安全环境模式选项的 5000A 系列 示波器中,数据将存储在易失性存储器中。

在所有 5000A 系列示波器中,可将设置和波形轨迹保存到 USB 大 容量存储设备(例如,USB 闪盘),稍后再分别或一同调用该设置 和波形轨迹。

不要连接 USB "集线器"设备或将 USB 设备本身标识为硬件类型 "CD"的设备,因为这些设备与 5000A 系列示波器不兼容。

当保存设置时,包括测量、游标、数学函数和水平、垂直及触发设 置的所有设置都保存到所选的文件中。

保存轨迹可使您保存采集的可见部分(显示的波形),便于以后调 用或与其他测量比较。调用的轨迹在显示屏上以蓝色显示。

调用的轨迹通常用于快速比较测量结果。例如,可对已知性能良好 的系统进行测量,将结果保存在内部存储器或 USB 大容量存储设备 中,然后对测试系统进行同样的测量并调用轨迹查看二者的区别。

**•** 按 **Save/Recall** 键显示 Save/Recall 菜单。

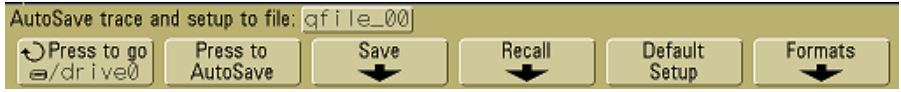

### <span id="page-207-0"></span>自动保存轨迹和设置

- **1** 将信号连接到示波器并获得稳定的显示。
- **2** 将 USB 大容量存储设备连接到前面板或后面板上的 USB 端口。

#### 注意 对于 **USB** 端口:

前面板上的 USB 端口和标有"HOST"(主机)的后面板上的 USB 端口都是 USB 系列 A 形插座。这些都是可以连接 USB 大容量存储 设备和打印机的插座。

标有"DEVICE"(设备)的后面板上的方形插座用于通过 USB 控制 示波器。有关详细信息,请参见 《Oscilloscopes Programmer's Quick Start Guide》或《Oscilloscopes Programmer's Reference》。要在线访问 这些文档,请将 Web 浏览器指向 [www.agilent.com/find/dso5000](http://www.agilent.com/find/mso6000) 并选 择"Technical Support"(技术支持),然后选择"Manuals"(手册)。

如果示波器上连接有两个 USB 大容量存储设备, 第一个被指定为 "drive0",则第二个应被指定为 "drive5"而不是 "drive1"。此编 号方法很正常,它是 USB 驱动程序固有的编号方法。

#### **3** 按 **Save/Recall** 键。

- 4 转动 Entry 旋钮, 然后按最左端的软键在 USB 大容量存储设备 上选择一个目录。
- **5** 按 **Press to AutoSave** 软键。

系统会使用自动生成的文件名 (**QFILE\_nn)** 将当前设置和波形轨 迹保存到 USB 大容量存储设备的文件中。文件名显示在软键上方 的行中。

每次在 USB 大容量存储设备中保存新文件时, **QFILE\_nn** 文件名 中的 **nn** 编号都会自动增加 (从 **00** 开始)。

#### 保存和打印数据 **6**

如果从文件资源管理器菜单 (Utility→File Explorer) 查看, 则轨迹文 件的文件扩展名为 **TRC**,设置文件的文件扩展名为 **SCP**。

### <span id="page-208-0"></span>将轨迹和设置保存到内部存储器或覆盖现有的 **USB** 大容量存储设备 文件

- **1** 如果要将轨迹和 / 或设置保存到 USB 大容量存储设备,将设备 连接到示波器。
- **2** 按 **Save/Recall** 键。
- **3** 按 **Save** 软键显示 Save 菜单。

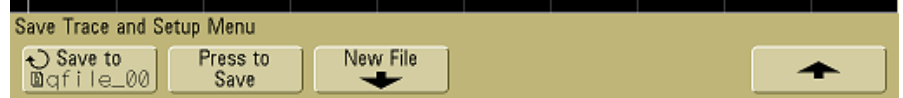

**4** 转动 Entry 旋钮并按最左端的软键选择要覆盖的内部存储器文 件或 USB 大容量存储设备文件。

在下列屏幕图像中:

- **drive0** 是已经连接到示波器的 USB 大容量存储设备。
- **C:** 是示波器内部存储器的根目录。
- **intern0** 至 **intern9** 是内部非易失性存储器位置,可用来存储设置 和轨迹。
- 使用 **<up>** (向上)选项将目录结构向上移动一级。

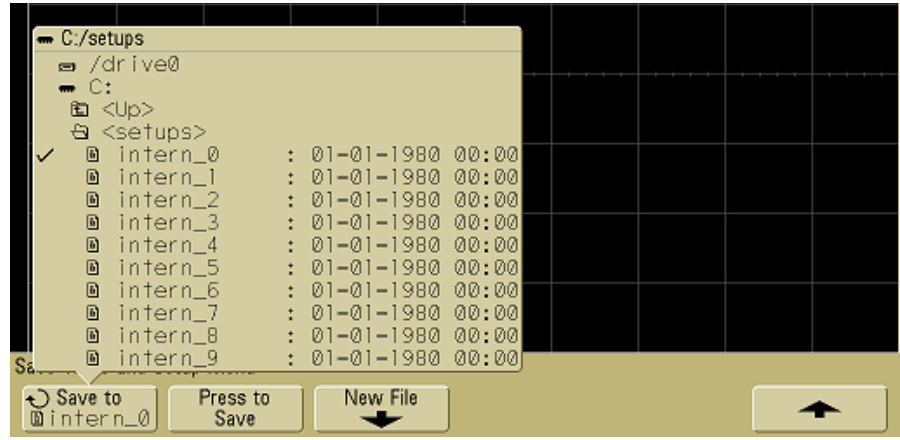

在示波器内部存储器中无法创建新的文件名,只能覆盖现有的文件。

**5** 如果已选择要覆盖的文件名,按 **Press to Save** 软键将当前设置 和波形轨迹保存到该文件。

### <span id="page-209-0"></span>将轨迹和设置保存到 **USB** 大容量存储设备上的新文件中

- **1** 按照第 [209](#page-208-0) 页中程序的步骤 1-3 操作。
- **2** 转动 Entry 旋钮,并按最左端的软键在 USB 大容量存储设备上 选择目录。
- **3** 要创建新文件名,请按 **New File** 软键。

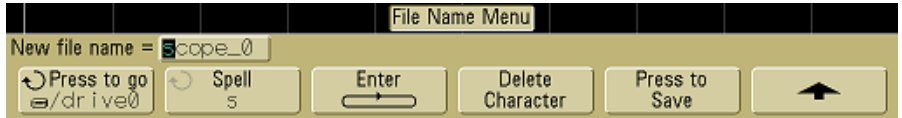

新文件名只能写入 USB 大容量存储设备,不能写入内部存储器。

- abodefghijklmnopgratuvwxyz0123456789 New file name =  $\blacksquare$ cope\_0 OPress to go | ← Spell Enter Delete Press to  $d$ rive $\delta$ Character Save  $\overline{\phantom{0}}$ 5.
- **4** 转动 Entry 旋钮选择文件名的第一个字符。

转动 Entry 旋钮选择一个要输入到突出显示位置的字符,该字符 如软键上面的 "**New file name =**" 行和 **Spell** 软键中所示。

**5** 按 **Enter** 软键输入选择的字符并进入下一个字符位置。

连续按 Enter 软键,可突出显示文件名中的任何字符。

- **6** 要从文件名中删除字符,请按 **Enter** 软键,直至要删除的字符被 突出显示,然后按 **Delete Character** 软键。
- **7** 文件名字符输入完毕后,按 **Press to Save** 软键保存该文件。

两个文件将被保存到 USB 大容量存储设备中。在上例中,**SCOPE1.TRC** 是轨迹文件,而 **SCOPE1.SCP** 是设置文件。没有必要记住这些扩 展名,因为使用 Recall 菜单调用该信息时可以分别或一同选择轨 迹和设置。

### <span id="page-211-0"></span>调用轨迹和设置

- **1** 如果要从 USB 大容量存储设备调用轨迹和 / 或设置,将设备连 接到示波器。
- **2** 按 **Save/Recall** 键显示 Save/Recall 菜单。
- **3** 按 **Recall** 软键显示 Recall 菜单。

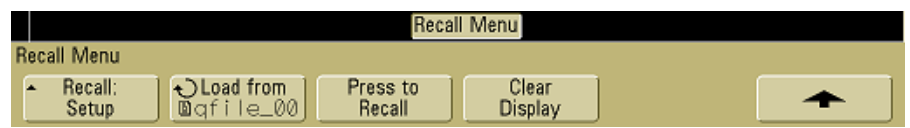

**4** 按 **Recall:** 软键并选择要调用的信息类型。

可以调用波形 **Trace**、示波器 **Setup** 或 **Trace and Setup**。

注意 如果要使用游标测量已调用的轨迹,一定要一同调用设置和轨迹。

**5** 通过转动 Entry 旋钮并按相关的软键来选择目录和要调用的文件。

**INTERN\_n** 是内部非易失性示波器存储器文件。列表中的所有 其他文件都储存在 USB 大容量存储设备上。

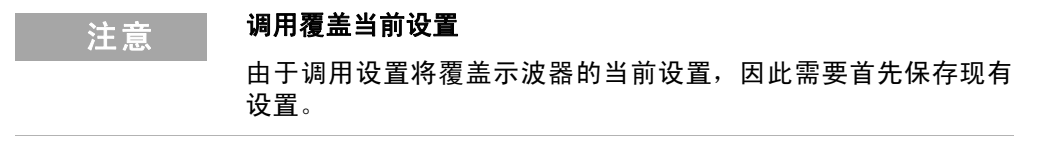

- **6** 通过按 **Press to Recall** 软键调用选择的文件。
- **7** 被调用的轨迹将以蓝色显示。
- **8** 要清除任何调用轨迹的显示,按 **Display**&**Clear Display**。

### <span id="page-212-0"></span>使用文件资源管理器

利用 File Explorer 菜单可从 USB 大容量存储设备装入或删除文件。

**1** 将 USB 大容量存储设备连接到示波器前面或后面的 USB 端口 上。读取 USB 设备时将显示一个彩色圆形小图标。

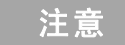

注意 不要连接 USB "集线器"设备或将 USB 设备本身标识为硬件类型 "CD"的设备,因为这些设备与 5000A 系列示波器不兼容。

#### **2** 按 Utility→File Explorer。

**3** 按最左端的软键并转动 Entry 旋钮选择 USB 大容量存储设备、 USB 大容量存储设备上的目录和文件。

可以使用 PC 或其他仪器在 USB 大容量存储设备上创建目录。 可以使用 Entry 旋钮和最左端的软键浏览所创建的任何目录。

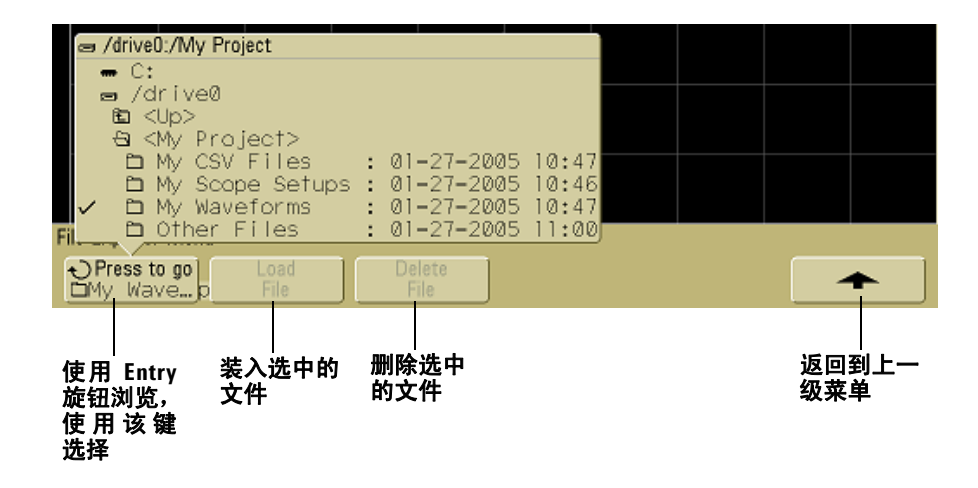

#### **6** 保存和打印数据

注意 如果示波器上连接有两个 USB 大容量存储设备,第一个被指定为 "drive0",则第二个应被指定为 "drive5"而不是 "drive1"。此编 号方法很正常,它是 USB 驱动程序固有的编号方法。

**4** 要将文件装入示波器,按 **Load File** 软键。

可装入到示波器的文件为:

- **QFILE\_nn.SCP** 设置文件、 **QFILE\_nn.TRC** 轨迹文件和使 用示波器前面板上的 **Save/Recall** 键创建的其他用户定义的 设置或轨迹文件。
- 本地化语言包文件 (**LANGPACK.JZP**)。
- 系统软件文件 (**\*.BIN** 和 **\*.JZP**)。

不能装入到示波器中的文件为:

- 任何 **PRINT\_nn.xxx** 打印机文件。
- 任何其他不是由示波器创建的文件。
- **5** 要从 USB 大容量存储设备删除文件,按 **Delete File** 软键。

#### ○注 删除的文件无法恢复

示波器无法恢复已从 USB 大容量存储设备中删除的文件。

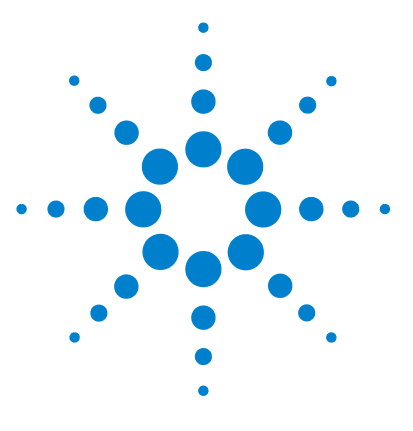

**Agilent 5000** 系列示波器 用户指南

参考

**7**

[软件和固件更新](#page-215-0) 216 设置 I/0 [端口](#page-216-0) 217 [检查保修和延长服务状态](#page-216-1) 217 [返回仪器](#page-217-0) 218 [清洁示波器](#page-217-1) 218 [二进制数据](#page-218-1) (.bin) 219

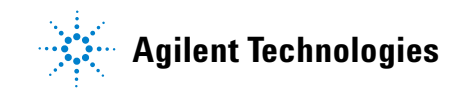

### <span id="page-215-0"></span>软件和固件更新

Agilent Technologies 经常为它的产品发布软件和固件更新。要为 您的示波器搜索固件更新,请将 Web 浏览器指向 [www.agilent.com/find/dso5000](http://www.agilent.com/find/mso6000) 并选择 **Technical Support** (技术支持),然后选择 **Software Downloads & Utilities** (软件 下载和实用程序)。

要查看目前安装的软件和固件,请按 **Utility**&**Service**&**About Oscilloscope**。
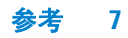

# 设置 **I/O** 端口

<span id="page-216-1"></span>可以通过 GPIB、 LAN 或 USB 来控制示波器。默认情况下, 所有 这三个控制都处于活动状态,虽然可通过使用 I/O 菜单 (按 **Utility**&**I/O**)中的 **Control** 软键来选择或禁用它们。

通过按 **Utility**&**I/O** 可以查看示波器的 I/O 配置,包括它的 IP 地址 和主机名。

要更改 I/O 控制器设置,请按 **Configure** 软键,选择 I/O 连接类型 (GPIB、 LAN 或 USB)。

有关从控制器通过 LAN、 GPIB 或 USB 设置示波器运行的说明, 请参见 《Programmer's Quick Start Guide》。

# <span id="page-216-0"></span>检查保修和延长服务状态

了解示波器的保修状态:

- **1** 将您的 Web 浏览器指向[:](http://www.agilent.com/find/warrantystatus) [www.agilent.com/find/warrantystatus](http://www.agilent.com/find/warrantystatus)
- **2** 输入产品的型号和序列号。系统将搜索产品的保修状态并显示 结果。如果系统无法找到您产品的保修状态,请选择 **Contact Us** 并向 Agilent Technologies 代表咨询。

#### **7** 参考

# <span id="page-217-0"></span>返回仪器

将示波器发运给 Agilent Technologies 之前, 请与最近的 Agilent Technologies 销售和服务办公室联系以了解其他细节。与 Agilent Technologies 联系的信息位于

[www.agilent.com/find/contactus](http://www.agilent.com/find/contactus)。

- **1** 将下列信息写在标签上并将它系在示波器上。
	- 所有者的名称和地址
	- 型号
	- 序列号
	- 所需维修或故障迹象的说明
- **2** 从示波器取下附件。

只有附件与故障症状相关时,才将它们返回给 Agilent Technologies。

**3** 将示波器包装好。

可使用原始的货运包装箱,或提供您自己的足以在运输过程中 保护仪器的材料。

**4** 将运输容器安全地封装好,并标记为 FRAGILE (易碎品)。

# <span id="page-217-1"></span>清洁示波器

- **1** 断开仪器的电源连接。
- **2** 将软布用温和清洁剂与水的混合物打湿,清洁示波器的外表面。
- **3** 确保仪器在重新连接到电源前是完全干燥的。

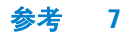

# <span id="page-218-0"></span>二进制数据 **(.bin)**

二进制数据格式以二进制格式存储波形数据,并提供描述这些数据 的数据头。

因为数据为二进制格式,所以文件的大小比 XYPair 格式小约五倍。

如果打开多个源,则可将所有显示的源 (数学函数除外)保存到 文件。

当示波器处于峰值检测采集模式时,最小和最大值波形数据点将保 存到不同的波形缓冲器文件中。将首先保存最小值数据点,然后保 存最大值数据点。

# **MATLAB** 中的二进制数据

<span id="page-218-1"></span>可将 5000A 系列示波器中的二进制数据导入 MathWorks MATLAB®。 可从 Agilent Technologies 网站下载相应的 MATLAB 函数, 地址是 www.agilent.com/find/dso5000sw。

Agilent 提供 .m 文件,需要将该文件复制到 MATLAB 的工作目录 中。默认工作目录是 C:\MATLAB7\work。

# 二进制头格式

#### 文件头

一个二进制文件中只有一个文件头。该文件头由下列信息组成。

**Cookie** 两字节字符 AG 表示文件是 Agilent 二进制数据文件格式。

版本 两个字节,表示文件版本。

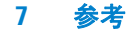

文件大小 32 位整数,表示文件中的字节数。

**波形数** 32 位整数, 表示文件中存储的波形数。

#### 波形头

可将多个波形存储在一个文件中,并且每个存储的波形都有一个波 形头。波形头包含有关已存储的波形数据类型的信息,这些信息在 波形数据头后面。

头大小 32 位整数,表示头中的字节数。

波形类型 32 位整数,表示文件中存储的波形的类型:

- $0 = \pm \text{ } \pm \text{ } 0$ 。
- 1 = 正常。
- 2 = 峰值检测。
- 3 = 平均。
- 4 = 5000A 系列示波器中未使用。
- 5 = 5000A 系列示波器中未使用。
- 6 = 5000A 系列示波器中未使用。

波形缓冲器的数量 32 位整数,表示读取数据所需的波形缓冲器 的数量。

点 32 位整数,表示数据中波形点的数量。

计数 32 位整数,表示使用采集模式 (如平均) 创建波形时, 波 形记录中每个时段的击中数。例如,如果使用平均采集模式,计数 为 4 表示波形记录中的每个波形数据点至少被平均了四次。默认值 是 0。

参考 **7**

**X** 显示范围 32 位浮点数,表示所显示的波形的 X 轴持续时间。 对于时间域波形,它是显示屏上时间的持续时间。如果该值为零, 则表示没有采集任何数据。

**X** 显示原点 64 位双精度,表示显示屏左边沿的 X 轴值。对于时 间域波形,它是显示开始的时间。该值可作为双精度 64 位浮点 数。如果该值为零,则表示没有采集任何数据。

X 增量 64 位双精度,表示 X 轴上数据点之间的持续时间。对于 时间域波形,这是点之间的时间。如果该值为零,则表示没有采集 任何数据。

**X** 原点 64 位双精度,表示数据记录中第一个数据点的 X 轴值。 对于时间域波形,这是第一个点的时间。该值可作为双精度 64 位 浮点数。如果该值为零,则表示没有采集任何数据。

<span id="page-220-0"></span>**X** 单位 32 位整数,标识采集的数据中 X 值的测量单位:

- $0 = \pm \pi$
- 1 = 伏特。
- $2 = \frac{1}{2}$
- 3 = 常数。
- 4 = 安培。
- $5 = dB_0$
- $6 = Hz$ .

**Y** 单位 32 位整数,标识采集的数据中 Y 值的测量单位。在上面 的 "X [单位"下](#page-220-0)列出了可能的值。

日期 16 位字符型数组, 在 5000A 系列示波器中留空。

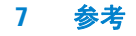

时间 16 位字符型数组, 在 5000A 系列示波器中留空。

帧 24 字节的字符型数组,以下列格式表示示波器的型号和序列 号: MODEL#:SERIAL#。

波形标签 16 字节的字符型数组,包含分配给波形的标签。

时间标记 64 位双精度, 在 5000A 系列示波器中不使用。

段指数 32 位无符号整数, 在 5000A 系列示波器中不使用。

### 参考 **7**

#### 波形数据头

一个波形可以有多个数据集。每个波形数据集都有一个波形数据头。 波形数据头包含有关波形数据集的信息。该头存储在数据集前面。

波形数据头大小 32 位整数,表示波形数据头的大小。

缓冲器类型 16 位短型,表示文件中存储的波形数据的类型:

- 0 = 未知数据。
- 1 = 正常 32 位浮点数据。
- 2 = 最大浮点数据。
- 3 = 最小浮点数据。
- 4 = 5000A 系列示波器中未使用。
- 5 = 5000A 系列示波器中未使用。
- 6 = 5000A 系列示波器中未使用。

每个点的字节数 16 位短型,表示每个数据点的字节数。

**缓冲器大小** 32 位整数,表示保留数据点所需的缓冲器的大小。

## <span id="page-222-0"></span>读取二进制数据的示例程序

要查找用于读取二进制数据的示例程序,请将 Web 浏览器指向 [www.agilent.com/find/dso5000](http://www.agilent.com/find/mso6000),选择"Technical Support"(技 术支持),然后选择"Drivers & Software"(驱动程序和软件)。 然后选择 "Example Program for Reading Binary Data"(读取 二进制数据的示例程序)。

# <span id="page-223-0"></span>二进制文件的示例

## 单个采集多通道

下图显示具有多个示波器通道的单个采集的二进制文件。

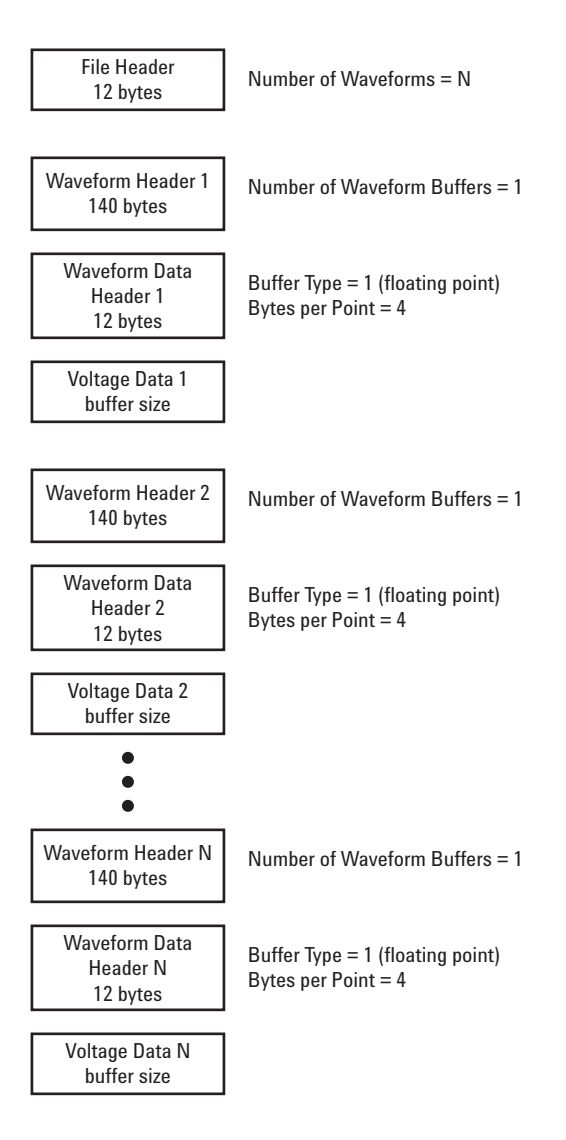

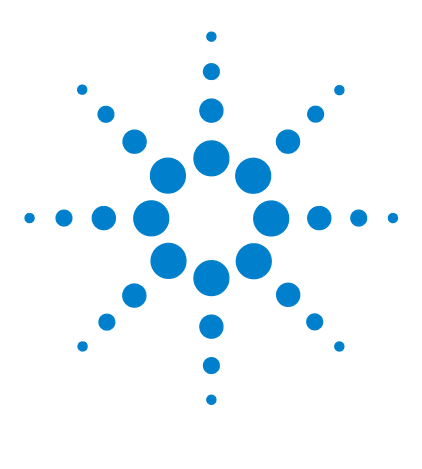

**Agilent 5000** 系列示波器 用户指南

**8** 特征和规格

[环境条件](#page-225-0) 226 [测量类别](#page-226-0) 227 [规格](#page-228-0) 229 [特征](#page-229-0) 230

本章列出了适用于 Agilent 5000 系列示波器的规格、特征、环境条 件和测量类别。

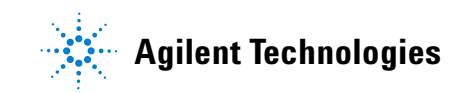

# <span id="page-225-2"></span><span id="page-225-0"></span>环境条件

# <span id="page-225-1"></span>过电压类别

本产品由符合过电压类别 II 的主电源供电,是插头和电源线连接 的典型设备。

## <span id="page-225-3"></span>污染度

5000A 系列示波器可在污染度 2 (或污染度 1)环境下工作。

# <span id="page-225-4"></span>污染度定义

污染度 1: 无污染, 或仅发生干燥的非传导性污染。此污染级别没 有影响。例如:清洁的房间或气候控制的办公环境。

污染度 2:一般只发生干燥非传导污染。有时可能发生由于冷凝而 造成的暂时性传导。例如:一般室内环境。

污染度 3: 发生传导性污染, 或干燥的非传导性污染, 由于冷凝而 变为具有传导性。例如:有遮棚的室外环境。

# <span id="page-226-1"></span><span id="page-226-0"></span>测量类别

## 测量类别

5000A 系列示波器可在测量类别 I 下进行测量。

## <span id="page-226-2"></span>测量类别定义

测量类别 I 是在没有直接连接到主电源的电路上进行测量。例如, 对没有从主电源导出的电路,特别是受保护(内部)的主电源导出 的电路进行测量。在后一种情况下, 瞬间应力会发生变化;因此, 用户应了解设备的瞬间承受能力。

测量类别 II 是在直接连接到低压设备的电路上进行测量。例如,对 家用电器、便携式工具和类似的设备进行测量。

测量类别 III 是在建筑设备中进行测量。例如,在固定设备中的配 电板、断路器、线路(包括电缆、母线、接线盒、开关、插座)以 及工业用途的设备和某些其他设备(例如,永久连接到固定装置的 固定电机)上进行测量。

测量类别 IV 是在低压设备的源上进行测量。例如,在主要过电保 护设备和脉冲控制单元上的量电计和测量。

# <span id="page-227-1"></span><span id="page-227-0"></span>瞬间承受能力

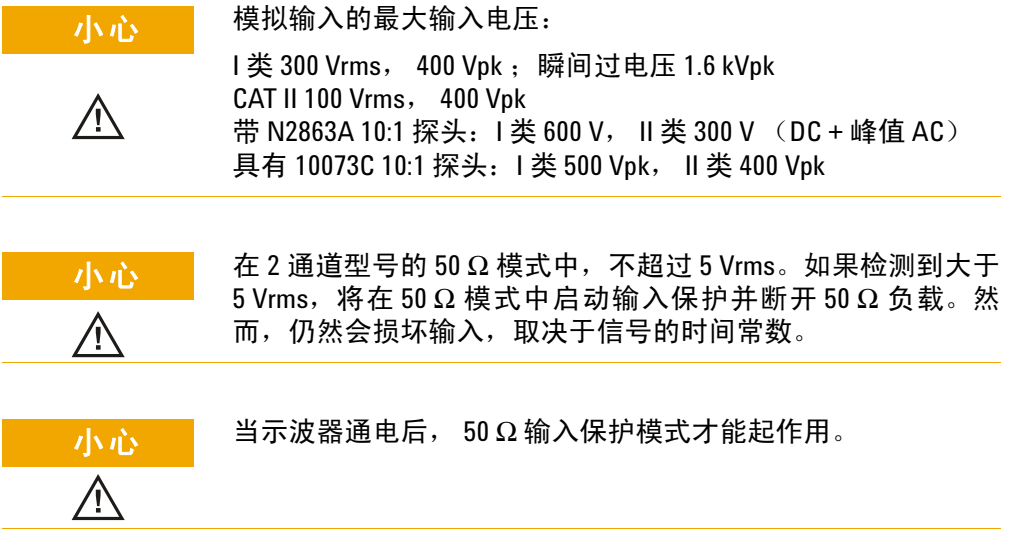

# <span id="page-228-1"></span><span id="page-228-0"></span>规格

所有技术参数都是有保障的。在 30 分钟的预热时间过后,并且在 上次"用户校准"的±10℃温度范围之内, 仪器的规格才有效。

#### 表 **12** 担保的规格

#### 垂直系统:示波器通道

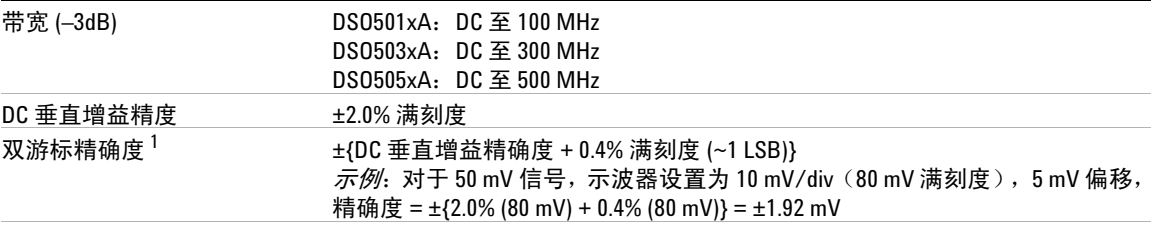

#### **示波器通道触发 いっきょう しょうしょう あいしゃく あいしゃ**

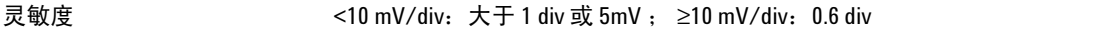

**<sup>1</sup>** 2 mV/div 是 4 mV/div 设置的放大。要进行垂直精确度的计算,对于 2 mV/div 灵敏度设置,请使用 32 mV 满刻度。

#### **8** 特征和规格

# <span id="page-229-2"></span><span id="page-229-0"></span>特征

所有特征都是典型性能值,并不受担保。在 30 分钟的预热时间过 后,并且在上次 "用户校准"的 ±10°C 温度范围之内,仪器的特 征才有效。

#### 表 **13** 特征

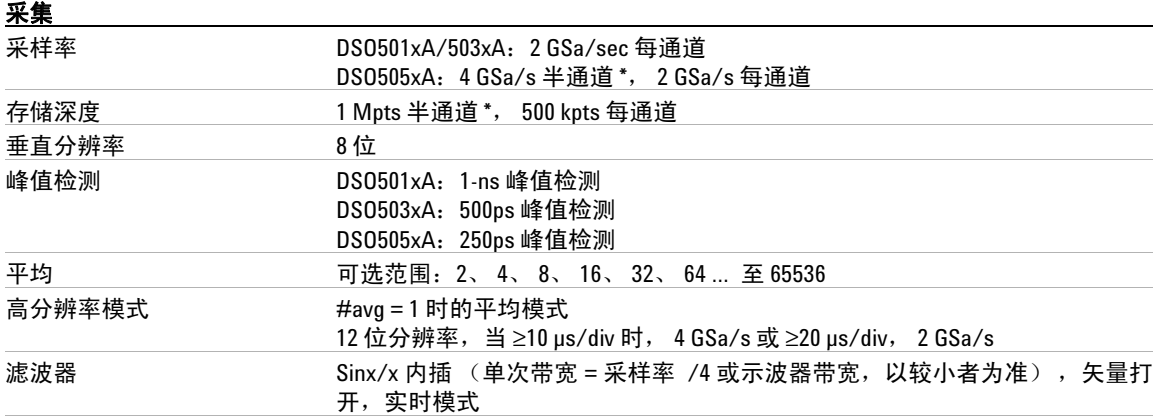

<span id="page-229-3"></span><span id="page-229-1"></span>\* 半通道指只打开通道对 1-2 的一个通道, 或只打开通道对 3-4 的一个通道。

#### 垂直系统

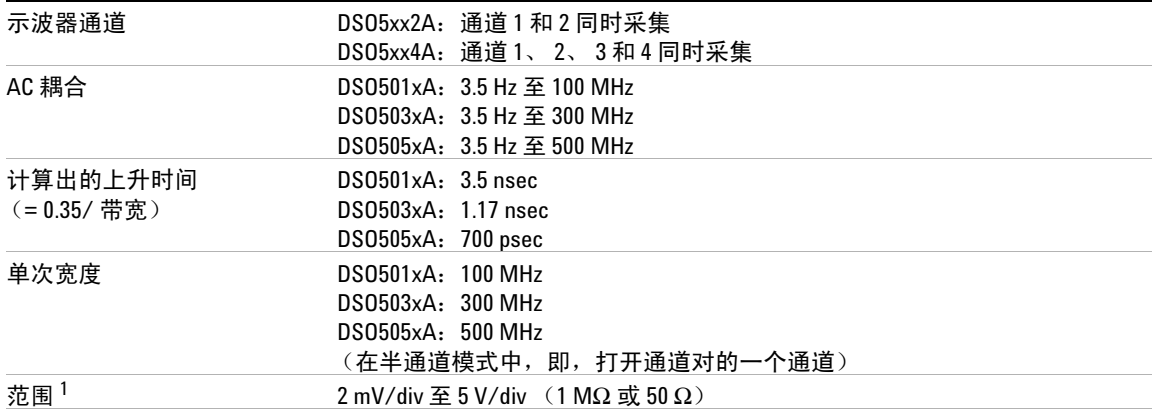

#### 垂直系统 (续)

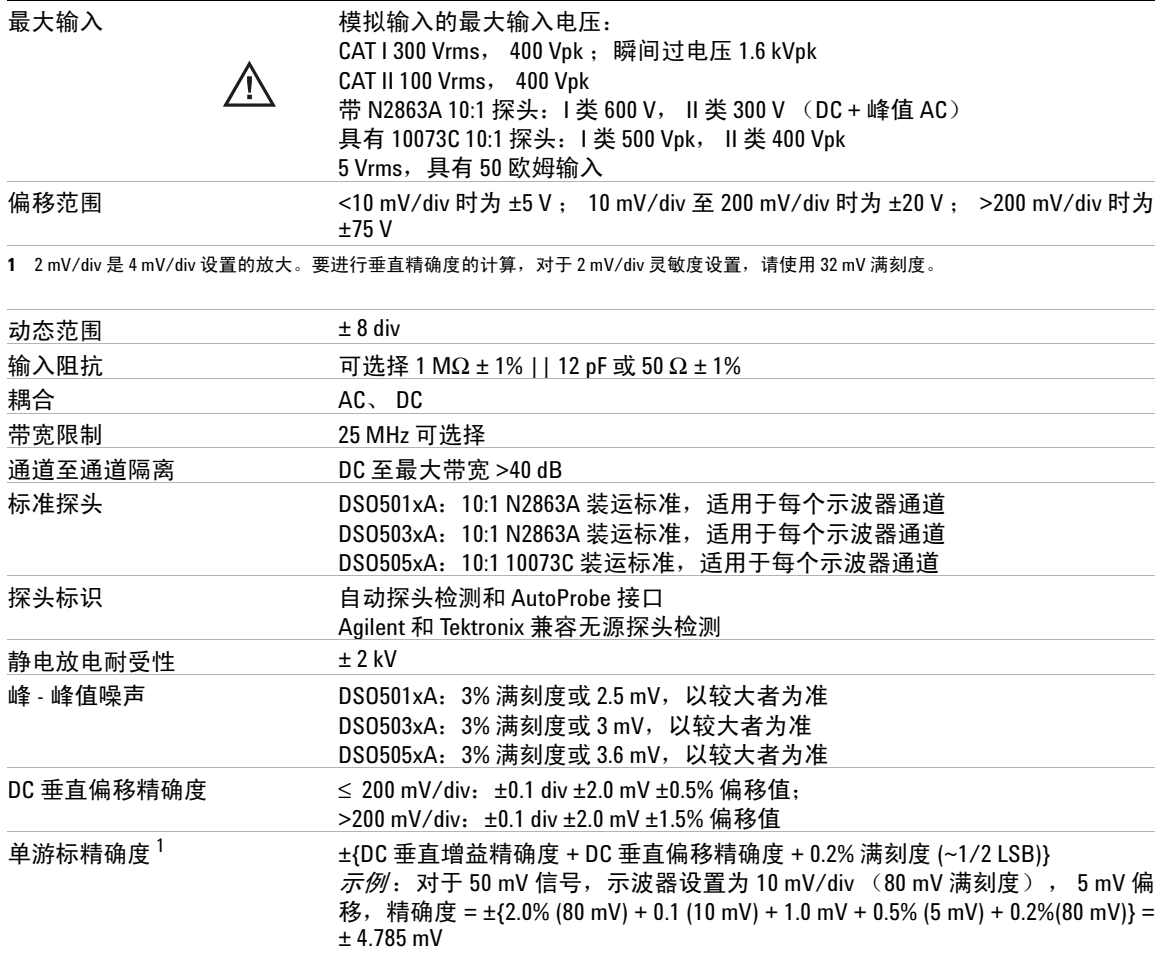

## **8** 特征和规格

## 水平

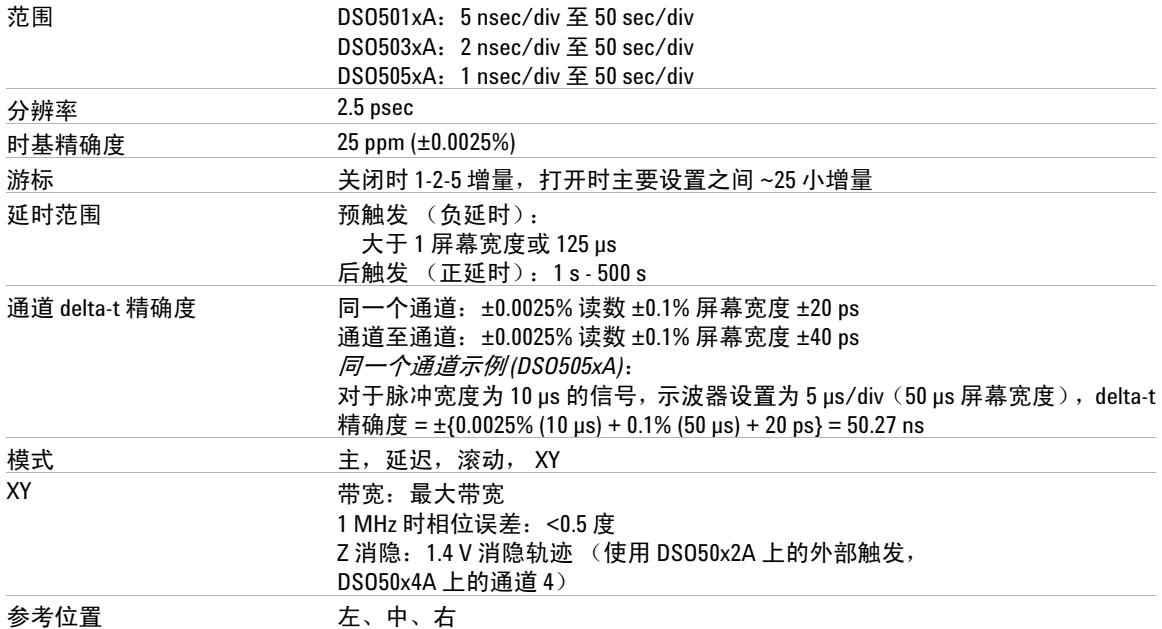

## 触发系统

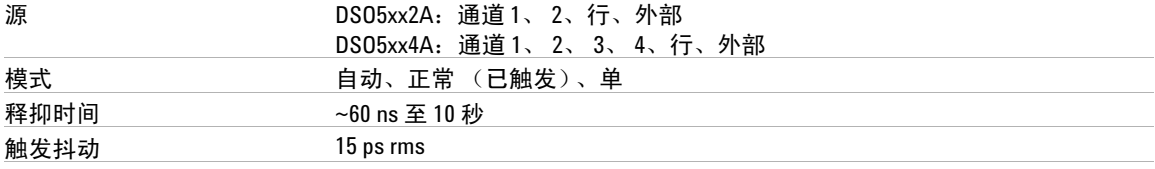

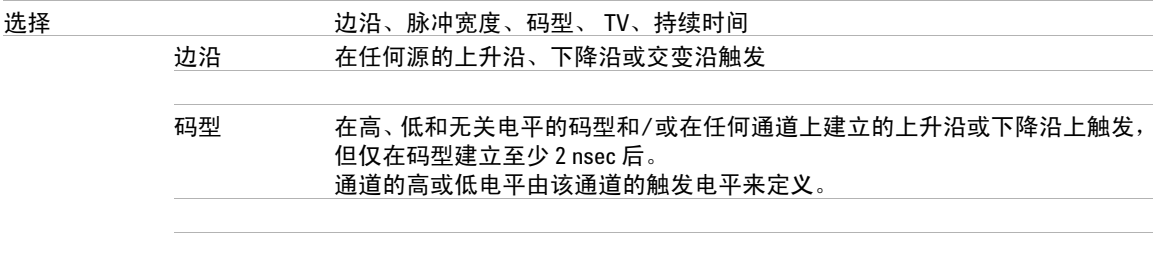

### **触发系统** (续) **All and the contract of the contract of the contract of the contract of the contract of the contract of the contract of the contract of the contract of the contract of the contract of the contract of the contr**

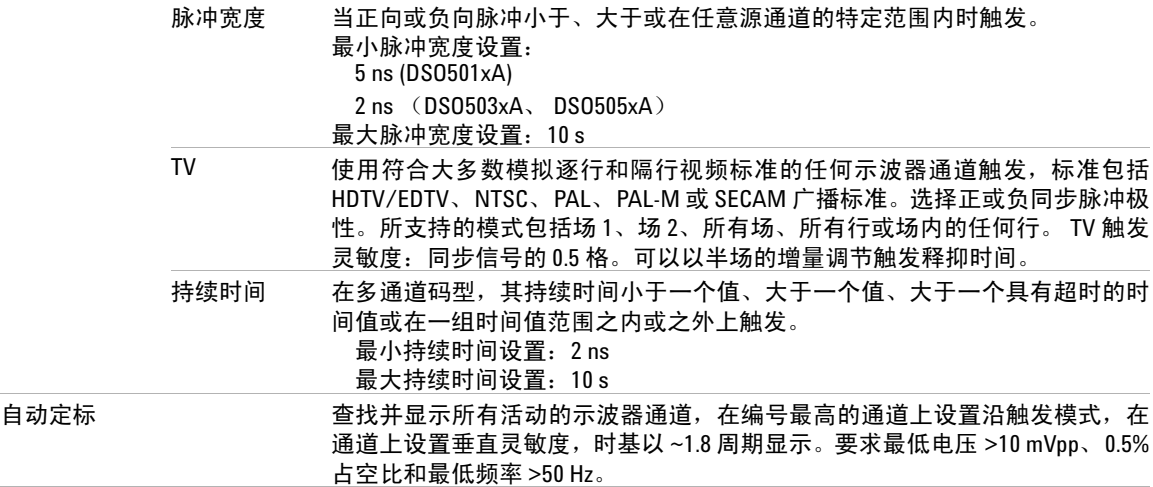

## 通道触发

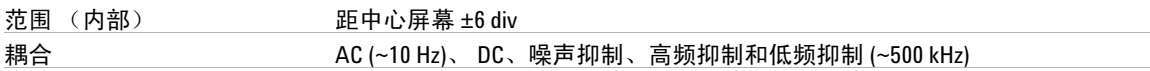

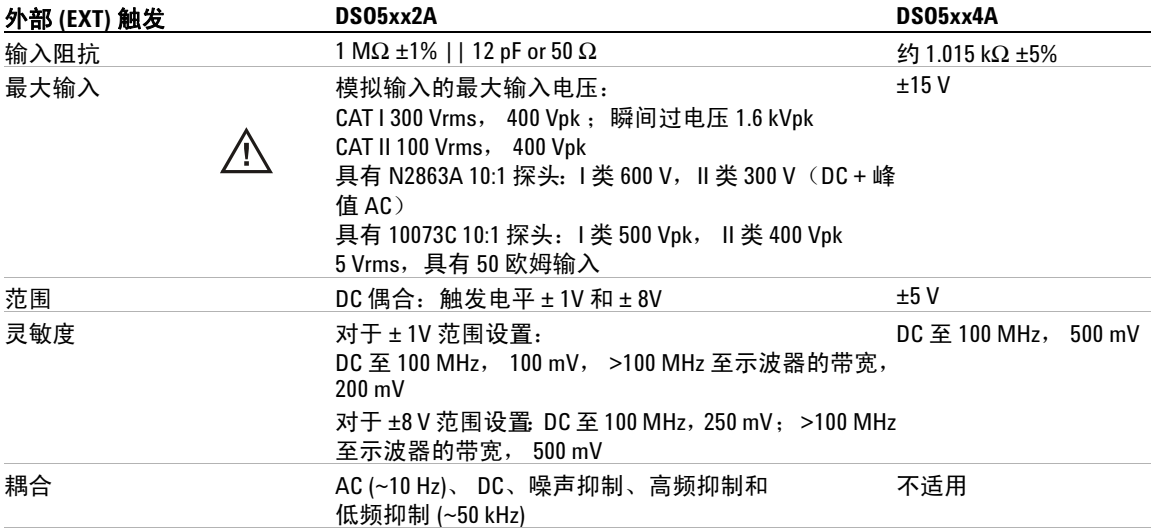

### **8** 特征和规格

#### **外部 (FXT) 鈾发** ( **续**)

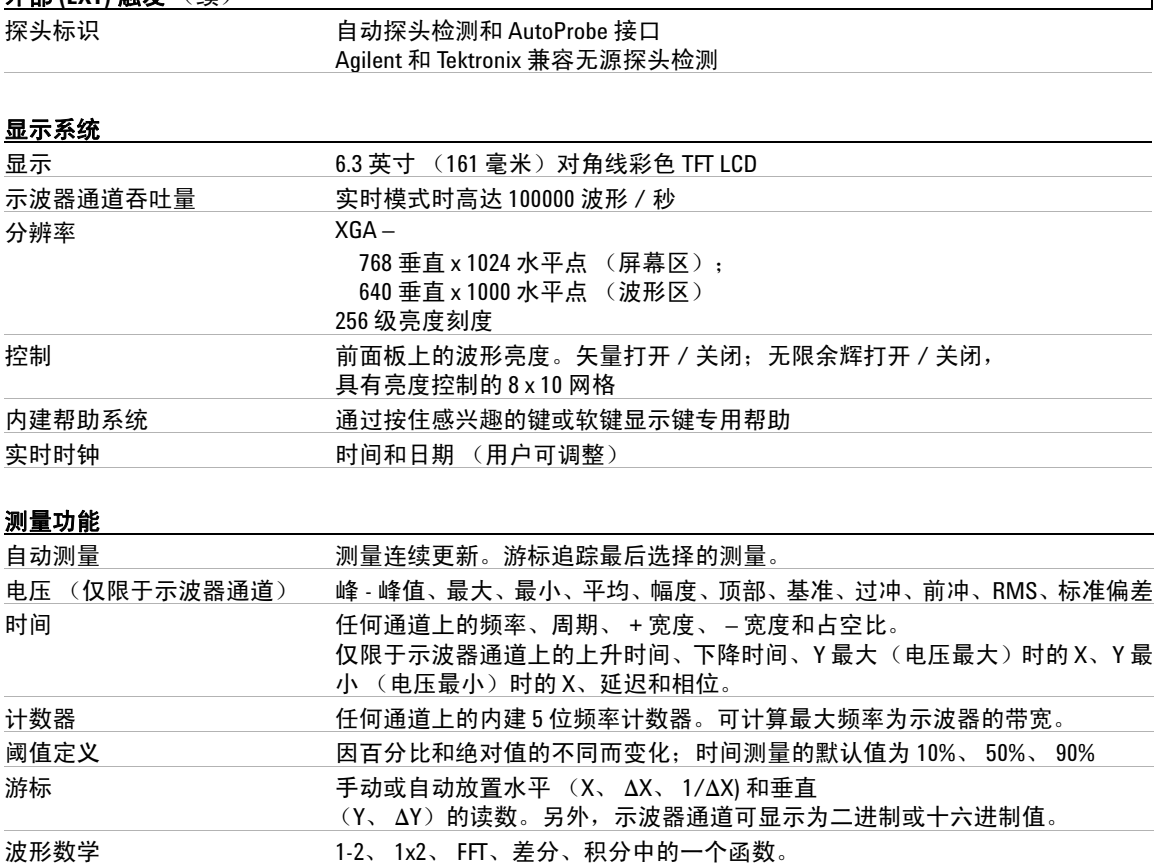

FFT、差分、积分的源:示波器通道 1 或 2、 1-2、 1+2、 1x2。

 $\overline{1}$ 

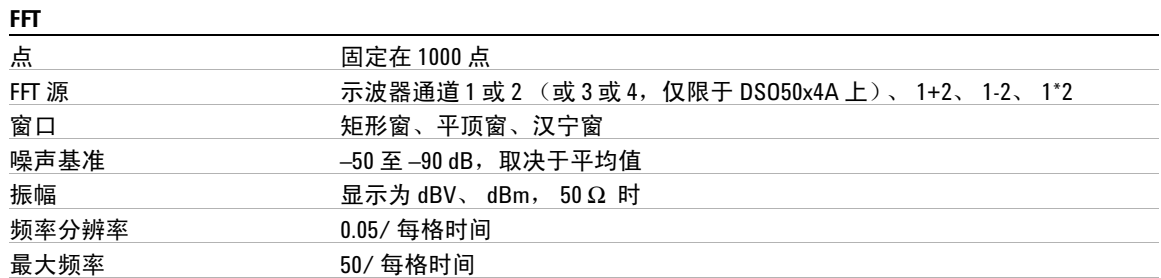

## 储存

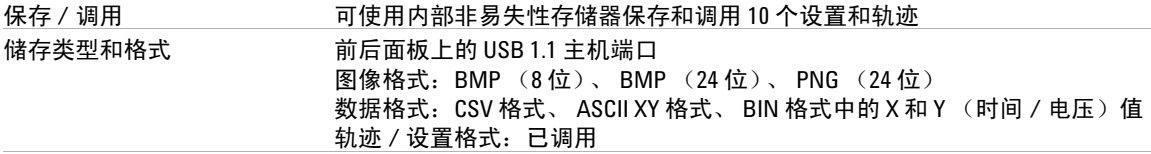

#### **I/O**

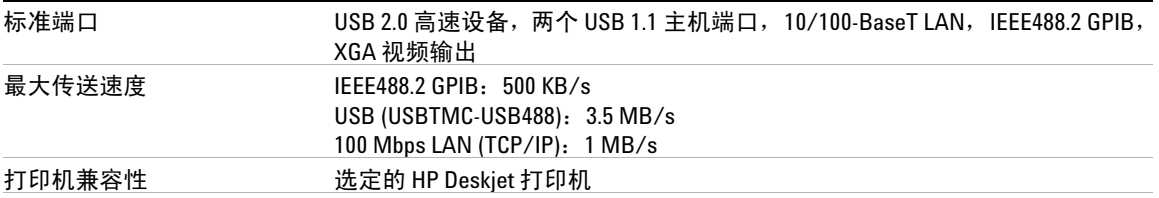

#### 一般特性

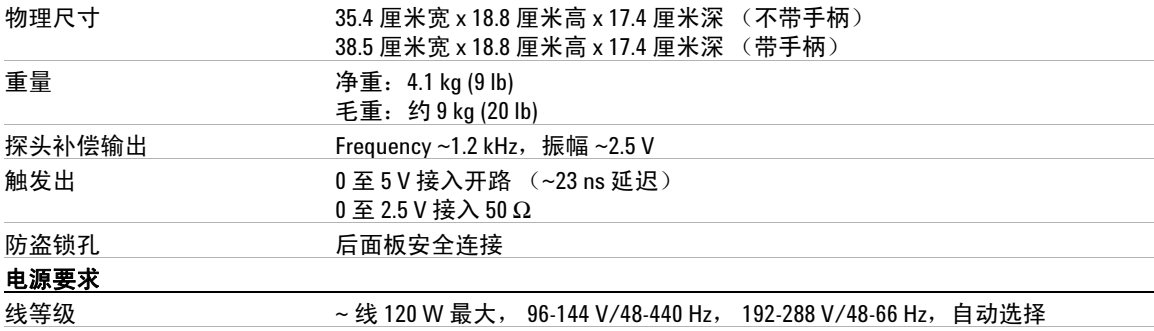

### **8** 特征和规格

#### 环境特征

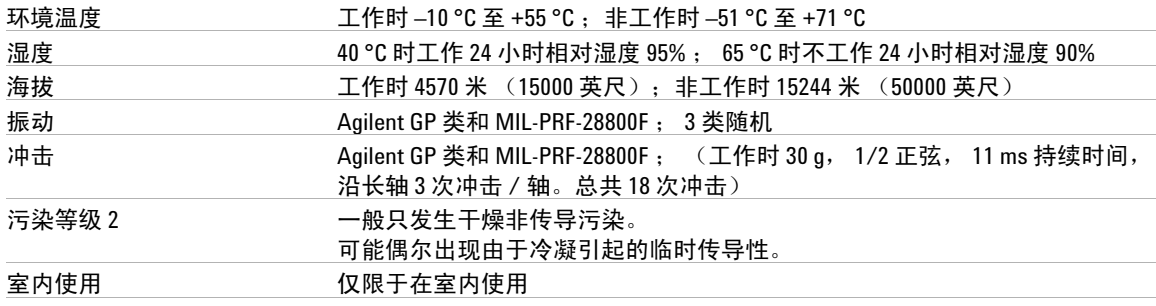

#### 其他

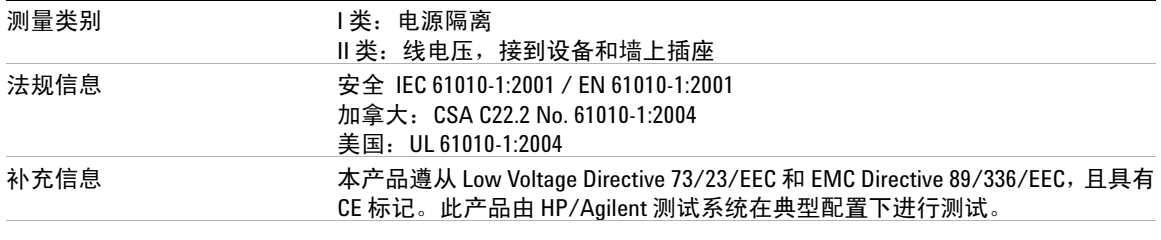

本文档中的产品规格、特征和说明若有改变,恕不另行通知。

# <mark>警告 此仪器仅允许在其指定的测量类别中使用。</mark>

有关详细信息,请参见数据表。可在线获得数据表,地址是 www.agilent.com/find/dso5000。

# 确认

RealVNC 是根据 GNU 通用公共许可证授权的。 Copyright (C) 2002-2005 RealVNC Ltd. 保留所有权利 .

这是免费软件;可根据自由软件基金会发布的 GNU 通用公共许可证的条 款再分发和 / 或修改它;该许可证可以是版本 2, 也可以是 (您选择的) 任何较新的版本。

可根据用途分发该软件, 但没有任何担保,也没有隐含的 适销性或特定目的适用性的担保。请参见 GNU 通用公共许可证以了解详细信息。该许可证位于 编程人员的文档 CD-ROM 上。

可从 RealVNC 或通过与 Agilent 联系来获得 RealVNC 源代码。Agilent 将对实 际执行源代码分发的成本收取费用。

### **8** 特征和规格

# 索引

# 符号

(-) 宽度测量 , [164](#page-163-0) (+) 宽度测量 , [164](#page-163-1)

# 数字

1\*2 数学函数 , [134](#page-133-0) 1-2 数学函数 , [136](#page-135-0)

## **A**

AC 通道耦合 , [62](#page-61-0) Addresses 软键 , [24](#page-23-0) ASCII XY 数据文件格式 , [199](#page-198-0) AutoProbe, [48](#page-47-0), [62](#page-61-1) 外部触发 , [98](#page-97-0) 矮小脉冲 , [163](#page-162-0) 安全环境模式许可 , [86](#page-85-0)

### **B**

BIN 数据文件格式 , [199](#page-198-1) BMP (24位) 图像文件格式, [198](#page-197-0) BMP (8位) 图像文件格式 , [198](#page-197-1) 半通道 , [230](#page-229-1) 保存 / 调用 , [207](#page-206-0) 保存轨迹和设置 , [207,](#page-206-1) [209](#page-208-0), [210](#page-209-0) 保存文件 , [213](#page-212-0) 保护程序, 屏幕, [79](#page-78-0) 保修 , [217](#page-216-0) 边沿触发 , [101](#page-100-0) 标签 , [74](#page-73-0) 默认库 , [77](#page-76-0) 标签键 , [48](#page-47-1) 标签列表 , [77](#page-76-1)

标准偏差测量 , [170](#page-169-0) 波形参考点 , [80](#page-79-0) 波形的瞬间斜率 , [138](#page-137-0) 波形键 , [49](#page-48-0) 波形亮度 , [47](#page-46-0) 补偿探头*,*[37,](#page-36-0)[47](#page-46-1) 不定状态 , [150](#page-149-0) 不稳定触发 , [188](#page-187-0)

### **C**

Config 软键 , [24](#page-23-1) Configure 软键 , [24](#page-23-2) Controller 软键 , [24](#page-23-3) CSV 数据文件格式 , [198](#page-197-2) 采集 , [186](#page-185-0) 采集存储器 , [91](#page-90-0) 采集模式 , [183](#page-182-0) 峰值检测 , [184](#page-183-0) 高分辨率 , [184](#page-183-1) 平均 , [185,](#page-184-0) [186](#page-185-1) 正常 , [184](#page-183-2) 采集选项 实时 , [188](#page-187-1) 采样率 , [5](#page-4-0), [184,](#page-183-3) [188](#page-187-2) 显示的目前速率 , [65](#page-64-0) 测量 , [73,](#page-72-0) [197](#page-196-0) 测量 , 已调用的轨迹 , [212](#page-211-0) 测量定义 , [161](#page-160-0) 测量键 , [50](#page-49-0) 测量结果的比较 , [207](#page-206-2) 测量类别 , [227](#page-226-1) 定义 , [227](#page-226-2) 测量线 , [52](#page-51-0)

测量阈值 , [159](#page-158-0) 查看, 倾斜仪器, [19](#page-18-0) 查看信号 , [182](#page-181-0) 长度软键 , [199](#page-198-2) 撤销自动定标 , <mark>5</mark>7 乘法数学函数 , [134](#page-133-1) 持续时间触发 , [108](#page-107-0) 出厂默认配置 , [87](#page-86-0) 触发 高频抑制 , [94](#page-93-0) 模式 , [91](#page-90-1) 模式 / 耦合 , [91](#page-90-2) 耦合 , [94](#page-93-1) 释抑 , [95](#page-94-0) 外部 , [97](#page-96-0) 源 , [101](#page-100-1) 噪声抑制 , [94](#page-93-2) 滞后 , [191](#page-190-0) 触发控制装置 , [48](#page-47-2) 触发类型 , [100](#page-99-0) 边沿 , [101](#page-100-2) 持续时间 , [108](#page-107-1) 码型 , [106](#page-105-0) 脉冲宽度 , [103](#page-102-0) 毛刺 , [103](#page-102-1) TV , [111](#page-110-0) 斜率 , [101](#page-100-3) 触发模式 正常 , [56,](#page-55-0) [93](#page-92-0) 自动 , [56,](#page-55-0) [92](#page-91-0) 触发输出连接器 , [123](#page-122-0) 串扰问题 , [142](#page-141-0) 窗口, FFT, [146](#page-145-0) 垂直扩展 , [61](#page-60-0)

#### 索引

垂直灵敏度 , [48](#page-47-3), [61](#page-60-1) 垂直输入 , [60](#page-59-0) 垂直位置 , [61](#page-60-2) 垂直位置控制, [47](#page-46-2) 存储器深度 , [54](#page-53-0)

#### **D**

d/dt 数学函数 , [138](#page-137-1) DC 通道耦合, [62](#page-61-2) DNS IP, [24](#page-23-4) Domain 软键 , [24](#page-23-5) drive0, [202,](#page-201-0) [208](#page-207-0), [214](#page-213-0) drive5, [202,](#page-201-1) [208](#page-207-1), [214](#page-213-1) DSO, [4](#page-3-0) 打开电源 , [21](#page-20-0) 打开通道 , [48](#page-47-4) 打印 , [78](#page-77-0), [202](#page-201-2) 到文件 , [202](#page-201-3) 文件格式 , [198](#page-197-3) 打印机 配置 , [198](#page-197-4) 受支持的 , [204](#page-203-0) USB, [203](#page-202-0) 打印屏幕 , [202,](#page-201-4) [203](#page-202-1) 打印显示屏 , [202,](#page-201-4) [203](#page-202-1) 打印选项 , [201](#page-200-0) 带宽 , 示波器 , [188](#page-187-3) 带宽限制, [63](#page-62-0) 单次采集 , [49](#page-48-1), [55](#page-54-0) 单次键 , [55](#page-54-1) 单位 , 数学 , [132](#page-131-0) 单位 , 探头 , [64,](#page-63-0) [99](#page-98-0) 地电平 , [61](#page-60-3) 低频噪声抑制 , [191](#page-190-1) 点对点连接 , [26](#page-25-0) 电压测量 , [168](#page-167-0) 电源开关 , [21](#page-20-1), [47](#page-46-3) 调用轨迹和设置 , [207,](#page-206-0) [212](#page-211-1) 顶部测量 , [172](#page-171-0)

逗号分隔值数据文件格式 , [198](#page-197-2) 独立连接 , [26](#page-25-0)

#### **E**

Entry 旋钮 , [44](#page-43-0), [45,](#page-44-0) [50](#page-49-1) 二进制数据 (.bin), [219](#page-218-0) 二进制数据 , 用于读取的示例程序 , [223](#page-222-0) 二进制数据文件示例 , [224](#page-223-0) 二进制游标 , [150](#page-149-1)

#### **F**

FFT 测量 , [142](#page-141-1) FFT 窗口 , [146](#page-145-1) FFT 上最大时的 X, [161](#page-160-1) 返回仪器进行维修 , [218](#page-217-0) 反转 , [63](#page-62-1) 峰 - 峰测量 , [169](#page-168-0) 峰值检测采集模式 , [184,](#page-183-0) [192](#page-191-0) 符号 , 图形 , [45](#page-44-1) 附件 , [16,](#page-15-0) [18](#page-17-0) 服务功能 , [81](#page-80-0)

### **G**

GPIB 控制 , [217](#page-216-1) 高分辨率模式 , [184](#page-183-1) 高频抑制 , [94,](#page-93-3) [190](#page-189-0), [191](#page-190-2) 高频噪声抑制 , [190,](#page-189-0) [191](#page-190-2) 更新软件和固件 , [216](#page-215-0) 固件版本信息 , [27](#page-26-0) 固件更新 , [216](#page-215-0) 惯例 , [44,](#page-43-1) [45](#page-44-1) 关于示波器 , [86](#page-85-1) 过冲测量 , [174](#page-173-0) 过电压类别 , [226](#page-225-1)

#### **H**

HDTV 触发 , [111](#page-110-0)

Horizontal 部分, [65](#page-64-1) 哈宁窗 , [146](#page-145-2) 罕见触发 , [188](#page-187-4) 后处理 , [125](#page-124-0) 环境条件 , [226](#page-225-2) 混叠 FFT, [142](#page-141-2)

#### **I**

I/O 端口配置 , [217](#page-216-1) I/O 软键 , [24](#page-23-6) IP 地址 , [24,](#page-23-7) [27](#page-26-1)

#### **J**

积分数学函数 , [140](#page-139-0) 记录长度 , [54](#page-53-1) 计数器测量 , [161](#page-160-0) 技术参数 , [229](#page-228-1) 基准测量 , [169](#page-168-1) 加法 , [136](#page-135-1) 减法数学函数 , [136](#page-135-2) 间隔 , FFT, [144](#page-143-0) 校准探头 , [64](#page-63-1) 矩形窗 , [146](#page-145-3) 居中 , FFT, [145](#page-144-0)

### **K**

开始采集 , [49,](#page-48-1) [53](#page-52-0) 控制 , 前面板 , [46](#page-45-0) 控制示波器 , [217](#page-216-1) 控制装置, 前面板, [51](#page-50-0) 库 , 标签 , [75](#page-74-0) 快速帮助, [40](#page-39-0) 快速测量 , [73,](#page-72-1) [156](#page-155-0) 快速打印 , [78,](#page-77-1) [202](#page-201-2) 宽度 - 测量 , [164](#page-163-2) 宽度 + 测量 , [164](#page-163-3) 扩展范围 , [61,](#page-60-4) [80](#page-79-1), [177](#page-176-0)

### **L**

LAN 接口, [24](#page-23-8) LAN 控制 , [217](#page-216-1) LAN Settings 软键 , [24](#page-23-9) LF 抑制 , [191](#page-190-1) 连接 , [23](#page-22-0) 到 PC, [26](#page-25-0) 连接点 , [180](#page-179-0) 连接探头 , [34](#page-33-0) 亮度控制 , [47](#page-46-0), [53](#page-52-1) 浏览器 Web 控制 , [28](#page-27-0)

#### **M**

MATLAB 二进制数据 , [219](#page-218-1) MATLAB 中的二进制数据 , [219](#page-218-1) MegaZoom III, [4](#page-3-1) Mode/Coupling 键, 触发, [91](#page-90-2) Modify 软键 , [24](#page-23-10) 码型 持续时间触发 , [108](#page-107-2) 码型触发 , [106](#page-105-1) 码型触发 , [106](#page-105-2) 脉冲极性 , [103](#page-102-2) 脉冲宽度触发 , [103](#page-102-3) 脉冲能量 , [140](#page-139-1) 毛刺触发 , [103](#page-102-4) 密码 设置 , [31](#page-30-0) 重置 , [33](#page-32-0) 模拟滤波器, 调整, [142](#page-141-3) 默认标签库 , [77](#page-76-0) 默认配置 , [87](#page-86-0) 默认设置 , [87](#page-86-1)

#### **O**

耦合 , 通道 , [62](#page-61-3)

#### **P**

PC 连接 , [26](#page-25-0) PNG (24 位)图像文件格式 , [198](#page-197-5) 配置打印机 *,* [198](#page-197-4) 频率测量 , [162](#page-161-0) 频谱泄漏 , FFT , [144](#page-143-1) 平顶窗 , [146](#page-145-4) 平均采集模式 , [185,](#page-184-0) [186](#page-185-1) 平均测量 , [169](#page-168-2) 屏幕保护程序 , [79](#page-78-1) 平移和缩放 , [56,](#page-55-1) [176](#page-175-0)

### **Q**

前冲测量 , [173](#page-172-0) 前面板 , [46,](#page-45-1) [51](#page-50-1) 概述 , [43](#page-42-0) 清除显示 , [179,](#page-178-0) [194](#page-193-0) 清洁 , [218](#page-217-1) 倾斜以查看 , [19](#page-18-0)

### **R**

RMS 测量 , [170](#page-169-1) roll 模式 , [70](#page-69-0) Run/Stop 键, [53](#page-52-2) 软键 , [44,](#page-43-2) [50,](#page-49-2) [52](#page-51-1) 软件更新 , [216](#page-215-1)

## **S**

扫描速度游标 , [66](#page-65-0) 删除文件 , [213,](#page-212-0) [214](#page-213-2) 上升时间测量 , [164](#page-163-4) 上载新固件 , [27](#page-26-2) 设置 , 默认 , [87](#page-86-2) 设置 , 自动 , [57](#page-56-1) 时差 , 通道 , [64](#page-63-2) 时基 , [65](#page-64-2) 时间参考 , [66](#page-65-1) 时间参考指示器 , [66](#page-65-2)

时间测量 , [161](#page-160-2) 矢量 , [180,](#page-179-1) [181](#page-180-0) 十六进制游标 , [150](#page-149-2) 实时采集选项 , [188](#page-187-1) 释抑 , [95](#page-94-1) 实用程序键 , [48](#page-47-5) 使用垂直输入 , [60](#page-59-0) 失真问题 , [142](#page-141-4) 时钟 , [78](#page-77-2) 手柄 , [19](#page-18-0) 输入电压 , [35,](#page-34-0) [98](#page-97-1), [228](#page-227-0) 输入阻抗 通道输入 , [62](#page-61-4) 外部触发 , [99](#page-98-1) 数学 1\*2 , [134](#page-133-1) 1-2 , [136](#page-135-2) 测量 , [168](#page-167-1) 乘法 , [134](#page-133-1) 单位 , [132](#page-131-0) 定标 , [132](#page-131-0) FFT , [142](#page-141-1) 函数 , [131](#page-130-0) 减法 , [136](#page-135-2) 偏移 , [132](#page-131-0) 求积分 , [140](#page-139-0) 微分 , [138](#page-137-2) 数学键 , [48](#page-47-6) 衰减,探头, [64](#page-63-3),[98](#page-97-2) 衰减系数 , [58](#page-57-0) 水平时间 / 格控制装置 , [50](#page-49-3) 水平延迟控制装置 , [49](#page-48-2) 水平游标 , [66](#page-65-3) 水平主 / 延迟键 , [49](#page-48-3) 瞬间承受能力 , [228](#page-227-1) 随机噪声 , [190](#page-189-1) 损坏 , 运输 , [16](#page-15-1) 缩放和平移 , [56,](#page-55-2) [176](#page-175-1)

#### 索引

### **T**

TV 触发 , [111](#page-110-1) 探头 , [34](#page-33-0) AutoProbe 接口, [48](#page-47-0) 补偿 , [37](#page-36-0) 无源 , [38](#page-37-0) 校准 , [64](#page-63-1) 有源 , [39](#page-38-0) 探头补偿 , [47](#page-46-1) 探头单位 , [64](#page-63-4), [99](#page-98-2) 探头衰减 , [64](#page-63-5), [98](#page-97-3) 探头系数, [58](#page-57-1) 特征 , [230](#page-229-2) 调节手柄 , [19](#page-18-0) 停止采集 , [49](#page-48-1), [53](#page-52-3) 同步极性 , TV 触发 , [113](#page-112-0) 通道 垂直灵敏度 , [61](#page-60-5) 打开 / 关闭键 , [48](#page-47-4) 带宽限制, [63](#page-62-2) 反转 , [63](#page-62-3) 耦合 , [62](#page-61-5) 设置 , [60](#page-59-0) 时差 , [64](#page-63-6) 使用 , [60](#page-59-1) 探头单位 , [64](#page-63-7) 探头衰减 , [64](#page-63-5) 位置 , [61](#page-60-2) 游标 , [61](#page-60-6) 通道对 , [188,](#page-187-5) [230](#page-229-3) 通风要求, [21](#page-20-2) 图形惯例 , [45](#page-44-1)

## **U**

USB 兼容的设备 , [207](#page-206-3) USB 大容量存储设备 编号 , [202](#page-201-5), [208,](#page-207-2) [214](#page-213-3) USB 打印机 , [203](#page-202-0)

 $USB$  端口,  $47$ USB 客户端端口 , [203](#page-202-2) USB 控制 , [217](#page-216-1) USB, 弹出设备, [47](#page-46-5) Utility 按钮 , [24](#page-23-11)

# **V**

VISA 连接字符串 , [27](#page-26-4)

## **W**

Web 接口,  $27$ Web 浏览器, [23](#page-22-0) 外部触发 输入阻抗 , [99](#page-98-3) 探头单位 , [99](#page-98-4) 探头设置 , [97](#page-96-1) 探头衰减, [98](#page-97-4) 外部存储设备, [47](#page-46-4) 网格 , [53](#page-52-4) 网格亮度 , [53](#page-52-5) 网关 IP, [24](#page-23-12) 网络配置参数 , [27](#page-26-5) 网络状态信息 , [27](#page-26-6) 微分数学函数 , [138](#page-137-2) 位图图像文件 , [198](#page-197-6) 位置 , 垂直 , [61](#page-60-7) 文件格式 , 打印 , [198](#page-197-3) 文件键 , [48](#page-47-7) 文件资源管理器 , [213](#page-212-0) 污染度 , [226](#page-225-3) 定义 , [226](#page-225-4) 无限余辉 , [54,](#page-53-2) [179](#page-178-1), [192](#page-191-1) 无源探头 , [38](#page-37-0)

### **X**

X 和 Y 游标, [151](#page-150-0) XY 模式 , [71,](#page-70-0) [126](#page-125-0) 下降时间测量 , [163](#page-162-1) 下载快速帮助语言文件 , [41](#page-40-0) 限定符 , [104](#page-103-0) 显示 模式 , [179](#page-178-2) 清除 , [179](#page-178-0) 区域 , [52](#page-51-2) 矢量 , [181](#page-180-1) 信号细节 , [182](#page-181-0) 显示多个采集 , [54](#page-53-2) 显示屏, [50,](#page-49-4)[52](#page-51-3) 测量线 , [52](#page-51-4) 解释, [52](#page-51-5) 亮度 , [53](#page-52-6) 软键 , [52](#page-51-6) 状态行, [52](#page-51-7) 相对地扩展 , [80](#page-79-2) 相对中心扩展 , [80](#page-79-3) 相位测量 , [166](#page-165-0) 消隐 , [71,](#page-70-1) [129](#page-128-0) 斜率触发 , [101](#page-100-4) 新标签 , [75](#page-74-1) 型号 , [27](#page-26-7) 许可 , [86](#page-85-0) 序列号 , [27](#page-26-8) 选择 值 , [44](#page-43-0) 选择值 , [44](#page-43-0)

#### **Y**

Y 和 X 游标, [151](#page-150-1) 延迟测量 , [165](#page-164-0) 延迟模式, [68](#page-67-0) 延迟扫描, [68,](#page-67-0) [154](#page-153-0), [162,](#page-161-1) [172](#page-171-1) 延迟时间指示器 , [66](#page-65-4) 延迟旋钮, [67](#page-66-0) 眼图 , [188](#page-187-6) 用户校准 , [81](#page-80-1) 有保障的技术参数 , [229](#page-228-1) 游标 , 测量 , [212](#page-211-0)

游标 , 扫描速度 , [66](#page-65-5) 游标 , 通道 , [61](#page-60-8) 游标测量 , [72](#page-71-0), [149](#page-148-0) 有源探头 , [39](#page-38-0) 域 , [24](#page-23-13) 预定义标签 *,* [75](#page-74-2) 余辉 , 无限 , [54](#page-53-2) 预设 , FFT , [145](#page-144-1) 与示波器通信 , [23](#page-22-0) 阈值 通道测量 , [159](#page-158-1) 远程接口 , [23](#page-22-0) 远程控制 , [23](#page-22-0) 远程前面板 , [28](#page-27-1) 远程显示 , web, [27](#page-26-3) 运输损坏 , [16](#page-15-1) 运输预防措施 , [218](#page-217-0) 运行控制装置 , [49](#page-48-1)

## **Z**

Z 轴消隐 , [71](#page-70-2), [129](#page-128-1) 噪声 低频 , [191](#page-190-1) 高频 , [190](#page-189-0), [191](#page-190-2) 噪声抑制 , [94](#page-93-4) 占空比测量 , [162](#page-161-2) 振幅测量 , [169](#page-168-3) 正常采集模式 , [184](#page-183-2) 正常触发模式 , [49](#page-48-4), [56,](#page-55-0) [93](#page-92-1) 正常游标 , [149](#page-148-1) 值 , 选择 , [44](#page-43-0) 滞后 , 触发 , [191](#page-190-0) 周期测量 , [163](#page-162-2) 主机名 , [24](#page-23-14), [27](#page-26-9) 主水平模式 , [65](#page-64-3) 装入轨迹和设置 , [207,](#page-206-0) [212](#page-211-1) 装入文件 , [213,](#page-212-0) [214](#page-213-4) 状态 , 用户校准 , [84](#page-83-0) 状态行 , [52](#page-51-8)

自动保存轨迹和设置 , [208](#page-207-3) 自动测量 , [73,](#page-72-2) [156](#page-155-1) 自动触发模式 , [56,](#page-55-0) [92](#page-91-1) 单次 , [55](#page-54-2) 自动触发指示灯 , [49,](#page-48-5) [92](#page-91-2) 自动定标 , [57](#page-56-1) 采集模式 , [196](#page-195-0) 撤销 , [195](#page-194-0) 通道 , [196](#page-195-1) 自动定标键 , [50](#page-49-5) 自动设置 , [57](#page-56-1) 自检, 服务, [85](#page-84-0) 子网掩码 , [24](#page-23-15) 阻抗 外部触发 , [99](#page-98-1) 阻抗软键 , [62](#page-61-4) 最大采样率 , [188](#page-187-7) 最大测量 , [169](#page-168-4) 最大测量时的 X , [164](#page-163-5) 最小测量 , [169](#page-168-5) 最小测量时的 X , [165](#page-164-1)

索引